# <span id="page-0-0"></span>**Dell™ PowerEdge™ R805 Systems Hardware Owner's Manual**

[About Your System](file:///C:/data/systems/peR805/en/HOM/about.htm#wp1182641) [Using the System Setup Program](file:///C:/data/systems/peR805/en/HOM/syssetup.htm#wp1182528) [Installing System Components](file:///C:/data/systems/peR805/en/HOM/install.htm#wp1183183) [Troubleshooting Your System](file:///C:/data/systems/peR805/en/HOM/trouble.htm#wp1183183) [Running the System Diagnostics](file:///C:/data/systems/peR805/en/HOM/diags.htm#wp1183183) [Jumpers and Connectors](file:///C:/data/systems/peR805/en/HOM/jumpers.htm#wp1183184) [Getting Help](file:///C:/data/systems/peR805/en/HOM/gethelp.htm#wp1116780) **Glossary** 

## **Notes, Notices, and Cautions**

**NOTE:** A NOTE indicates important information that helps you make better use of your computer.

**NOTICE:** A NOTICE indicates either potential damage to hardware or loss of data and tells you how to avoid the problem.

CAUTION: A CAUTION indicates a potential for property damage, personal injury, or death.

#### **Information in this document is subject to change without notice. © 2007-2009 Dell Inc. All rights reserved.**

Reproduction in any manner whatsoever without the written permission of Dell Inc. is strictly forbidden.

Trademarks used in this text: *Dell, the DELL logo, PowerEdge, and Dell OpenManage* are trademarks of Dell Inc.; *AMD and AMD Opteron* are registered trademarks and AMD *PowerNowl*<br>States and/or other countries: *EMC* is a

Other trademarks and trade names may be used in this document to refer to either the entities claiming the marks and names or their products. Dell Inc. disclaims any<br>proprietary interest in trademarks and trade names other

June 2009 P/N TT864 Rev. A01

#### <span id="page-1-0"></span>[Back to Contents Page](file:///C:/data/systems/peR805/en/HOM/index.htm)

#### **About Your System Dell™ PowerEdge™ R805 Systems Hardware Owner's Manual**

- [Other Information You May Need](#page-1-1)
- **Accessing System Features**
- **•** Front-Panel Features and Indicators
- **Back-Panel Features and Indicators**
- **Power Indicator Codes**
- O NIC Indicator Codes
- **O** LCD Status Messages
- **O** System Messages
- **Warning Messages**
- 
- **O** Diagnostics Messages
- **O** Alert Messages

This section describes the physical, firmware, and software interface features that provide and ensure the essential functioning of your system. The physical<br>connectors on your system's front and back panels provide conven

- l Front or back panel indicators
- l System messages
- l Warning messages
- l Diagnostics messages
- l Alert messages

This section describes each type of message, lists the possible causes, and provides steps to resolve any problems indicated by a message. The system indicators and features are illustrated in this section.

#### <span id="page-1-1"></span>**Other Information You May Need**

CAUTION: The Product Information Guide provides important safety and regulatory information. Warranty information may be included within **this document or as a separate document.** 

- 1 The Rack Installation Guide or Rack Installation Instructions included with your rack solution describes how to install your system into a rack.
- l The *Getting Started Guide* provides an overview of system features, setting up your system, and technical specifications.
- 1 CDs included with your system provide documentation and tools for configuring and managing your system.
- l Systems management software documentation describes the features, requirements, installation, and basic operation of the software.
- l Operating system documentation describes how to install (if necessary), configure, and use the operating system software.
- l Documentation for any components you purchased separately provides information to configure and install these options.
- l Updates are sometimes included with the system to describe changes to the system, software, and/or documentation.

**NOTE:** Always check for updates on **support.dell.com** and read the updates first because they often supersede information in other documents.

l Release notes or readme files may be included to provide last-minute updates to the system or documentation or advanced technical reference material intended for experienced users or technicians.

#### <span id="page-1-2"></span>**Accessing System Features During Startup**

<u>[Table 1](#page-1-3)-1</u> describes keystrokes that may be entered during startup to access system features. If your operating system begins to load before you enter the<br>keystroke, allow the system to finish booting, and then restart yo

#### <span id="page-1-3"></span>**Table 1-1. Keystrokes for Accessing System Features**

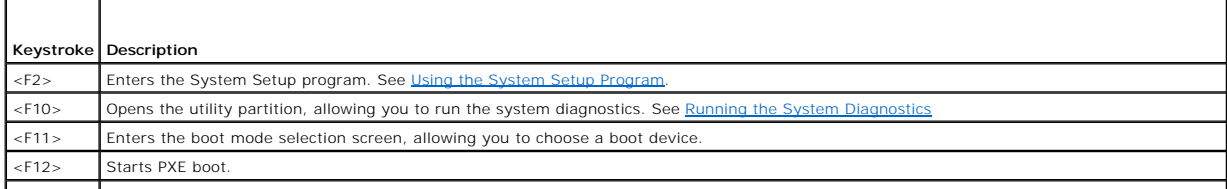

<Ctrl><E> Enters the Baseboard Management Controller (BMC) Management Utility, which allows access to the system event log (SEL) and configuration of

<span id="page-2-2"></span>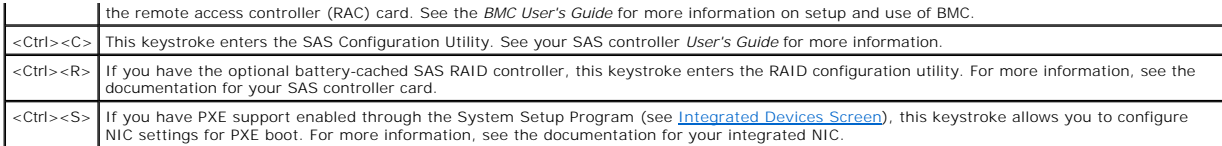

# <span id="page-2-0"></span>**Front-Panel Features and Indicators**

[Figure 1](#page-2-1)-1 shows the controls, indicators, and connectors located behind the optional rack bezel on the system's front panel.

#### <span id="page-2-1"></span>**Figure 1-1. Front-Panel Features and Indicators**

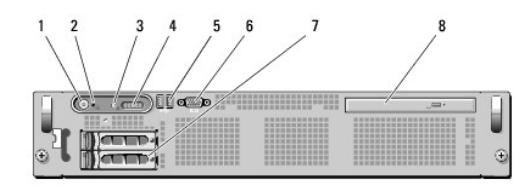

#### **Table 1-2. Front-Panel LED Indicators, Buttons, and Connectors**

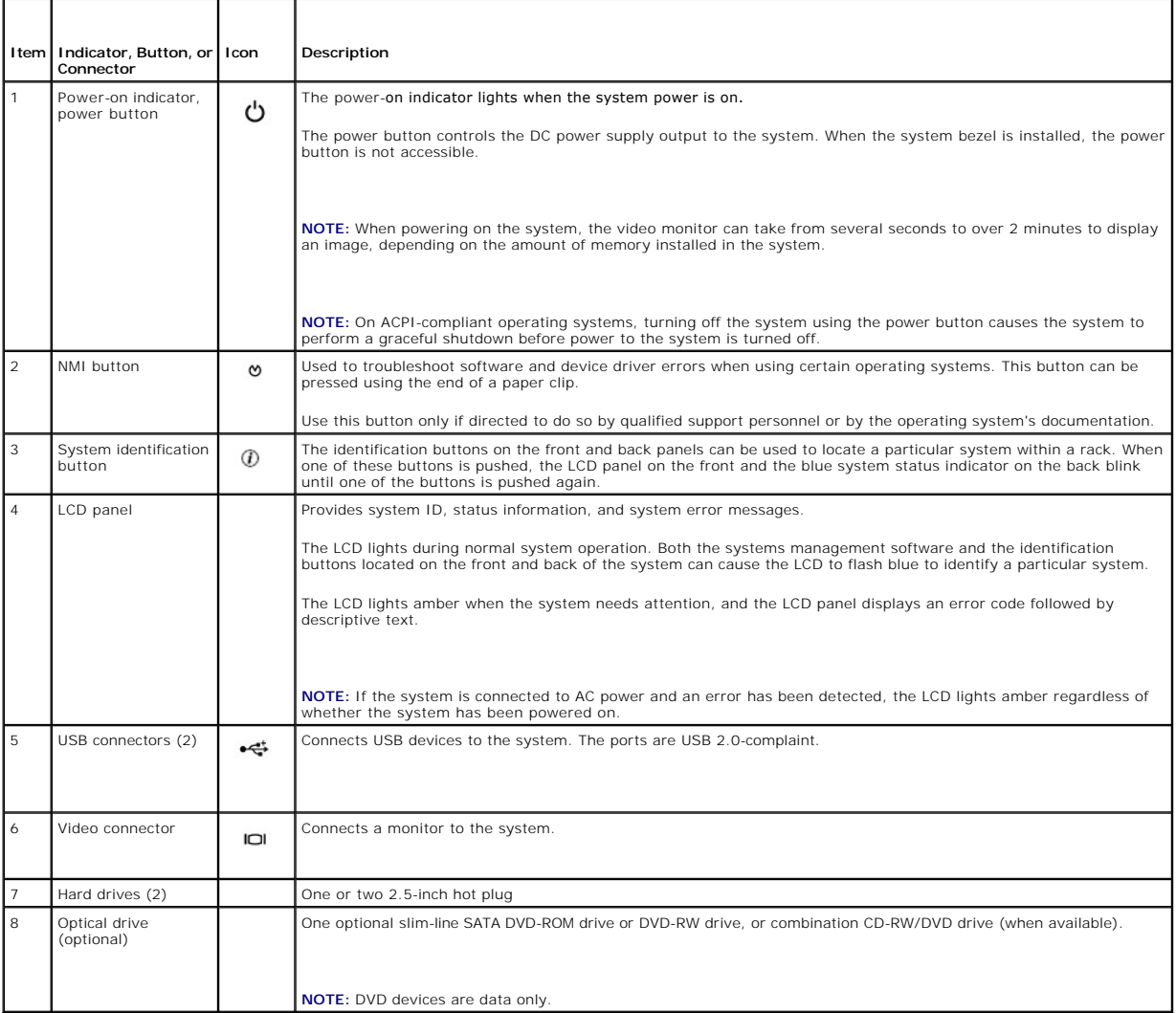

# <span id="page-3-4"></span>**Hard-Drive Indicator Codes**

The hard-drive carriers have two indicators—the drive-activity indicator and the drive-status indicator. See <u>[Figure 1](#page-3-1)-2</u>. In RAID configurations, the drive-status<br>indicator lights to indicate the status of the drive. In n

<span id="page-3-1"></span>**Figure 1-2. Hard-Drive Indicators**

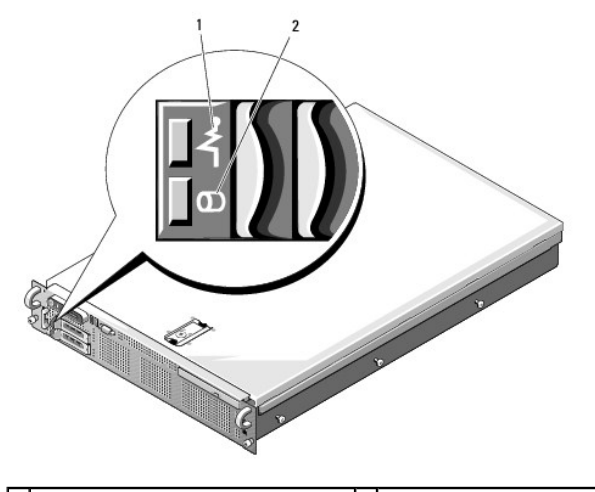

1 drive-status indicator (green and amber) 2 green drive-activity indicator

<u>[Table 1](#page-3-2)-3</u> lists the drive indicator patterns for RAID hard drives. Different patterns are displayed as drive events occur in the system. For example, if a hard<br>drive fails, the "drive failed" pattern appears. After the d

**NOTE:** For non-RAID configurations, only the drive-activity indicator is active. The drive-status indicator is off.

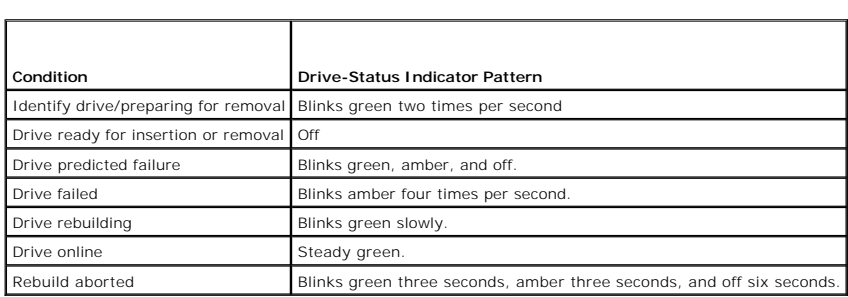

#### <span id="page-3-2"></span>**Table 1-3. Hard-Drive Indicator Patterns for RAID**

#### <span id="page-3-0"></span>**Back-Panel Features and Indicators**

[Figure 1](#page-3-3)-3 shows the controls, indicators, and connectors located on the system's back panel.

<span id="page-3-3"></span>**Figure 1-3. Back-Panel Features and Indicators**

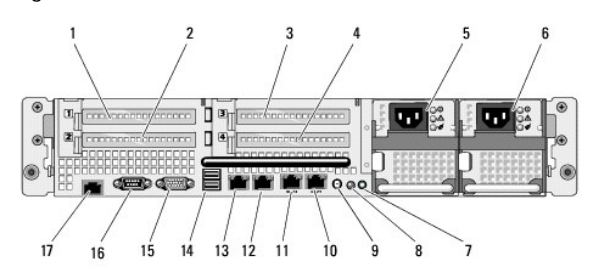

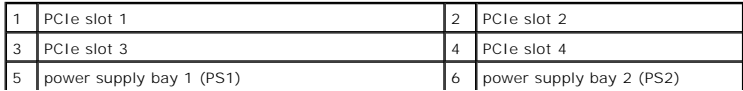

<span id="page-4-5"></span>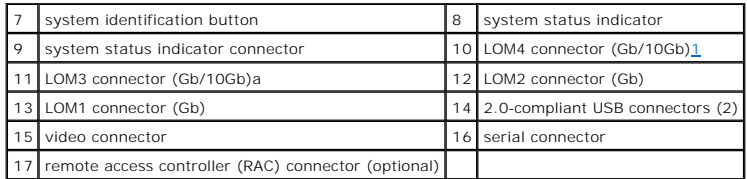

## **Connecting External Devices**

When connecting external devices to your system, follow these guidelines:

- l Most devices must be connected to a specific connector and device drivers must be installed before the device operates properly. (Device drivers are normally included with your operating system software or with the device itself.) See the documentation that accompanied the device for specific installation and configuration instructions.
- l Always attach external devices while your system and the device are turned off. Next, turn on any external devices before turning on the system (unless the documentation for the device specifies otherwise).

For information about individual connectors, see [Jumpers and Connectors](file:///C:/data/systems/peR805/en/HOM/jumpers.htm#wp1183184). For information about enabling, disabling, and configuring I/O ports and connectors, see [Using the System Setup Program.](file:///C:/data/systems/peR805/en/HOM/syssetup.htm#wp1182528)

# <span id="page-4-0"></span>**Power Indicator Codes**

The power button on the front panel controls the power to the system from the system's power supplies. The power indicator lights green when the system is on.

The indicators on the redundant power supplies show whether power is present or whether a power fault has occurred (see [Figure 1](#page-4-2)-4). [Table 1](#page-4-3)-4 lists the power supply indicator codes.

#### <span id="page-4-3"></span>**Table 1-4. Redundant Power Supply Indicators**

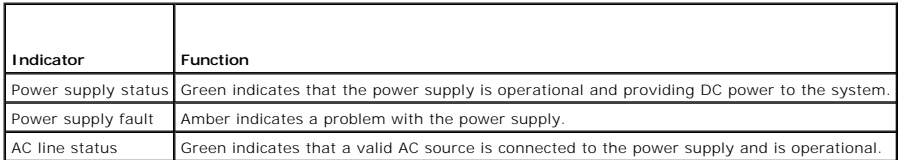

<span id="page-4-2"></span>**Figure 1-4. Redundant Power Supply Indicators**

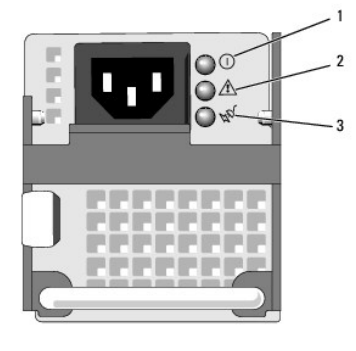

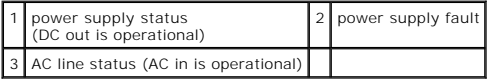

# <span id="page-4-1"></span>**NIC Indicator Codes**

Each NIC on the back panel has an indicator that provides information on network activity and link status. See [Figure 1](#page-4-4)-5. [Table 1](#page-5-1)-5 lists the NIC indicator codes.

<span id="page-4-4"></span>**Figure 1-5. NIC Indicators**

<span id="page-5-2"></span>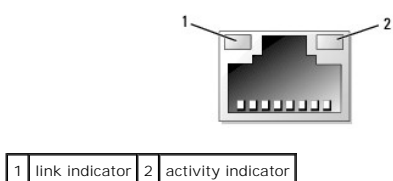

<span id="page-5-1"></span>**Table 1-5. NIC Indicator Codes**

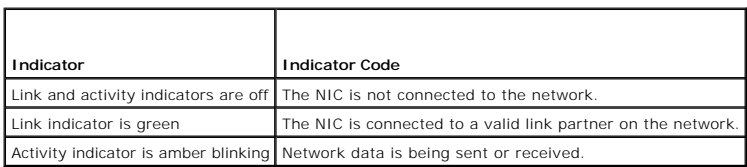

# <span id="page-5-0"></span>**LCD Status Messages**

The system's control panel LCD provides status messages to signify when the system is operating correctly or when the system needs attention.

The LCD lights blue to indicate a normal operating condition, and lights amber to indicate an error condition. The LCD scrolls a message that includes a status code followed by descriptive text. <u>[Table 1](#page-5-3)-6</u> lists the LCD status messages that can occur and the probable cause for each message. The LCD messages refer<br>to events recorded in the System Event Log (SEL). For information software documentation.

CAUTION: Many repairs may only be done by a certified service technician. You should only perform troubleshooting and simple repairs as<br>authorized in your product documentation, or as directed by the online or telephone se

**NOTE:** If your system fails to boot, press the System ID button for at least five seconds until an error code appears on the LCD. Record the code, then see Getting Help

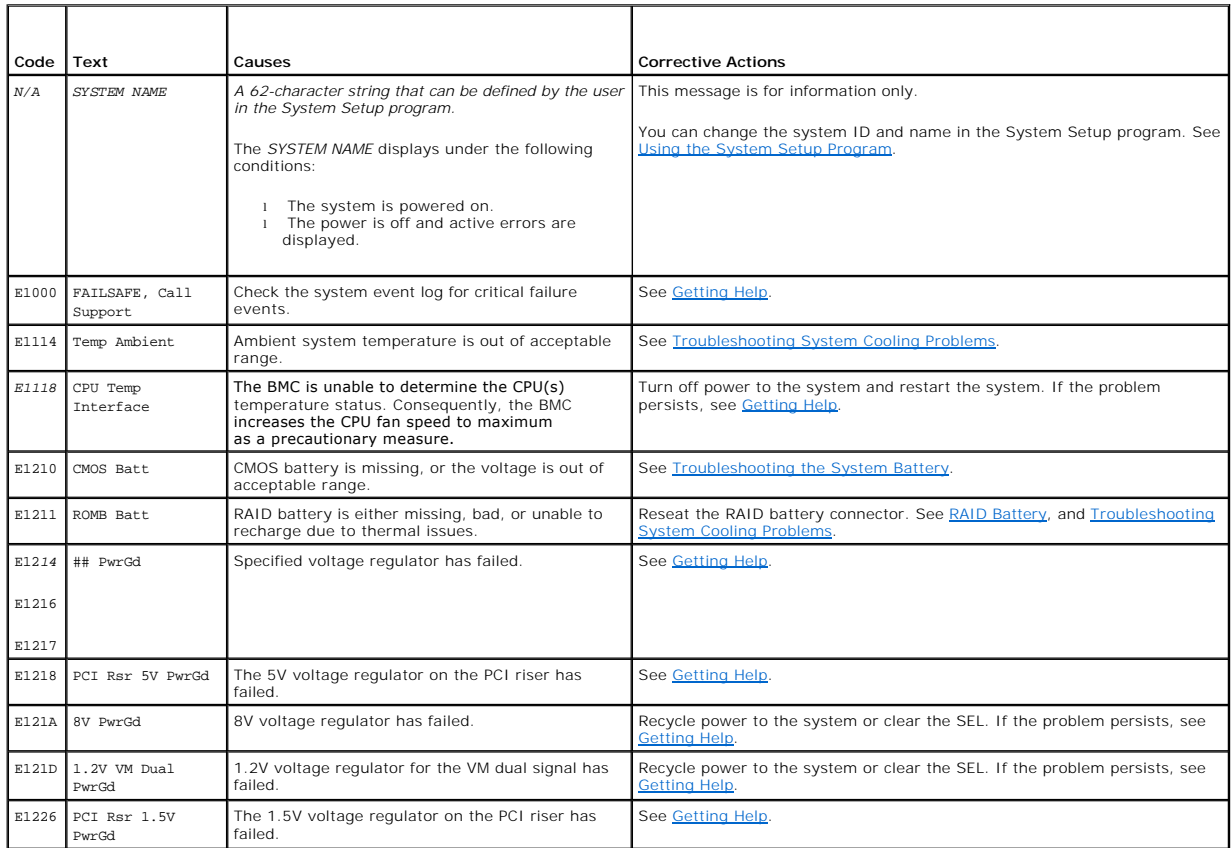

#### <span id="page-5-3"></span>**Table 1-6. LCD Status Messages**

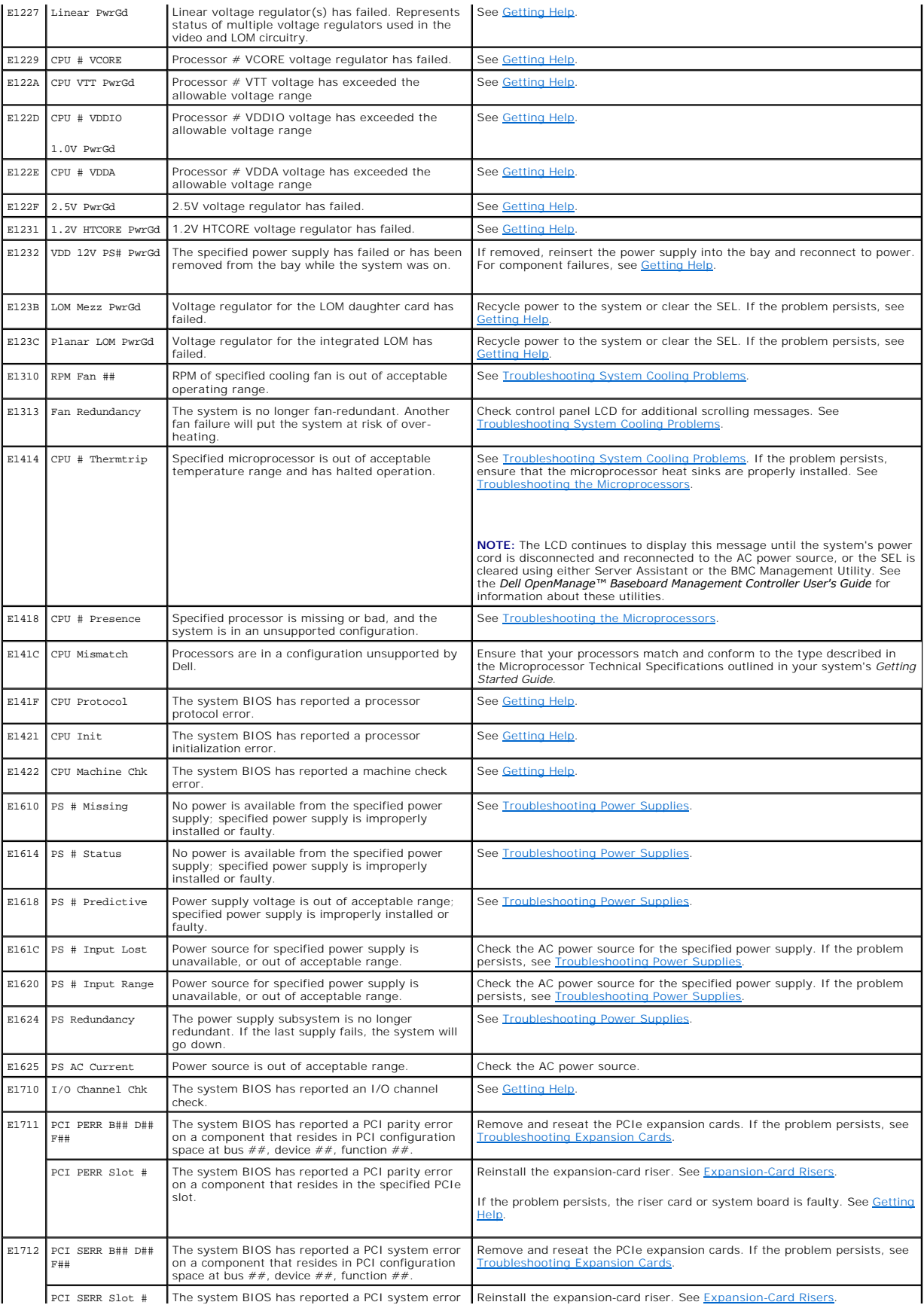

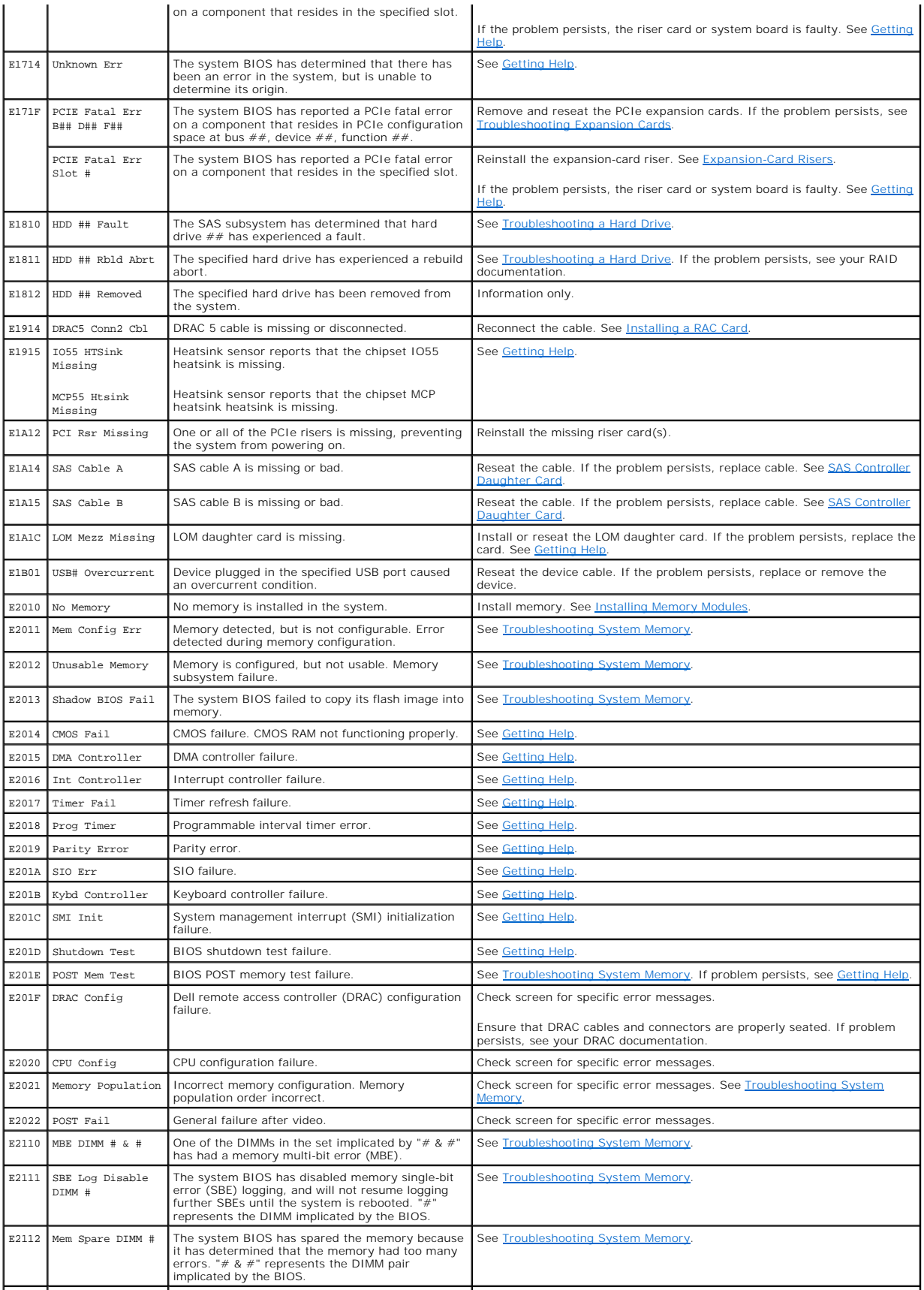

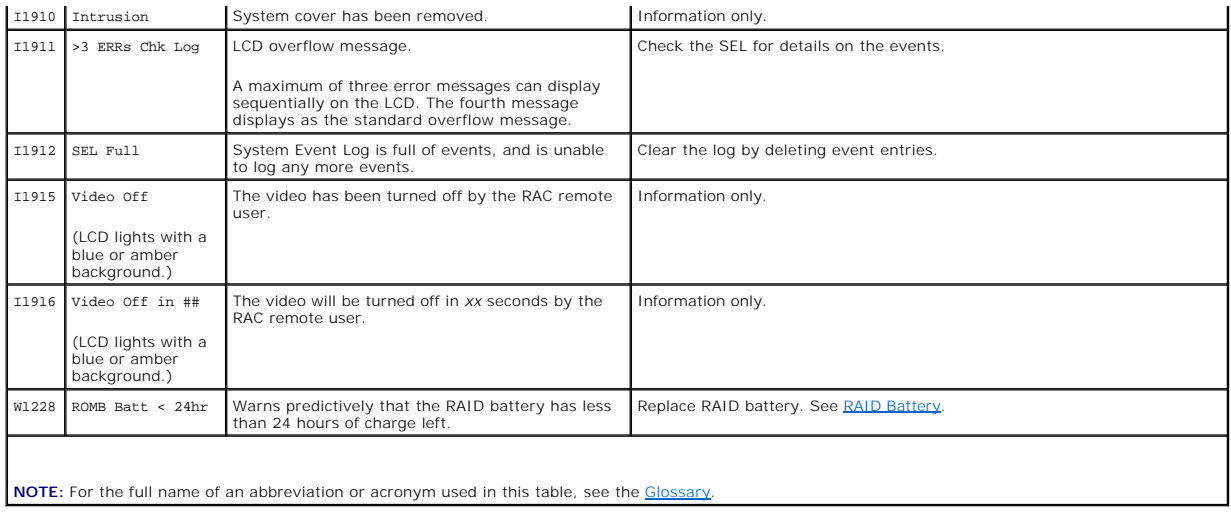

#### **Solving Problems Described by LCD Status Messages**

The code and text on the LCD can often specify a very precise fault condition that is easily corrected. For example, if the code E1418 CPU\_1\_Presence<br>appears, you know that a microprocessor is not installed in socket 1.

In contrast, you might be able to determine the problem if multiple related errors occur. For example, if you receive a series of messages indicating multiple<br>voltage faults, you might determine that the problem is a faili

## **Removing LCD Status Messages**

For faults associated with sensors, such as temperature, voltage, fans, and so on, the LCD message is automatically removed when that sensor returns to a normal state. For example, if temperature for a component goes out of range, the LCD displays the fault; when the temperature returns to the acceptable<br>range, the message is removed from the LCD. For other faults, you must

- l Clear the SEL You can perform this task remotely, but you will lose the event history for the system.
- l Power cycle Turn off the system and disconnect it from the electrical outlet; wait approximately ten seconds, reconnect the power cable, and restart the system.

Any of these actions will remove fault messages, and return the status indicators and LCD colors to the normal state. Messages will reappear under the following conditions:

- l The sensor returns to a normal state but fails again, resulting in a new SEL entry.
- l The system is reset and new error events are detected.
- 1 A failure is recorded from another source that maps to the same display entry.

# <span id="page-8-0"></span>**System Messages**

System messages appear on the screen to notify you of a possible problem with the system. Table 1-3 lists the system messages that can occur and the probable cause and corrective action for each message.

**NOTE:** If you receive a system message that is not listed in Table 1-3, check the documentation for the application that is running when the message<br>appears or the operating system's documentation for an explanation of th

CAUTION: Many repairs may only be done by a certified service technician. You should only perform troubleshooting and simple repairs as<br>authorized in your product documentation, or as directed by the online or telephone se **authorized by Dell is not covered by your warranty. Read and follow the safety instructions that came with the product.**

#### **Table 1-7. System Messages**

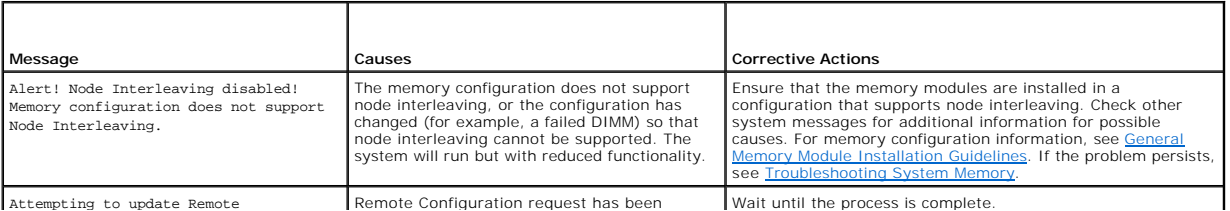

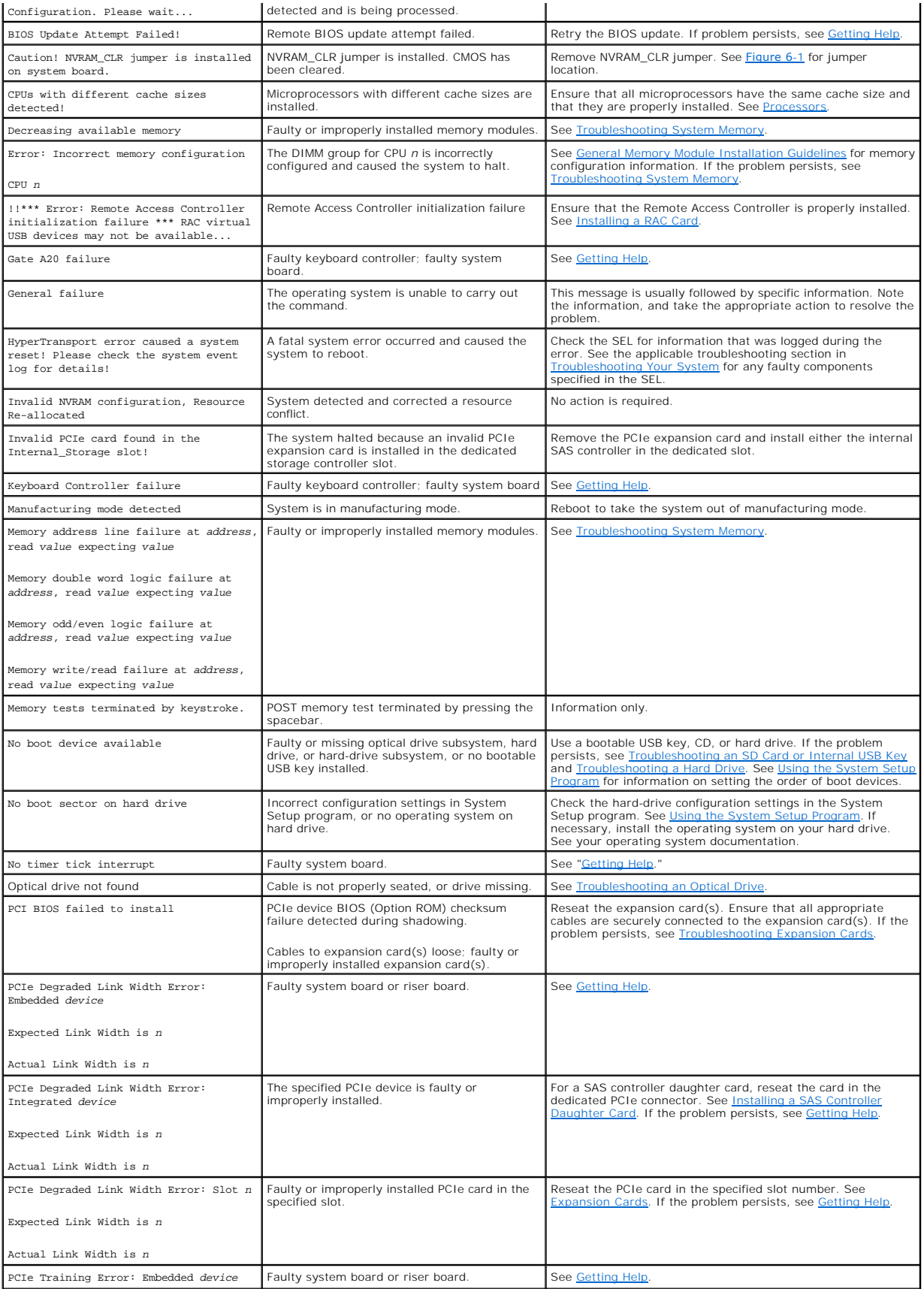

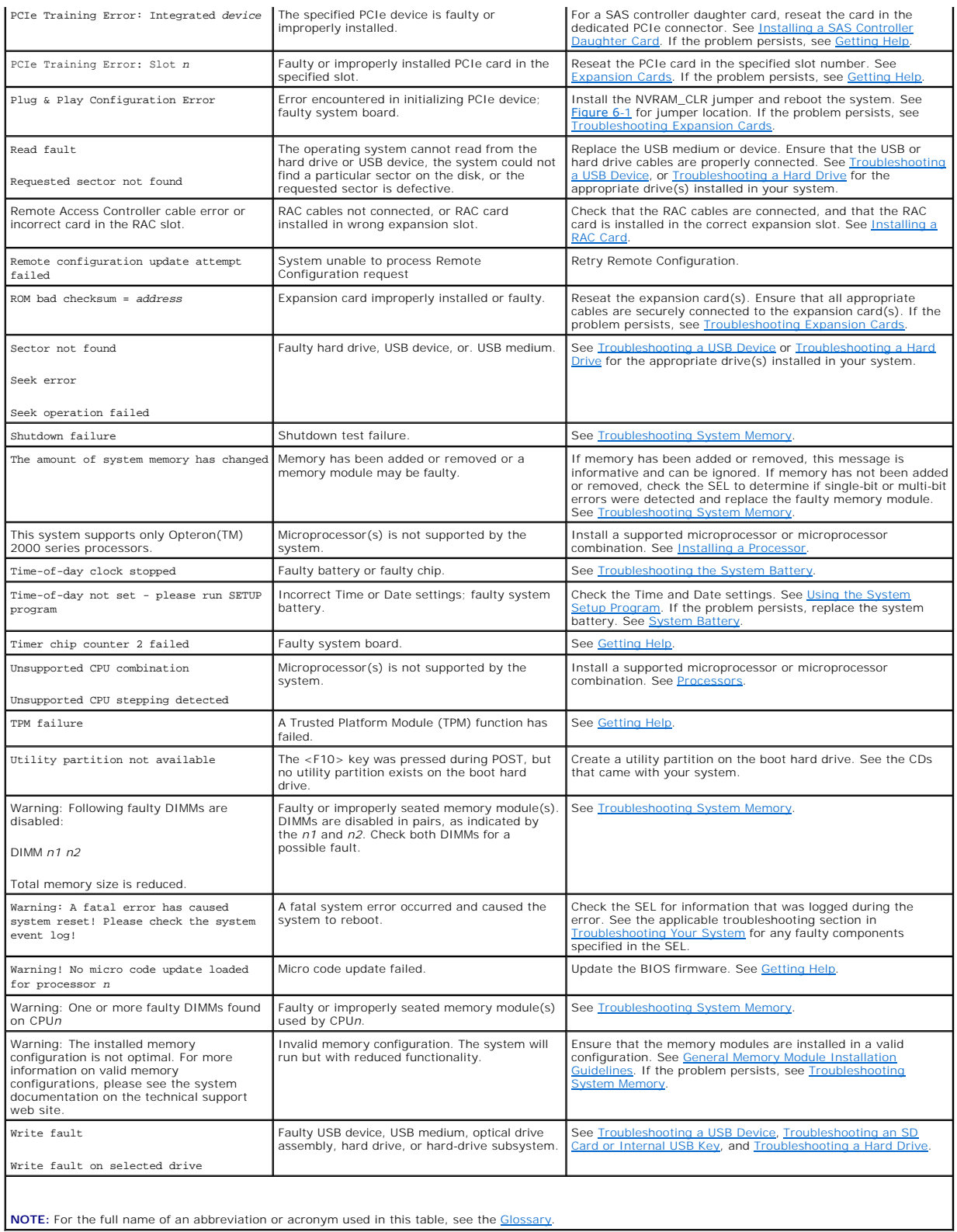

# <span id="page-10-0"></span>**Warning Messages**

A warning message alerts you to a possible problem and prompts you to respond before the system continues a task. For example, before you format a hard

drive, a message will warn you that you may lose all data on the hard drive. Warning messages usually interrupt the task and require you to respond by<br>typing y (yes) or n (no).

**NOTE:** Warning messages are generated by either the application or the operating system. For more information, see the documentation that accompanied the operating system or application.

# <span id="page-11-0"></span>**Diagnostics Messages**

When you run system diagnostics, an error message may result. Diagnostic error messages are not covered in this section. Record the message on a copy of<br>the Diagnostics Checklist in <u>Getting Help</u>, and then follow the inst

# <span id="page-11-1"></span>**Alert Messages**

Systems management software generates alert messages for your system. Alert messages include information, status, warning, and failure messages for<br>drive, temperature, fan, and power conditions. For more information, see t

[Back to Contents Page](file:///C:/data/systems/peR805/en/HOM/index.htm)

[Back to Contents Page](file:///C:/data/systems/peR805/en/HOM/index.htm)

**Dell™ PowerEdge™ R805 Systems Hardware Owner's Manual** 

## **Notes, Notices, and Cautions**

**A NOTE:** A NOTE indicates important information that helps you make better use of your computer.

**NOTICE:** A NOTICE indicates either potential damage to hardware or loss of data and tells you how to avoid the problem.

CAUTION: A CAUTION indicates a potential for property damage, personal injury, or death.

**Information in this document is subject to change without notice. © 2007-2009 Dell Inc. All rights reserved.**

Reproduction in any manner whatsoever without the written permission of Dell Inc. is strictly forbidden.

Trademarks used in this text: *Dell, the DELL logo, PowerEdge, and Dell OpenManage* are trademarks of Dell Inc.; *AMD and AMD Opteron* are registered trademarks and AMD *PowerNowl*<br>States and/or other countries: *EMC* is a

Other trademarks and trade names may be used in this document to refer to either the entities claiming the marks and names or their products. Dell Inc. disclaims any<br>proprietary interest in trademarks and trade names other

June 2009 P/N TT864 Rev. A01

[Back to Contents Page](file:///C:/data/systems/peR805/en/HOM/index.htm)

#### <span id="page-13-0"></span>[Back to Contents Page](file:///C:/data/systems/peR805/en/HOM/index.htm)

#### **Running the System Diagnostics Dell™ PowerEdge™ R805 Systems Hardware Owner's Manual**

- 
- [Using Server Administrator Diagnostics](#page-13-1)  **O** System Diagnostics Feature
- 
- [When to Use the System Diagnostics](#page-13-3)
- **Q** Running the System Diagnostics
- System Diagnostics Testing Options
- [Using the Custom Test Options](#page-14-0)

If you experience a problem with your system, run the diagnostics before calling for technical assistance. The purpose of the diagnostics is to test your<br>system's hardware without requiring additional equipment or risking use diagnostics test results to help you solve the problem.

# <span id="page-13-1"></span>**Using Server Administrator Diagnostics**

To assess a system problem, first use the online Server Administrator diagnostics. If you are unable to identify the problem, then use the system diagnostics.

To access the online diagnostics, log into the Server Administrator home page, and then click the **Diagnostics** tab. For information about using diagnostics, see<br>the online help. For additional information, see the *Server* 

#### <span id="page-13-2"></span>**System Diagnostics Features**

The system diagnostics provides a series of menus and options for particular device groups or devices. The system diagnostics menus and options allow you to:

- l Run tests individually or collectively.
- l Control the sequence of tests.
- l Repeat tests.
- l Display, print, or save test results.
- 1 Temporarily suspend testing if an error is detected or terminate testing when a user-defined error limit is reached
- l View help messages that briefly describe each test and its parameters.
- l View status messages that inform you if tests are completed successfully.
- l View error messages that inform you of problems encountered during testing.

## <span id="page-13-3"></span>**When to Use the System Diagnostics**

If a major component or device in the system does not operate properly, component failure may be indicated. As long as the microprocessor and the system's input/output devices (monitor, keyboard, and diskette drive) are functioning, you can use the system diagnostics to help identify the problem.

# <span id="page-13-4"></span>**Running the System Diagnostics**

The system diagnostics is run from the utility partition on your hard drive.

**NOTICE:** Use the system diagnostics to test only your system. Using this program with other systems may cause invalid results or error messages. In addition, use only the program that came with your system (or an updated version of that program).

- 1. As the system boots, press <F10> during POST.
- 2. From the utility partition main menu, select **Run System Diagnostics**, or select **Run Memory Diagnostics** if you are troubleshooting memory.

When you start the system diagnostics, a message is displayed stating that the diagnostics are initializing. Next, the **Diagnostics** menu appears. The menu<br>allows you to run all or specific diagnostics tests or to exit the

**A NOTE:** Before you read the rest of this section, start the system diagnostics so that you can see the utility on your screen.

# <span id="page-13-5"></span>**System Diagnostics Testing Options**

<span id="page-14-2"></span>Click the testing option in the **Main Menu** window. [Table 5](#page-14-1)-1 provides a brief explanation of testing options.

#### <span id="page-14-1"></span>**Table 5-1. System Diagnostics Testing Options**

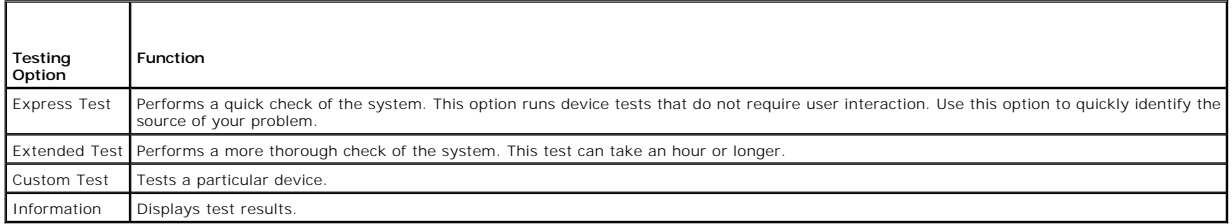

## <span id="page-14-0"></span>**Using the Custom Test Options**

When you select **Custom Test** in the **Main Menu** window, the **Customize** window appears and allows you to select the device(s) to be tested, select specific options for testing, and view the test results.

#### **Selecting Devices for Testing**

The left side of the **Customize** window lists devices that can be tested. Devices are grouped by device type or by module, depending on the option you select.<br>Click the (+) next to a device or module to view its components than its components, selects all of the components of the device for testing.

# **Selecting Diagnostics Options**

Use the **Diagnostics Options** area to select how you want to test a device. You can set the following options:

- l **Non-Interactive Tests Only** When checked, runs only tests that require no user intervention.
- 1 **Quick Tests Only** When checked, runs only the quick tests on the device. Extended tests will not run when you select this option.
- 1 **Show Ending Timestamp** When checked, time stamps the test log.
- l **Test Iterations** Selects the number of times the test is run.
- l **Log output file pathname** When checked, enables you to specify where the test log file is saved.

#### **Viewing Information and Results**

The tabs in the **Customize** window provide information about the test and the test results. The following tabs are available:

- l **Results** Displays the test that ran and the result.
- l **Errors** Displays any errors that occurred during the test.
- 1 Help Displays information about the currently selected device, component, or test.
- 1 **Configuration** Displays basic configuration information about the currently selected device.
- l **Parameters** If applicable, displays parameters that you can set for the test.

[Back to Contents Page](file:///C:/data/systems/peR805/en/HOM/index.htm)

<span id="page-15-0"></span>[Back to Contents Page](file:///C:/data/systems/peR805/en/HOM/index.htm)

# **Getting Help**

**Dell™ PowerEdge™ R805 Systems Hardware Owner's Manual** 

**O** Contacting Dell

# <span id="page-15-1"></span>**Contacting Dell**

For customers in the United States, call 800-WWW-DELL (800-999-3355).

**NOTE:** If you do not have an active Internet connection, you can find contact information on your purchase invoice, packing slip, bill, or Dell product catalog.

Dell provides several online and telephone-based support and service options. Availability varies by country and product, and some services may not be<br>available in your area. To contact Dell for sales, technical support, o

1. Visit **support.dell.com**.

- 2. Verify your country or region in the **Choose A Country/Region** drop-down menu at the bottom of the page.
- 3. Click **Contact Us** on the left side of the page.
- 4. Select the appropriate service or support link based on your need.

Choose the method of contacting Dell that is convenient for you.

[Back to Contents Page](file:///C:/data/systems/peR805/en/HOM/index.htm)

#### <span id="page-16-0"></span> **Glossary Dell™ PowerEdge™ R805 Systems Hardware Owner's Manual**

This section defines or identifies technical terms, abbreviations, and acronyms used in your system documents.

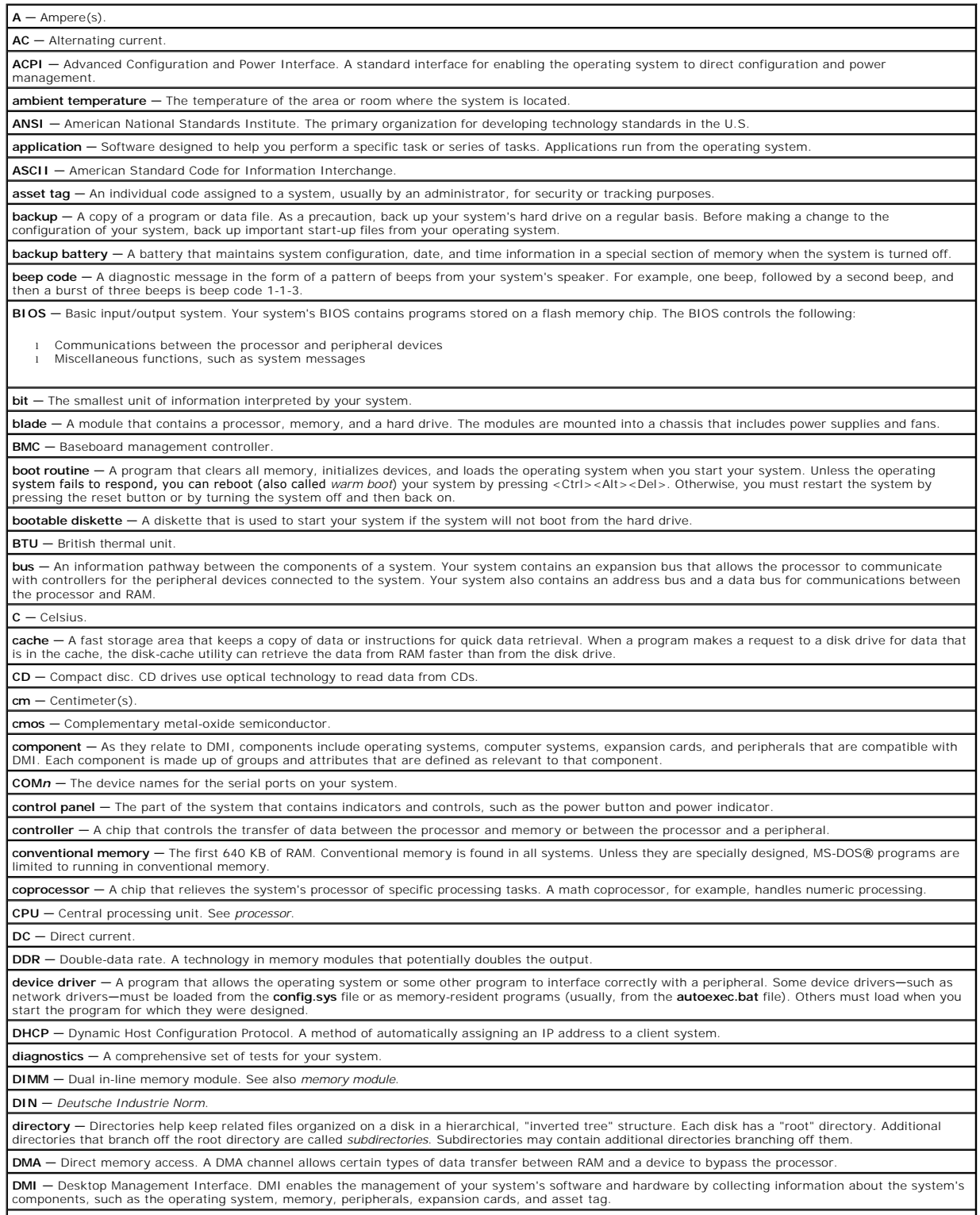

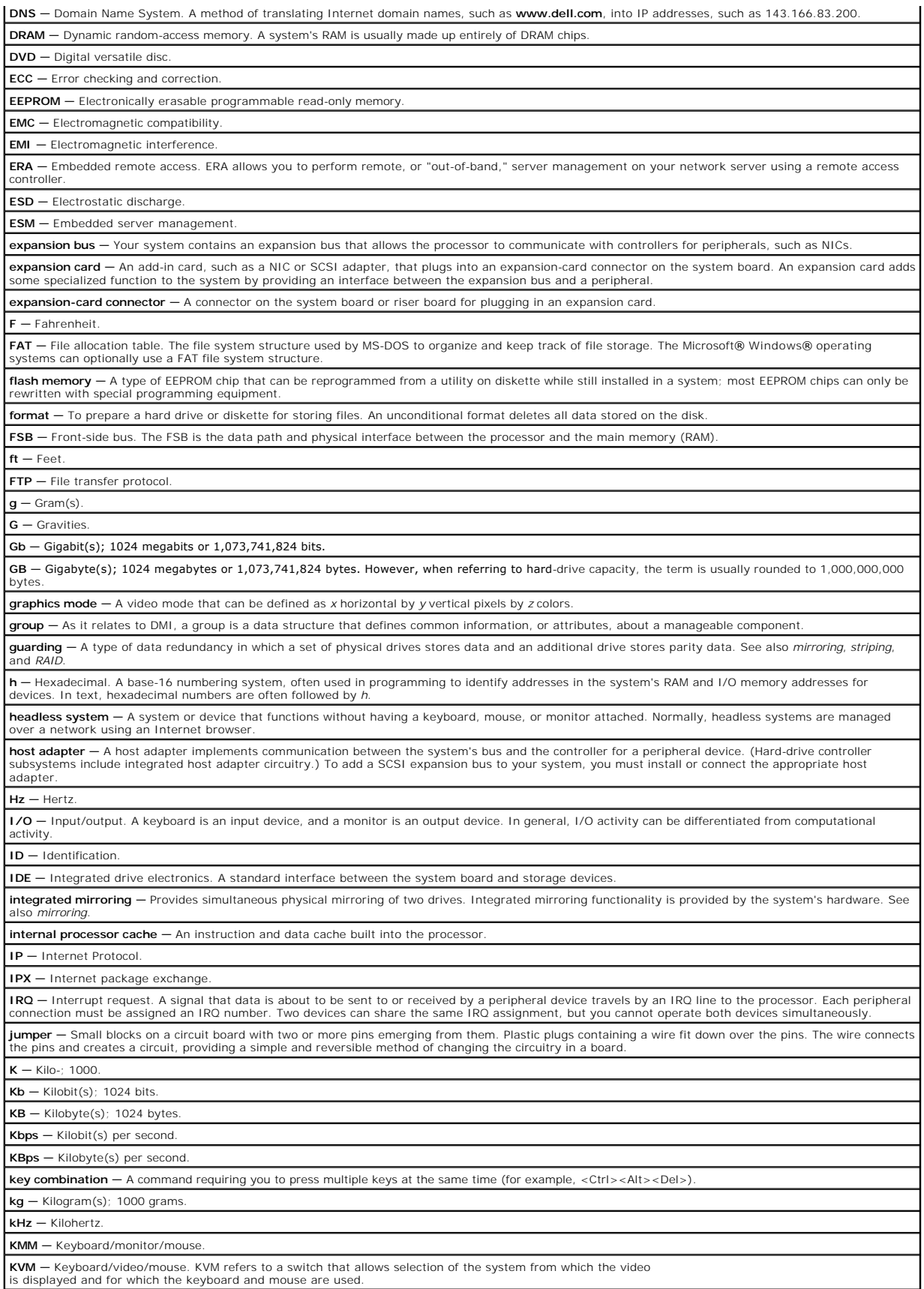

LAN — Local area network. A LAN is usually confined to the same building or a few nearby buildings, with all equipment linked by wiring dedicated specifically to the LAN. **lb** — Pound(s). **LCD** — Liquid crystal display. LED  $-$  Light-emitting diode. An electronic device that lights up when a current is passed through it

**LGA**—Land grid array. A type of processor socket. Unlike the PGA, the LGA interface has no pins on the chip; instead, the chip has pads that contact pins on the system board. **Linux –** An operating system similar to the UNIX® operating system that runs on a variety of hardware systems. Linux is open source software, which is<br>freely available; however, the full distribution of Linux along with t Linux® software. **local bus** — On a system with local-bus expansion capability, certain peripheral devices (such as the video adapter circuitry) can be designed to run much faster than they would with a traditional expansion bus. See also *bus*. **LVD** — Low voltage differential. **m** — Meter(s) **mA** — Milliampere(s). **MAC address** — Media Access Control address. Your system's unique hardware number on a network. **mAh** — Milliampere-hour(s). **Mb** — Megabit(s); 1,048,576 bits. **MB** — Megabyte(s); 1,048,576 bytes. However, when referring to hard-drive capacity, the term is often rounded to mean 1,000,000 bytes. **Mbps** — Megabits per second. **MBps** — Megabytes per second. **MBR** — Master boot record. **memory address** — A specific location, usually expressed as a hexadecimal number, in the system's RAM. **memory module** – A small circuit board containing DRAM chips that connects to the system board **memory —** An area in your system that stores basic system data. A system can contain several different forms of memory, such as integrated memory (ROM<br>and RAM) and add-in memory modules (DIMMs). **MHz** — Megahertz. **mirroring —** A type of data redundancy in which a set of physical drives stores data and one or more sets of additional drives stores duplicate copies of the<br>data. Mirroring functionality is provided by software. See also **mm** — Millimeter(s). **ms** — Millisecond(s). NAS — Network Attached Storage. NAS is one of the concepts used for implementing shared storage on a network. NAS systems have their own operating systems, integrated hardware, and software that are optimized to serve specific storage needs. **NIC** — Network interface controller. A device that is installed or integrated in a system to allow connection to a network. **NMI** — Nonmaskable interrupt. A device sends an NMI to signal the processor about hardware errors. **ns** — Nanosecond(s). **NTFS** — The NT File System option in the Windows 2000 operating system. **NVRAM** — Nonvolatile random-access memory. Memory that does not lose its contents when you turn off your system. NVRAM is used for maintaining the date, time, and system configuration information. **parity** — Redundant information that is associated with a block of data. **partition** — You can divide a hard drive into multiple physical sections called *partitions* with the **fdisk** command. Each partition can contain multiple logical drives. You must format each logical drive with the **format** command. **PCI** - Peripheral Component Interconnect. A standard for local-bus implementation PDU - Power distribution unit. A power source with multiple power outlets that provides electrical power to servers and storage systems in a rack **peripheral** — An internal or external device, such as a diskette drive or keyboard, connected to a system. **PGA** — Pin grid array. A type of processor socket that allows you to remove the processor chip. **pixel —** A single point on a video display. Pixels are arranged in rows and columns to create an image. A video resolution, such as 640 x 480, is expressed<br>as the number of pixels across by the number of pixels up and dow POST - Power-on self-test. Before the operating system loads when you turn on your system, the POST tests various system components such as RAM and hard drives. **processor** — The primary computational chip inside the system that controls the interpretation and execution of arithmetic and logic functions. Software written for one processor must usually be revised to run on another processor. *CPU* is a synonym for processor. **protected mode** — An operating mode that allows operating systems to implement: memory address space of 16 MB to 4 GB Multitasking Virtual memory, a method for increasing addressable memory by using the hard drive The Windows 2000 and UNIX 32-bit operating systems run in protected mode. MS-DOS cannot run in protected mode. **PS/2** — Personal System/2. **PXE** — Preboot eXecution Environment. A way of booting a system via a LAN (without a hard drive or bootable diskette). **RAC** — Remote access controller. **RAID** — Redundant array of independent disks. A method of providing data redundancy. Some common implementations of RAID include RAID 0, RAID 1, RAID 5, RAID 10, and RAID 50. See also *guarding*, *mirroring*, and *striping*.

**RAM** — Random-access memory. The system's primary temporary storage area for program instructions and data. Any information stored in RAM is lost when you turn off your system.

**RAS** — Remote Access Service. This service allows users running the Windows operating system to remotely access a network from their system using a modem.

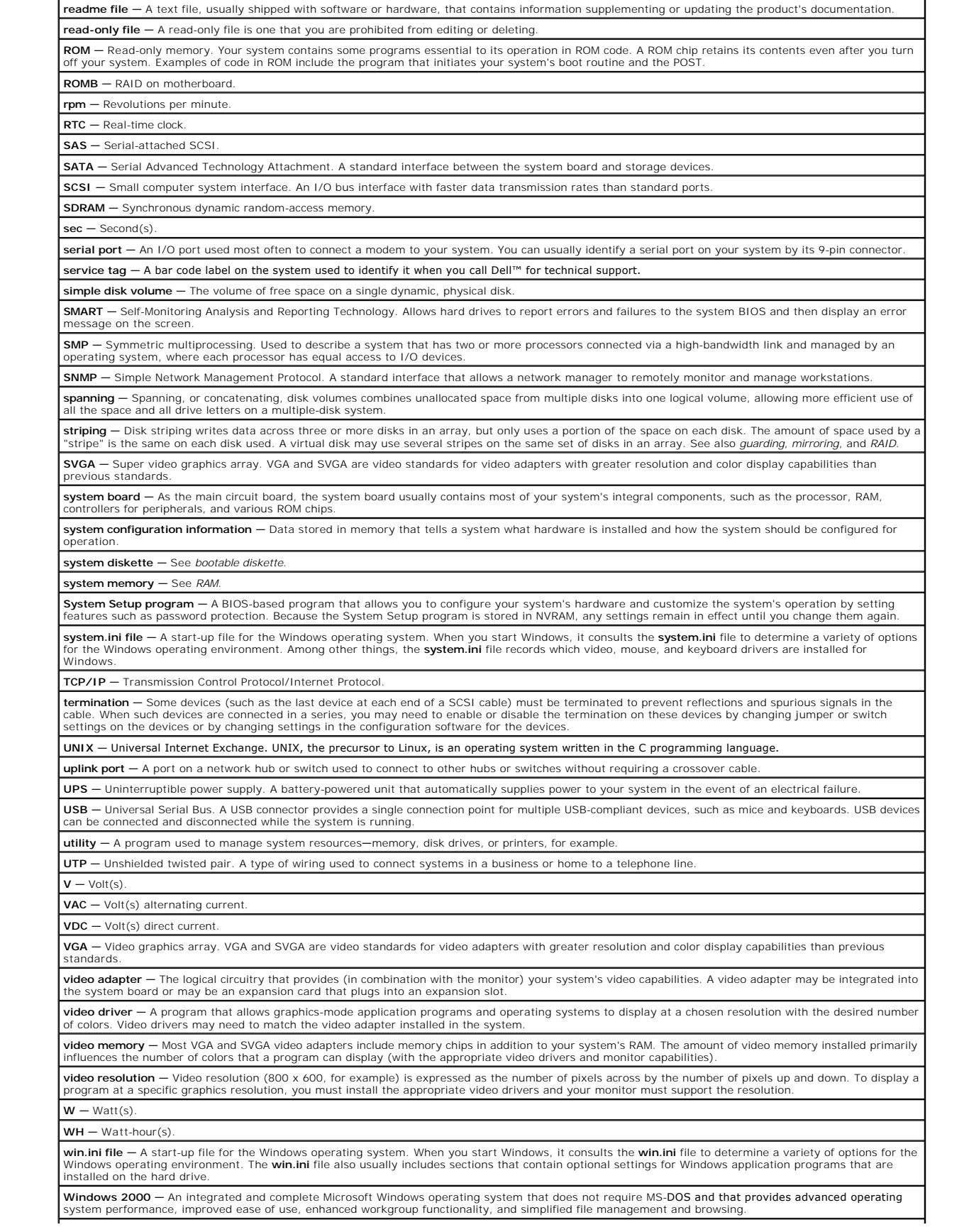

**Windows Powered —** A Windows operating system designed for use on NAS systems. For NAS systems, the Windows Powered operating system is<br>dedicated to file service for network clients.

Windows Server 2003 - A set of Microsoft software technologies that enable software integration through the use of XML Web services. XML Web services |<br>are small reusable applications written in XML that allow data to be c

**XML –** Extensible Markup Language. XML is a way to create common information formats and to share both the format and the data on the World Wide<br>Web, intranets, and elsewhere.

**ZIF** — Zero insertion force.

[Back to Contents Page](file:///C:/data/systems/peR805/en/HOM/index.htm)

#### <span id="page-21-0"></span>[Back to Contents Page](file:///c:/data/systems/per805/en/hom/index.htm)

#### **Installing System Components Dell™ PowerEdge™ R805 Systems Hardware Owner's Manual**

- **O** Recommended Tools
- **O** Inside the System
- **O** Front Bezel
- O Opening and Closing the System
- **O** Hard Drives
- **•** Replacing a Hard-Drive Carrier
- **Power Supplies**
- **O** Internal SD Card
- System Fans
- **SAS Controller Daughter Card**
- **C** RAID Battery
- **Configuring the Boot Device**
- **Internal USB Memory Key Connector**
- **O** Expansion Cards
- **O** Cooling Shrouds
- **O** Fan Brackets
- Expansion-Card Risers
- **O** RAC Card
- **O** LOM Daughter Card
- O Optical Drive
- **O** System Memory
- **O** Integrated NIC TOE
- **Processors**
- 
- **O** System Battery
- [Sideplane Board](#page-51-0)
- SAS/SATA Backplane Board
- **O** Control Panel Assembly
- **O** System Board

This section describes how to install the following system components:

- l Front bezel
- l Hard drives and hard-drive carriers
- l Power supplies
- l Internal SD card
- l System fans
- l SAS controller daughter card
- l RAID battery
- 1 Internal USB memory key
- l Expansion cards
- l Cooling shrouds
- l Fan brackets
- l Expansion-card risers
- l RAC card
- l LOM daughter card
- l Optical drive
- l System memory
- l Processors
- l System battery
- l Sideplane board
- l SAS/SATA backplane board
- l Control panel assembly
- l System board

# <span id="page-22-4"></span><span id="page-22-0"></span>**Recommended Tools**

You may need the following items to perform the procedures in this section:

- l Key to the system keylock
- l #1 and #2 Phillips screwdrivers
- l T-10 Torx driver
- l Wrist grounding strap

## <span id="page-22-1"></span>**Inside the System**

CAUTION: Many repairs may only be done by a certified service technician. You should only perform troubleshooting and simple repairs as<br>authorized in your product documentation, or as directed by the online or telephone se

In [Figure 3](#page-22-3)-1, the bezel and system cover are removed to provide an interior view of the system.

<span id="page-22-3"></span>**Figure 3-1. Inside the System**

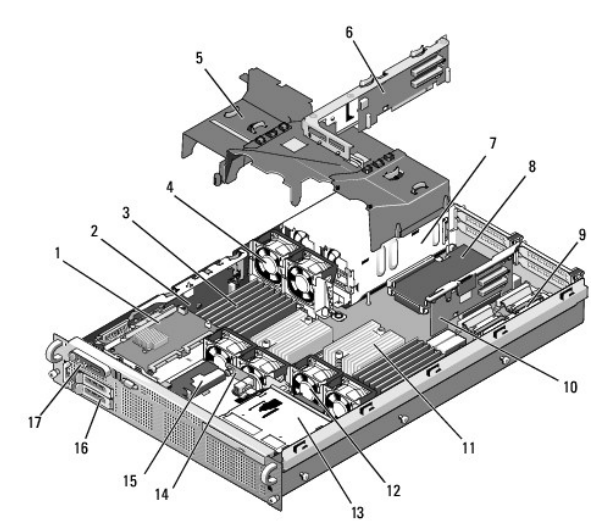

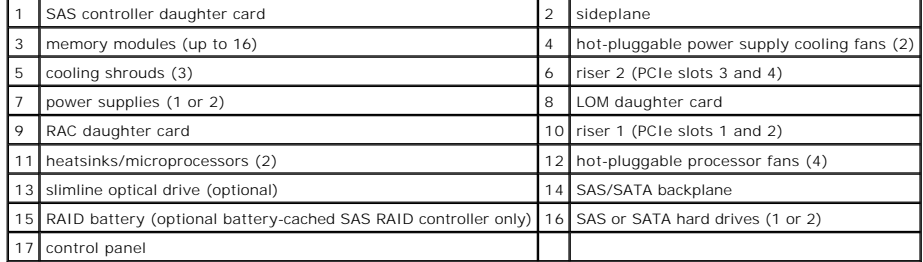

The system board holds the system's control circuitry and other electronic components. Several hardware options, such as the microprocessors and memory, are installed directly on the system board. Each expansion-card riser accommodates one full-length and one half-length PCIe expansion card.

The system provides space for an optional optical drive. The optical drive connects to the SATA controller on the system board. For more information, see<br><u>Optical Drive</u>.

The hard-drive bays provide space for up to two 2.5-inch SAS or two 2.5-inch SATA hard drives. The hard drives connect to a SAS controller card through the<br>SAS/SATA backplane board. For more information, see <u>Hard Drives</u>

During an installation or troubleshooting procedure, you may be required to change a jumper setting. For more information, see [System Board Jumpers](file:///c:/data/systems/per805/en/hom/jumpers.htm#wp1183188).

## <span id="page-22-2"></span>**Front Bezel**

A lock on the bezel restricts access to the power button, optical drive, and hard drive(s). A control panel LCD located on the front panel and accessible through<br>the front bezel displays the system's status. See <u>[Figure 3](#page-23-1)-</u>

#### <span id="page-23-2"></span><span id="page-23-1"></span>**Figure 3-2. Control Panel LCD With Bezel Installed**

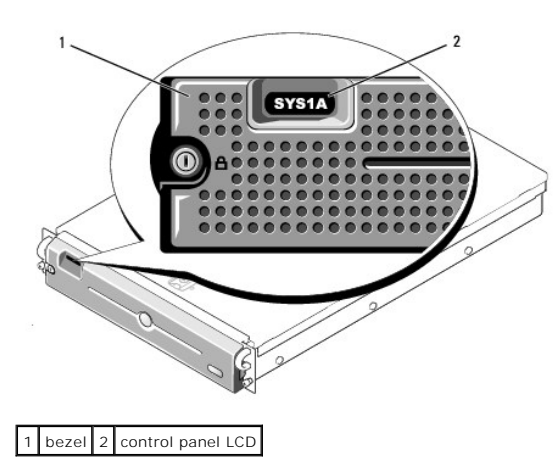

## <span id="page-23-4"></span>**Removing the Front Bezel**

- 1. Using the system key, unlock the bezel.
- 2. Press the tab at the left end of the bezel.
- 3. Rotate the left end of the bezel away from the system to release the right end of the bezel.
- 4. Pull the bezel away from the system. See **[Figure 3](#page-23-3)-3**.

#### <span id="page-23-3"></span>**Figure 3-3. Removing the Front Bezel**

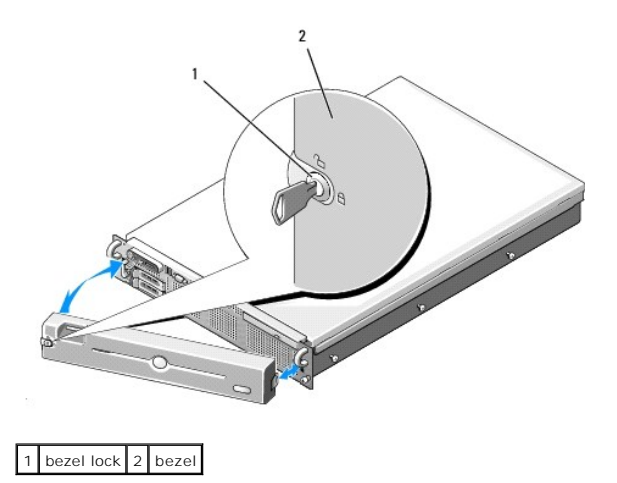

#### **Replacing the Front Bezel**

To replace the front bezel, perform the above steps in reverse.

# <span id="page-23-0"></span>**Opening and Closing the System**

CAUTION: Many repairs may only be done by a certified service technician. You should only perform troubleshooting and simple repairs as<br>authorized in your product documentation, or as directed by the online or telephone se

#### <span id="page-23-5"></span>**Opening the System**

<span id="page-24-1"></span>To upgrade or troubleshoot the system, remove the system cover to gain access to internal components.

- 1. Unless you are installing a hot-plug component such as a cooling fan or power supply, turn off the system and attached peripherals, and disconnect the system from the electrical outlet and peripherals.
- 2. To remove the system cover, turn the latch release lock counter-clockwise to the unlocked position. See [Figure 3](#page-24-2)-4.
- 3. Lift up on the latch on top of the system. See [Figure 3](#page-24-2)-4.
- <span id="page-24-4"></span>4. Grasp the cover on both sides and carefully lift the cover away from the system.

#### **Closing the System**

- 1. Lift up the latch on the cover.
- 2. Place the cover on top of the system and offset the cover slightly back so that it clears the chassis J hooks and lays flush on the system chassis. See [Figure 3](#page-24-2)-4.
- 3. Push down the latch to lever the cover into the closed position.
- 4. Rotate the latch release lock in a clockwise direction to secure the cover.

#### <span id="page-24-2"></span>**Figure 3-4. Removing the Cover**

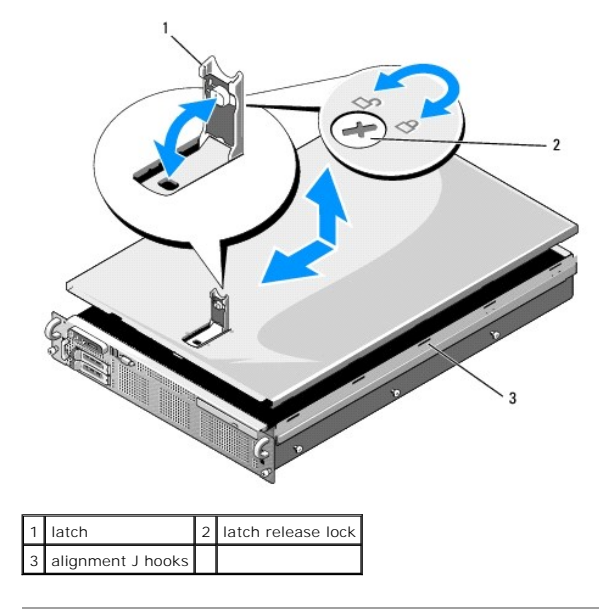

# <span id="page-24-0"></span>**Hard Drives**

This subsection describes how to install and configure SAS or SATA hard drives in the system's internal hard-drive bays. Your system features up to two 2.5-<br>inch SAS or SATA hard drives. All drives connect to the system bo

**NOTICE**: Before attempting to remove or install a drive while the system is running, see the documentation for the SAS controller daughter card to<br>ensure that the host adapter is configured correctly to support hot-plug d

*MOTE: All installed drives must be either SAS or SATA. Mixed drive configurations are not supported.* 

**NOTE:** It is recommended that you use only drives that have been tested and approved for use with the SAS/SATA backplane board.

You may need to use different programs than those provided with the operating system to partition and format SAS or SATA hard drives.

**NOTICE:** Do not turn off or reboot your system while the drive is being formatted. Doing so can cause a drive failure.

<span id="page-24-3"></span>When you format a hard drive, allow enough time for the formatting to be completed. Be aware that high-capacity hard drives can take a number of hours to format.

## <span id="page-25-3"></span>**Removing a Drive Blank**

**NOTICE:** To maintain proper system cooling, all empty hard-drive bays must have drive blanks installed. If you remove a hard-drive carrier from the<br>system and do not reinstall it, you must replace the carrier with a drive

Remove the drive blank as you would the 2.5-inch hard drive carrier:

- 1. Remove the front bezel, if attached. See [Removing the Front Bezel](#page-23-4).
- 2. Open the drive blank release handle to release the blank. See [Figure 3](#page-25-0)-5.
- <span id="page-25-2"></span>3. Slide the drive blank out until it is free of the drive bay.

#### **Installing a Drive Blank**

Install the hard drive blank as you would a 2.5-inch hard drive carrier:

- 1. Remove the front bezel, if attached. See [Removing the Front Bezel](#page-23-4).
- 2. Open the handle on the drive blank.
- 3. Insert the drive blank into the drive bay until the blank is fully seated.
- 4. Close the handle to lock the blank in place.
- 5. Replace the front bezel, if it was removed in [step 1.](#page-25-1)

#### **Removing a Hot-Plug Hard Drive**

- 1. Remove the front bezel, if attached. See [Removing the Front Bezel](#page-23-4).
- 2. From the RAID management software, prepare the drive for removal and wait until the hard-drive indicators on the drive carrier signal that the drive can<br>be removed safely. See your SAS controller documentation for infor

If the drive has been online, the green activity/fault indicator will flash as the drive is powered down. When both drive indicators are off, the drive is ready for removal.

3. Open the drive carrier release handle to release the drive. See **[Figure 3](#page-25-0)-5.** 

- 4. Slide the hard drive out until it is free of the drive bay.
- 5. If you do not replace the hard drive, insert a drive blank in the vacated drive bay. See Installing a Drive Blank

**NOTICE:** To maintain proper system cooling, all empty hard-drive bays must have drive blanks installed.

#### **Installing a Hot-Plug Hard Drive**

**NOTICE:** When installing a hard drive, ensure that the adjacent drives are fully installed. Inserting a hard-drive carrier and attempting to lock its handle next to a partially installed carrier can damage the partially installed carrier's shield spring and make it unusable.

**NOTICE:** Not all operating systems support hot-plug drive installation. See the documentation supplied with your operating system.

<span id="page-25-1"></span>1. Remove the front bezel, if attached. See [Removing the Front Bezel](#page-23-4).

2. If a drive blank is present in the bay, remove it. See [Removing a Drive Blank](#page-24-3).

<span id="page-25-0"></span>**Figure 3-5. Installing a Hot-Plug Hard Drive**

<span id="page-26-2"></span>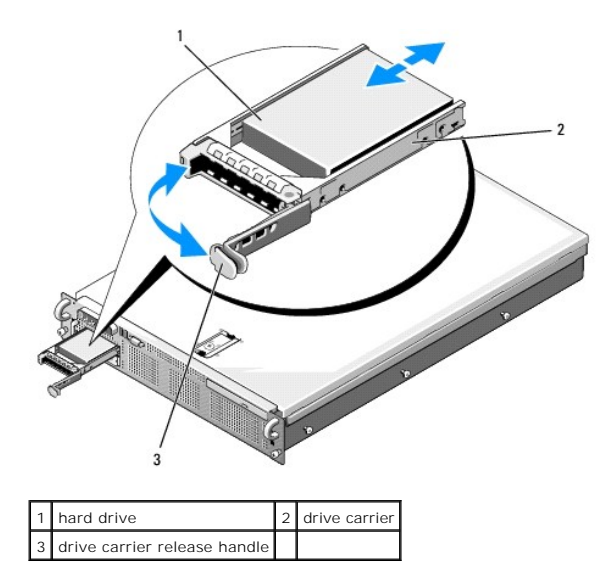

- 3. Install the hot-plug hard drive.
	- a. Open the handle on the hard-drive carrier.
	- b. Insert the hard-drive carrier into the drive bay until the carrier contacts the backplane.
	- c. Close the handle to lock the drive in place.
- 4. Replace the front bezel, if it was removed in [step 1.](#page-25-1)

# <span id="page-26-0"></span>**Replacing a Hard-Drive Carrier**

Two versions of hard-drive carriers are used with your system. The version for SATA hard drives has a single set of (four) mounting holes on the side rails. The<br>second version, called a SAS/SATAu hard-drive carrier, has an

- l Use only SAS hard drives with SAS/SATAu drive carriers.
- 1 Use only the "SAS" mounting position on the carrier. (The SATAu position is reserved.)

[Figure 3](#page-26-1)-6 illustrates a SAS hard drive being installed in a SAS/SATAu hard-drive carrier.

#### **Removing a Hard Drive From a Hard-Drive Carrier**

Remove the four screws from the slide rails on the hard-drive carrier and separate the hard drive from the carrier.

#### **Installing a Hard Drive Into a Drive Carrier**

- 1. Insert the hard drive into the hard-drive carrier with the connector end of the drive at the rear. See [Figure 3](#page-26-1)-6.
- 2. Viewing the assembly as shown in [Figure 3](#page-26-1)-6, align the screw holes on the hard drive with the rear set of holes on the hard drive carrier.

When aligned correctly, the rear of the hard drive will be flush with the rear of the hard-drive carrier.

3. Attach the four screws to secure the hard drive to the hard-drive carrier. See [Figure 3](#page-26-1)-6.

<span id="page-26-1"></span>**Figure 3-6. Installing a SAS Hard Drive Into a SAS/SATAu Drive Carrier**

<span id="page-27-2"></span>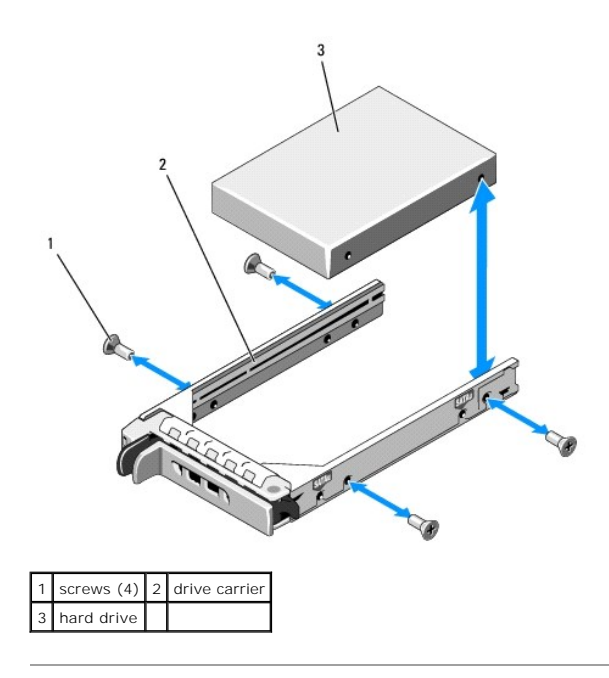

## <span id="page-27-0"></span>**Power Supplies**

Your system supports one or two power supplies rated at an output of 700 W. If only one power supply is installed, it must be installed in the left power<br>supply bay (PS1). If two power supplies are installed, the second po

**NOTICE:** To ensure proper system cooling, the power supply blank must be installed on the unoccupied power supply bay in a non-redundant **ROTTOL:** TO Chour C

# **Removing a Power Supply**

**NOTICE:** The system requires one power supply to operate the system normally. On power-redundant systems, remove and replace only one power supply at a time in a system that is powered on.

**NOTE:** On your rack system, you may have to unlatch and lift the optional cable management arm if it interferes with power supply removal. For<br>information about the cable management arm, see the system's *Rack Installatio* 

- 1. If your system has a single power supply, turn off the system and all attached peripherals. For a redundant system, you can leave the system running and proceed to the next step.
- 2. Disconnect the power cable from the power source.
- 3. Disconnect the power cable from the power supply and remove the cable from the cable retention bracket.
- 4. Release the locking tab on the left side of the power supply by pressing in toward the right, and rotate the power-supply handle up until the power<br>supply is released from the chassis. See [Figure 3](#page-27-1)-7.
- 5. Pull the power supply straight out to clear the chassis.

<span id="page-27-1"></span>**Figure 3-7. Removing and Installing a Power Supply**

<span id="page-28-2"></span>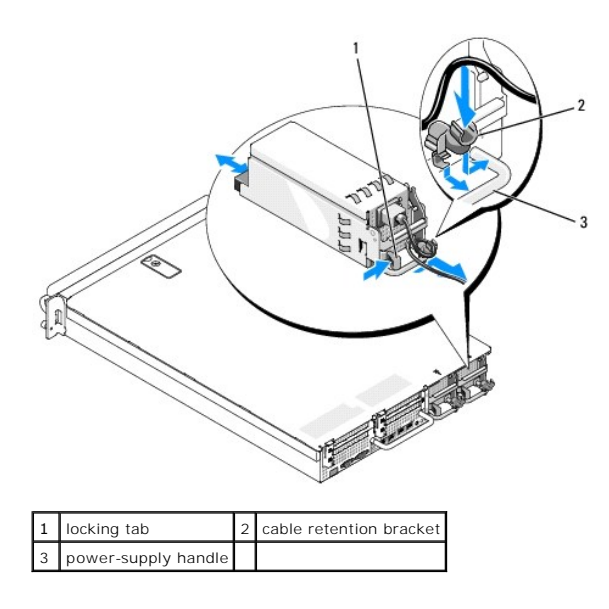

## **Replacing a Power Supply**

- 1. With the power-supply handle in the extended position, slide the new power supply into the chassis. See [Figure 3](#page-27-1)-7.
- 2. Rotate the handle down until it is completely flush with the power-supply faceplate and the orange snap engages. See [Figure 3](#page-27-1)-7.
- 3. Connect the power cable to the power supply.
	- a. Route the power cable into the cable retention bracket from the power supply side of the bracket (see [Figure 3](#page-27-1)-7).
	- b. Loop the cable from the cable retention bracket up to the power plug at the back of the power supply, and connect the cable.
	- c. Plug the other end of the cable into a power distribution unit (PDU) or power outlet.

**NOTE:** After installing a new power supply, allow several seconds for the system to recognize the power supply and determine whether it is working<br>properly. The power supply status indicator will turn green to signify tha

#### **Removing the Power Supply Blank**

If you are installing a second power supply, remove the power supply blank in the bay by pulling outward on the blank handle, rotate the blank slightly to clear the bay, and remove from the chassis.

<span id="page-28-1"></span>**NOTICE:** To ensure proper system cooling, the power supply blank must be installed in the second power supply bay in a non-redundant configuration.<br>Remove the power supply blank only if you are installing a second power s

#### **Installing the Power Supply Blank**

**NOTE:** Install the power supply blank only in the second power supply bay.

To install the power supply blank, insert the tab on the right edge of the blank into the slot in the power supply bay wall. Rotate the blank into the power supply bay.

# <span id="page-28-0"></span>**Internal SD Card**

The system provides a slot on top of the expansion-card riser 1 for an internal SD card.

**NOTE:** [To use an SD card with your system, ensure that the SD card port is enabled in the System Setup program. See Using the System Setup](file:///c:/data/systems/per805/en/hom/syssetup.htm#wp1182528)  Program.

#### **Removing the SD Card**

CAUTION: Many repairs may only be done by a certified service technician. You should only perform troubleshooting and simple repairs as **authorized in your product documentation, or as directed by the online or telephone service and support team. Damage due to servicing that is not** 

#### <span id="page-29-2"></span>**authorized by Dell is not covered by your warranty. Read and follow the safety instructions that came with the product.**

- 1. Turn off the system, including any attached peripherals, and disconnect the system from the electrical outlet.
- 2. Open the system. See [Opening the System](#page-23-5).
- 3. Locate the SD card at the top of riser 1, push down on the card to release it, and pull the card from the card slot. See [Figure 3](#page-29-1)-8.
- 4. Close the system. See [Closing the System](#page-24-4).

#### <span id="page-29-1"></span>**Figure 3-8. Removing or Installing an Internal SD Card**

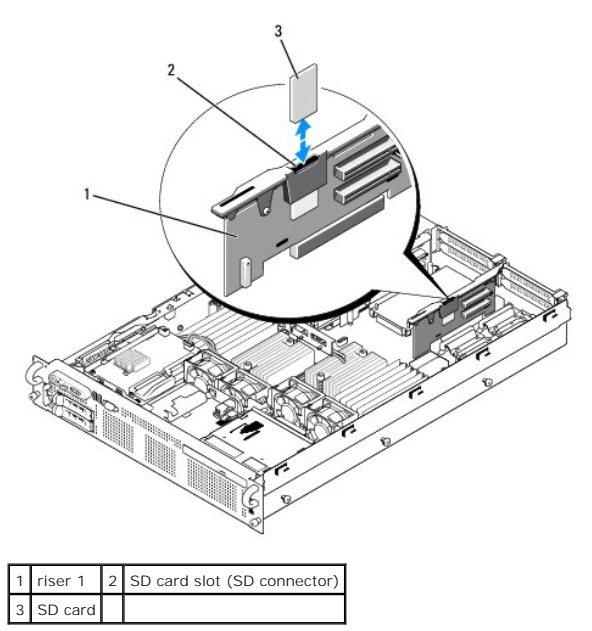

#### **Installing the SD Card**

- 1. Turn off the system, including any attached peripherals, and disconnect the system from the electrical outlet.
- 2. Open the system. See [Opening the System](#page-23-5).
- 3. Locate the SD card slot at the top of riser 1 and insert the contact-pin end of the card into the slot with the label on the card facing outward from the riser. See [Figure 3](#page-29-1)-8.

**NOTE:** The slot is keyed to ensure correct insertion of the card.

- 4. Press down on the card to lock it into the slot.
- 5. Close the system. See [Closing the System](#page-24-4).

## <span id="page-29-0"></span>**System Fans**

The system includes six hot-pluggable fans to provide cooling to the system's interior components. Fans 1 through 4, located behind the optical drive and SAS<br>backplane, provide airflow over the processors and the "B" memor

# **Removing a System Fan**

CAUTION: Many repairs may only be done by a certified service technician. You should only perform troubleshooting and simple repairs as<br>authorized in your product documentation, or as directed by the online or telephone se

<span id="page-30-0"></span>**NOTICE:** The system fans are hot-pluggable. To maintain proper cooling while the system is on, replace only one fan at a time.

1. Open the system. See [Opening the System](#page-23-5).

Use caution when handling the fan until the fan blades stop spinning.

2. Raise the fan handle and pull the fan straight up from the fan bracket to clear the chassis. See [Figure 3](#page-30-2)-9.

#### <span id="page-30-2"></span>**Figure 3-9. Removing and Installing a Cooling Fan**

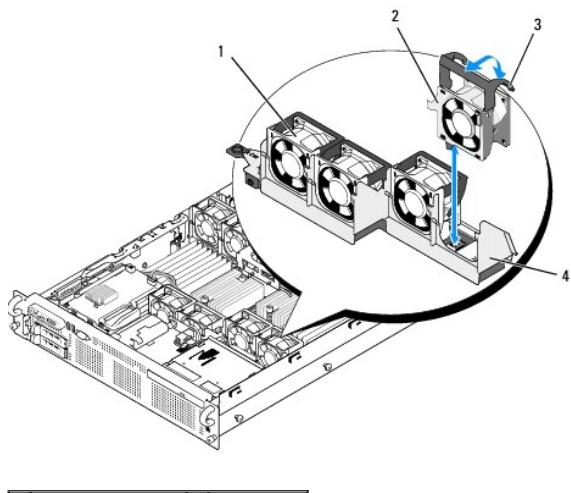

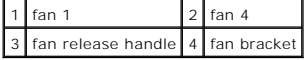

## **Replacing a Cooling Fan**

- 1. Ensure that the fan handle is upright and lower the fan into its fan bracket until the fan is fully seated. Then lower the fan handle until it snaps into place. See [Figure 3](#page-30-2)
- 2. Close the system. See [Closing the System](#page-24-4).

# <span id="page-30-1"></span>**SAS Controller Daughter Card**

Your system includes a dedicated slot on the sideplane for an internal SAS controller daughter card that provides the SAS storage subsystem for your system's<br>internal hard drives. The controller supports either all-SAS or

#### **Installing a SAS Controller Daughter Card**

- CAUTION: Many repairs may only be done by a certified service technician. You should only perform troubleshooting and simple repairs as<br>authorized in your product documentation, or as directed by the online or telephone se **authorized by Dell is not covered by your warranty. Read and follow the safety instructions that came with the product.**
- 1. Turn off the system, including any attached peripherals, and disconnect the system from the electrical outlet.
- 2. Open the system. See [Opening the System](#page-23-5)
- 3. Place the SAS daughter card tray on the SAS card bay on top of the hard drive bay and align the card connector with the slot on the sideplane board. See [Figure 3](#page-30-3)-10.
- 4. With the hooks on the SAS card bay inserted into the cutouts on the SAS daughter card tray, push the card edge connector into the card slot on the sideplane board until the card is fully seated. See [Figure 3](#page-30-3)-10.

#### <span id="page-30-3"></span>**Figure 3-10. Installing a SAS Controller Daughter Card**

<span id="page-31-1"></span>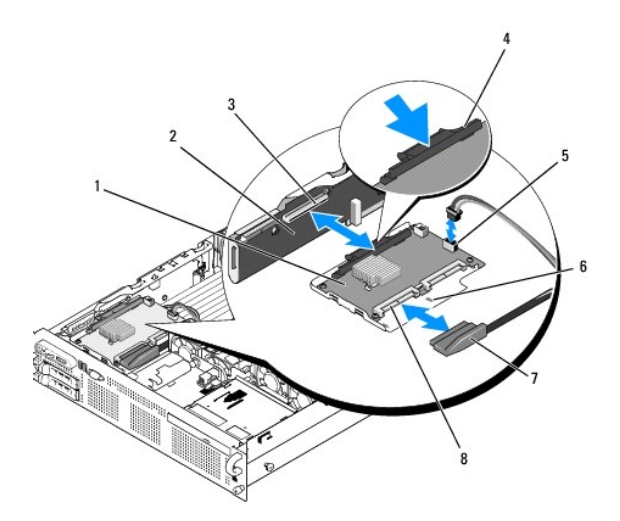

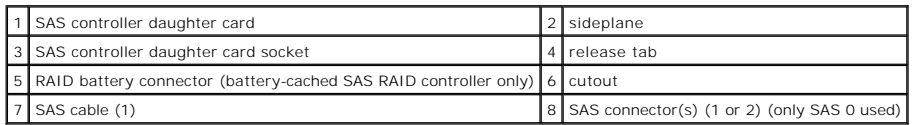

5. Attach one end of the interface cable to connector 0 on the SAS controller and the other end to the backplane SAS connector. See [Figure 3](#page-31-0)-11.

**NOTE:** Be sure to connect the cable according to the connector labels on the cable. The cable is not operational if reversed.

<span id="page-31-0"></span>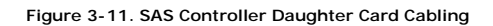

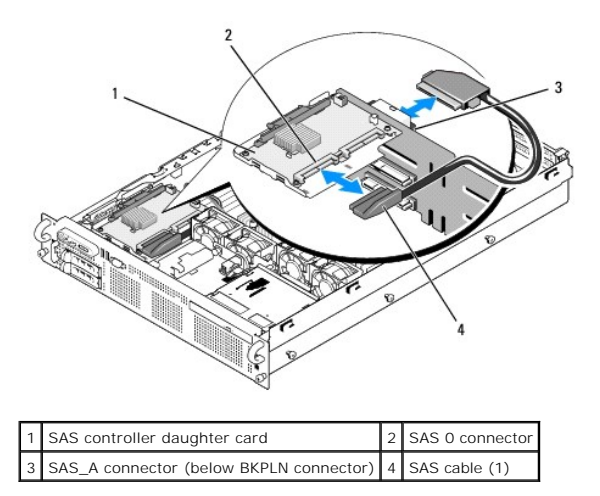

6. For battery-cached SAS RAID controllers, install the RAID battery. See [Installing a RAID Battery.](#page-32-4)

# **Removing a SAS Controller Daughter Card**

- 1. Disconnect the SAS cable from the SAS controller daughter card.
- 2. Press down on the blue release tab and push the SAS controller daughter card out of the sideplane connector. See [Figure 3](#page-30-3)-10.
- 3. Remove the card tray from the chassis hooks and lift the card from the system.
- 4. If applicable, remove the RAID battery from the battery holder.

#### <span id="page-32-1"></span><span id="page-32-0"></span>**RAID Battery**

<span id="page-32-4"></span>The information in this section applies only to systems with the optional battery-cached SAS controller daughter card.

## **Installing a RAID Battery**

- 1. Insert the RAID battery into the battery carrier. See [Figure 3](#page-32-5)-12.
- 2. Locate the battery bay to the right of the SAS daughter card on top of the hard drive bays.
- 3. Insert the battery carrier and RAID battery into the system's battery carrier slots and connect the battery cable to the storage daughter card, ensuring that the battery carrier is aligned and fully seated in the slots.

## **Removing a RAID Battery**

- 1. Disconnect the cable between the RAID battery and the SAS controller daughter card. See [Figure 3](#page-32-5)-12.
- 2. Press down and to the left on the battery carrier to disengage the carrier from the chassis battery carrier slots.
- 3. Pull back gently on the two guides holding the RAID battery in the battery carrier and draw out the RAID battery from the battery carrier.

<span id="page-32-5"></span>**Figure 3-12. Installing a RAID Battery**

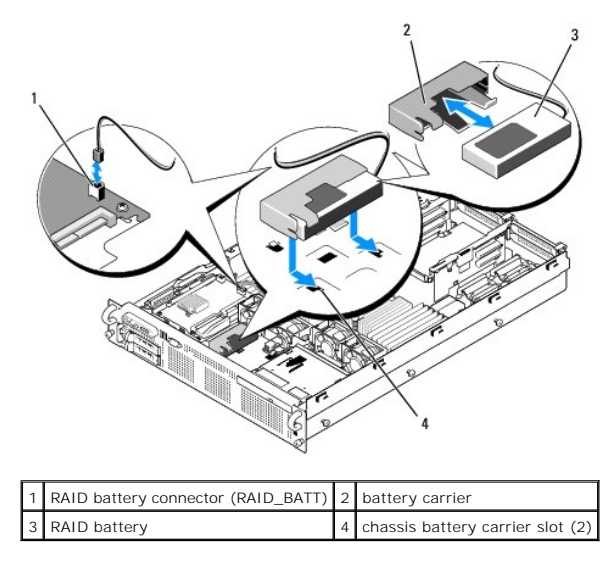

#### <span id="page-32-2"></span>**Configuring the Boot Device**

**NOTE:** System boot is not supported from an external device attached to a SAS or SCSI adapter. See **support.dell.com** for the latest support information about booting from external devices.

If you plan to boot the system from a hard drive, the drive must be attached to the primary (or boot) controller. The device that the system boots from is determined by the boot order specified in the System Setup program.

The System Setup program provides options that the system uses to scan for installed boot devices. See <u>[Using the System Setup Program](file:///c:/data/systems/per805/en/hom/syssetup.htm#wp1182528)</u> for information<br>about the System Setup program.

#### <span id="page-32-3"></span>**Internal USB Memory Key Connector**

The system provides an internal USB connector located on the expansion-card riser 2 board for use with a USB flash memory key (see <u>[Figure 6](file:///c:/data/systems/per805/en/hom/jumpers.htm#wp1183774)-4</u>). The USB<br>memory key can be used as a boot device, security key, or mass stora

To boot from the USB memory key, you must configure the USB memory key with a boot image and then specify the USB memory key in the boot sequence in<br>the System Setup program. See <u>System Setup Options</u>. For information on the System Setup program. See System Setup program. See System Companied the USB memory key.

## <span id="page-33-0"></span>**Installing the Optional Internal USB Memory Key**

CAUTION: Many repairs may only be done by a certified service technician. You should only perform troubleshooting and simple repairs as authorized in your product documentation, or as directed by the online or telephone service and support team. Damage due to servicing that is not<br>authorized by Dell is not covered by your warranty. Read and follow the safe

- 1. Turn off the system, including any attached peripherals, and disconnect the system from its electrical outlet.
- 2. Open the system. See [Opening the System](#page-23-5).
- 3. Locate the USB connector on expansion-card riser 2 (see [Figure 6](file:///c:/data/systems/per805/en/hom/jumpers.htm#wp1183774)-4).

If you have full-length expansion card in slot 3, you may have to remove the card to install the USB key. See [Removing an Expansion Card.](#page-34-0)

- 4. Insert the USB memory key into the USB connector onto the board. See [Figure 3](#page-33-2)-13.
- 5. If applicable, install the expansion card in slot 3. See [Installing an Expansion Card](#page-34-1).
- 6. Close the system. See [Closing the System](#page-24-4).
- 7. Reconnect the system to power and restart the system.
- 8. Enter the System Setup program and verify that the USB key has been detected by the system. See [Using the System Setup Program](file:///c:/data/systems/per805/en/hom/syssetup.htm#wp1182528)

#### <span id="page-33-2"></span>**Figure 3-13. Installing an Internal USB Key**

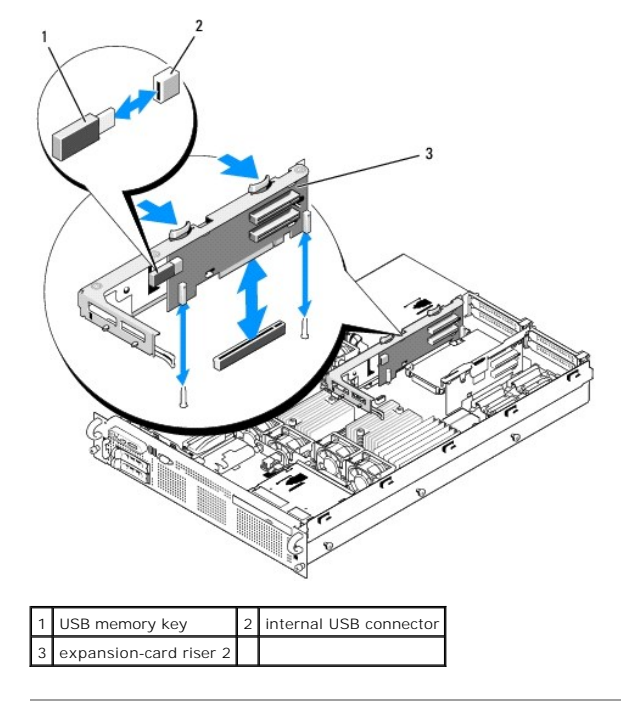

# <span id="page-33-1"></span>**Expansion Cards**

The system supports up to four PCI Express (PCIe) expansion cards.

- l Expansion-card riser 1 provides two slots:
	- o Slot 1 is a full-length PCIe x8-lane expansion slot.
	- o Slot 2 is a half-length PCIe x4-lane expansion slot.
- l Expansion-card riser 2 provides two slots:
	- o Slot 3 is a full-length PCIe x8-lane expansion slot.
	- ¡ Slot 4 is a half-length PCIe x8-lane expansion slot.

<span id="page-34-2"></span>The expansion card slots are on separate buses. To identify expansion slots, see Expansion-Card Riser-Board Components and PCIe Bu

#### **Expansion Card Installation Guidelines**

Observe the following notes and guidelines regarding the expansion-card slots:

- l The expansion-card slots are not hot-pluggable.
- l Although slot 2 is physically a PCIe x8 connector, it functions only as a PCIe x4 lane slot.
- l Slots 1 and 3 support full-length expansion cards; slots 2 and 4 support half-length expansion cards.
- 1 The system supports up to two RAID expansion cards to manage external storage.

#### <span id="page-34-1"></span>**Installing an Expansion Card**

CAUTION: Many repairs may only be done by a certified service technician. You should only perform troubleshooting and simple repairs as<br>authorized in your product documentation, or as directed by the online or telephone se

**NOTE:** The procedure for installing expansion cards into risers 1 and 2 is the same except that slot 3 on riser 2 has a card guide for installing a full-<br>length expansion card. The full-length expansion card installation

1. Unpack the expansion card and prepare it for installation.

For instructions, see the documentation accompanying the card.

- 2. Turn off the system, including any attached peripherals, and disconnect the system from the electrical outlet.
- 3. Open the system. See [Opening the System](#page-23-5).
- 4. Open the expansion-card guide latch and remove the filler bracket at the back of the system. See [Figure 3](#page-34-3)-14.
- 5. Install the expansion card:
	- a. If the expansion card is full length, align its front edge with the front card guide. See [Figure 3](#page-34-3)-14.
	- b. Position the expansion card so that the card-edge connector aligns with the expansion-card connector on the expansion-card riser board.
	- c. Insert the card-edge connector firmly into the PCIe card connector until the card is fully seated.
	- d. When the card is seated in the connector, close the expansion-card latch. See [Figure 3](#page-34-3)-14.
- 6. Connect any expansion-card cables for the new card.

See the documentation that came with the card for information about its cable connections.

7. Close the system. See [Closing the System](#page-24-4).

#### <span id="page-34-0"></span>**Removing an Expansion Card**

- CAUTION: Many repairs may only be done by a certified service technician. You should only perform troubleshooting and simple repairs as<br>authorized in your product documentation, or as directed by the online or telephone se
- 1. Turn off the system, including any attached peripherals, and disconnect the system from the electrical outlet.
- 2. Open the system. See [Opening the System](#page-23-5).
- 3. Disconnect any cables connected to the expansion card.

<span id="page-34-3"></span>**Figure 3-14. Removing or Installing an Expansion Card**

<span id="page-35-2"></span>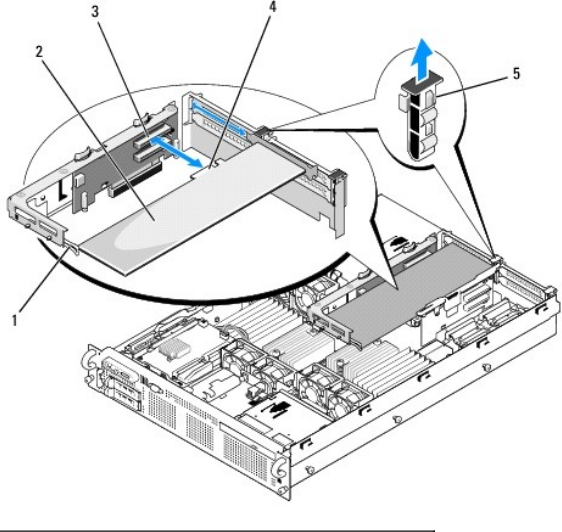

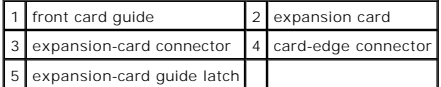

- 4. Remove the expansion card:
	- a. Open the expansion-card latch at the back of the system chassis. See **[Figure 3](#page-34-3)-14.**
	- b. Grasp the expansion card by its top corners, and carefully pull the card from the expansion-card connector.
- 5. If you are removing the card permanently, install a metal filler bracket over the empty expansion slot opening and close the expansion-card latch.

**NOTE:** You must install a filler bracket over an empty expansion slot to maintain Federal Communications Commission (FCC) certification of the<br>system. The brackets also aid in proper cooling and airflow inside the system.

6. Close the system. See [Closing the System](#page-24-4).

## <span id="page-35-0"></span>**Cooling Shrouds**

The system provides three cooling shrouds that direct airflow from the cooling fans over the system processors (processor cooling shroud) and memory<br>modules (memory module cooling shrouds "A" and "B").

**CAUTION: The DIMMs are hot to the touch for some time after the system has been powered down. Allow the DIMMs to cool before handling them.**

**NOTICE:** Never operate your system with the memory cooling shroud removed. Overheating of the system can develop quickly resulting in a shutdown of the system and the loss of data.

#### **Removing the Memory Module Cooling Shrouds**

- 1. Turn off the system, including any attached peripherals, and disconnect the system from the electrical outlet.
- 2. Open the system. See [Opening the System](#page-23-5).
- 3. Squeeze the blue release latches located on top of the memory module cooling shroud and lift the shroud out of the system. See [Figure 3](#page-35-1)-15.
- 4. Repeat the previous step for the other memory module cooling shroud.

<span id="page-35-1"></span>**Figure 3-15. Removing and Installing the Cooling Shrouds**
<span id="page-36-1"></span>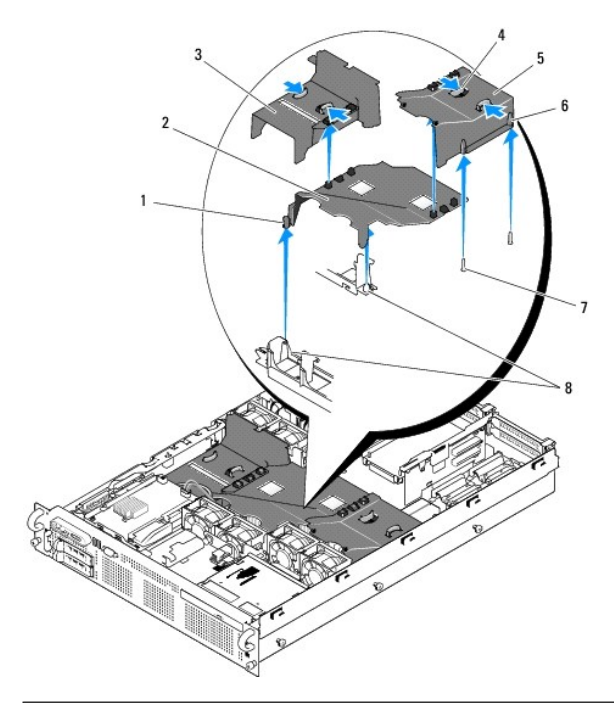

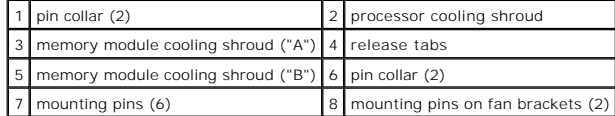

# <span id="page-36-2"></span>**Removing the Processor Cooling Shroud**

- 1. Turn off the system, including any attached peripherals, and disconnect the system from the electrical outlet.
- 2. Open the system. See [Opening the System](#page-23-0).
- 3. Detach and remove the two memory module cooling shrouds on each side of the processor cooling shroud.
- 4. Remove the expansion cards from expansion-card riser 2. See [Removing an Expansion Card](#page-34-0).
- 5. Remove expansion-card riser 2. See [Removing Expansion-Card Riser 2](#page-38-0)
- 6. Lift the shroud upward and out of the system. See [Figure 3](#page-35-0)-15.

## <span id="page-36-0"></span>**Installing the Processor Cooling Shroud**

- 1. Align the pin collars at the bottom of the processor cooling shroud with the pins located on the two fan brackets. See [Figure 3](#page-35-0)-15.
- 2. Lower the processor cooling shroud straight down onto the pins.
- 3. Reinstall expansion-card riser 2. See [Replacing Expansion-Card Riser 2](#page-39-0).
- 4. Reinstall the expansion cards into the riser 2 board. See [Installing an Expansion Card.](#page-34-1)

## <span id="page-36-3"></span>**Installing the Memory Module Cooling Shrouds**

- 1. Align the pin collars at the bottom of the right ("B") memory module cooling shroud with the pins located on the right side of the "B" memory module slots. See <u>[Figure 3](#page-35-0)-15</u>.
- 2. Lower the shroud straight down onto the pins and press down lightly to latch the shroud to the processor cooling shroud.
- <span id="page-37-1"></span>3. Lower the left ("A") memory module shroud over the "A" memory modules and press down lightly to latch the shroud to the processor cooling shroud.
- 4. Close the system. See [Closing the System](#page-24-0).
- 5. Reconnect the system to the electrical outlet and turn on the system and attached peripherals.

# **Fan Brackets**

## <span id="page-37-2"></span>**Removing the Fan Brackets**

- CAUTION: Many repairs may only be done by a certified service technician. You should only perform troubleshooting and simple repairs as authorized in your product documentation, or as directed by the online or telephone service and support team. Damage due to servicing that is not<br>authorized by Dell is not covered by your warranty. Read and follow the safe
- 1. Turn off the system, including any attached peripherals, and disconnect the system from the electrical outlet.
- 2. Open the system. See [Opening the System](#page-23-0).
- 3. Remove the fans from the fan bracket. See [Removing a System Fan.](#page-29-0)
- 4. Remove the expansion cards from riser 2. See [Removing an Expansion Card](#page-34-0).
- 5. Remove the expansion-card riser 2. See [Removing Expansion-Card Riser 2.](#page-38-0)
- 6. Remove all three cooling shrouds. See [Cooling Shrouds.](#page-35-2)
- 7. For the processor fan bracket only: Remove the SAS controller daughter card. See [Removing a SAS Controller Daughter Card](#page-31-0).
- 8. Remove the fan bracket from the system:
	- a. Press and hold down on the release latch on the left side of the fan bracket. See [Figure 3](#page-37-0)-16.
	- b. Slide the fan bracket toward the release latch to disengage from the system board tray. See [Figure 3](#page-37-0)-16.
	- c. Lift the bracket out of the system.

## <span id="page-37-0"></span>**Figure 3-16. Removing and Installing the Processor Fan Bracket**

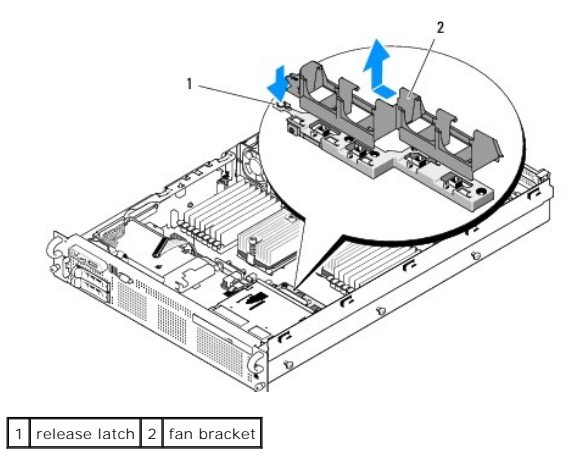

## <span id="page-37-3"></span>**Replacing the Fan Bracket**

- 1. Lower the fan bracket down onto the bracket base so that the tabs and hooks under the bracket fit correctly into the bracket base. See [Figure 3](#page-37-0)-16.
- 2. With the bracket properly engaged, slide the bracket to lock it in place.
- 3. Replace the fans in the fan bracket. See [Replacing a Cooling Fan](#page-30-0).
- <span id="page-38-1"></span>4. Reinstall the cooling shrouds. See [Cooling Shrouds](#page-35-2).
- 5. Reinstall the expansion-card riser 2. See [Replacing Expansion-Card Riser 2.](#page-39-0)
- 6. Reinstall the expansion cards from riser 2. See [Installing an Expansion Card](#page-34-1).
- 7. If applicable, reinstall the SAS controller daughter card. See **Installing a SAS Controller Daughter Card**.
- 8. Close the system. See [Closing the System](#page-24-0).

# <span id="page-38-5"></span>**Expansion-Card Risers**

# <span id="page-38-3"></span>**Removing Expansion-Card Riser 1**

CAUTION: Many repairs may only be done by a certified service technician. You should only perform troubleshooting and simple repairs as<br>authorized in your product documentation, or as directed by the online or telephone se

**A NOTE:** You must remove all expansion cards from the expansion-card riser before removing the riser from the system.

- 1. Turn off the system, including any attached peripherals, and disconnect the system from the electrical outlet.
- 2. Open the system. See [Opening the System](#page-23-0).
- 3. Disconnect all cables connected to the expansion card.
- 4. Remove all expansion cards from the expansion-card riser. See [Removing an Expansion Card](#page-34-0).
- 5. Press the tab at the bottom of the riser to release the board from the card slot and lift expansion-card riser 1 off of the mounting pins and out of the system. See [Figure 3](#page-38-2)-17.

# <span id="page-38-4"></span>**Replacing Expansion-Card Riser 1**

Aligning the two pin collars over the mounting pins on the system board, gently lower the center riser board until the board connector is firmly seated into the<br>system board socket. See <u>[Figure 3](#page-38-2)-17</u>.

#### <span id="page-38-2"></span>**Figure 3-17. Removing and Replacing Expansion-Card Riser 1**

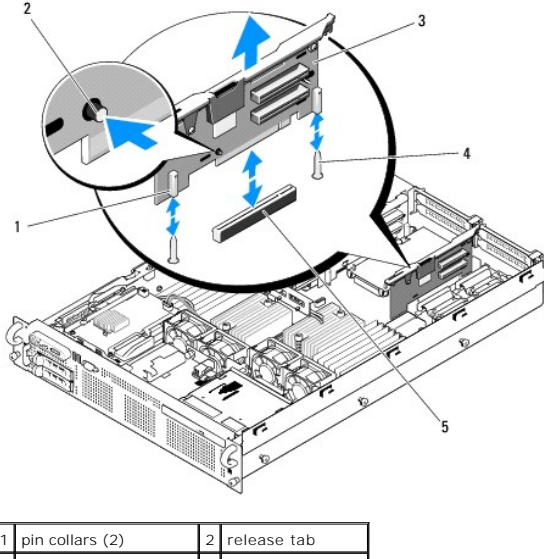

<span id="page-38-0"></span>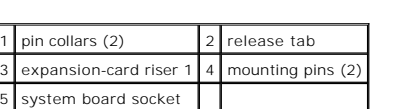

# <span id="page-39-1"></span>**Removing Expansion-Card Riser 2**

CAUTION: Many repairs may only be done by a certified service technician. You should only perform troubleshooting and simple repairs as<br>authorized in your product documentation, or as directed by the online or telephone se

**NOTE:** You must remove all expansion cards from the expansion-card riser before removing the riser from the system.

- 1. Turn off the system, including any attached peripherals, and disconnect the system from the electrical outlet.
- 2. Open the system. See [Opening the System](#page-23-0).
- 3. Disconnect all cables connected to the expansion card.
- 4. Remove any expansion cards from the expansion-card riser. See [Removing an Expansion Card](#page-34-0).
- 5. Press the two blue release latches on expansion-card riser 2 and lift the riser straight up to clear the chassis. See [Figure 3](#page-39-2)-18.

# <span id="page-39-0"></span>**Replacing Expansion-Card Riser 2**

- 1. Align the guides on each end of expansion-card riser 2 with the mounting pins on the system board, and lower the riser into the system until the latches on the riser the engage. See [Figure 3](#page-39-2)-18.
- 2. Reinstall any expansion cards.
- 3. Reconnect all expansion-card cables.
- 4. Close the system. See [Closing the System](#page-24-0).

<span id="page-39-2"></span>**Figure 3-18. Removing and Replacing Expansion-Card Riser 2**

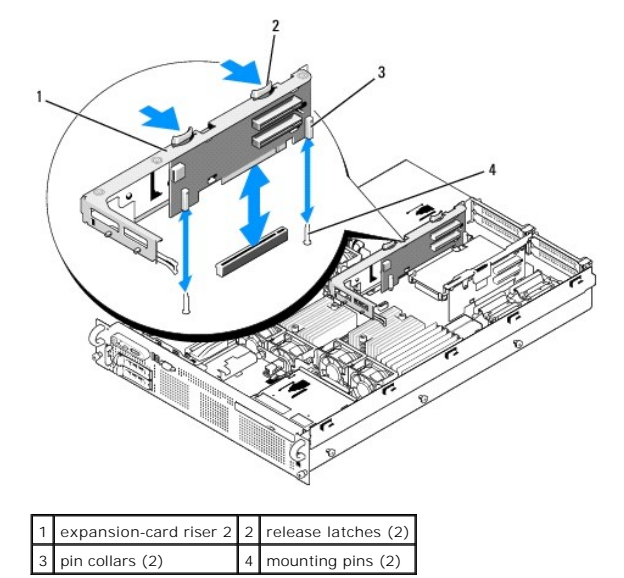

## **Removing the Riser 2 Board From the Expansion-Card Bracket**

- 1. Turn off the system and attached peripherals, and disconnect the system from the electrical outlet.
- 2. Open the system. See [Opening the System](#page-23-0)
- 3. Remove any expansion cards from the expansion-card riser 2. See [Removing an Expansion Card.](#page-34-0)
- 4. Remove expansion-card riser 2. See [Removing Expansion-Card Riser 2](#page-38-0).

#### <span id="page-40-1"></span><span id="page-40-0"></span>**Figure 3-19. Removing and Replacing the Riser 2 Board**

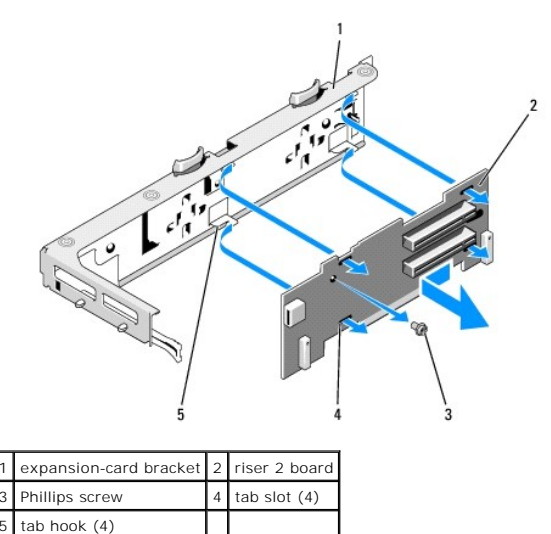

- 5. Remove the expansion-card riser board:
	- a. Using a Phillips screwdriver, remove the securing screw from the assembly. See [Figure 3](#page-40-0)-19.
	- b. Slide the riser board off of the four securing tab hooks.
	- c. Lift the riser board from the bracket.

# **Replacing the Riser 2 Board on the Expansion-Card Bracket**

- 1. [Place the riser board in the expansion-card bracket so that the four tab hooks are fully inserted through the tab slots on the riser board. See](#page-40-0) Figure 3-<br>19.
- 2. Slide the riser board into the tab hooks.
- 3. Using a Phillips screwdriver, secure the board with the Phillips screw.
- 4. Reinstall expansion-card riser 2. See [Replacing Expansion-Card Riser 2](#page-39-0).
- 5. Install all expansion cards in the expansion-card slots. See [Installing an Expansion Card.](#page-34-1)
- 6. Close the system. See [Closing the System](#page-24-0).

## **RAC Card**

<span id="page-40-2"></span>The optional Remote Access Controller (RAC) provides a set of advanced features for managing the server remotely.

## **Removing the RAC Card**

- CAUTION: Many repairs may only be done by a certified service technician. You should only perform troubleshooting and simple repairs as authorized in your product documentation, or as directed by the online or telephone service and support team. Damage due to servicing that is not<br>authorized by Dell is not covered by your warranty. Read and follow the safe
- 1. Turn off the system, including any attached peripherals, and disconnect the system from the electrical outlet.
- 2. Open the system. See [Opening the System](#page-23-0).
- 3. Remove all expansion cards from expansion-card riser 1. See [Removing an Expansion Card](#page-34-0).
- 4. Remove expansion-card riser 1. See [Removing Expansion-Card Riser 1](#page-38-3).

<span id="page-41-1"></span>5. Disconnect the two short ribbon cables to the RAC card. See [Figure 3](#page-41-0)-20.

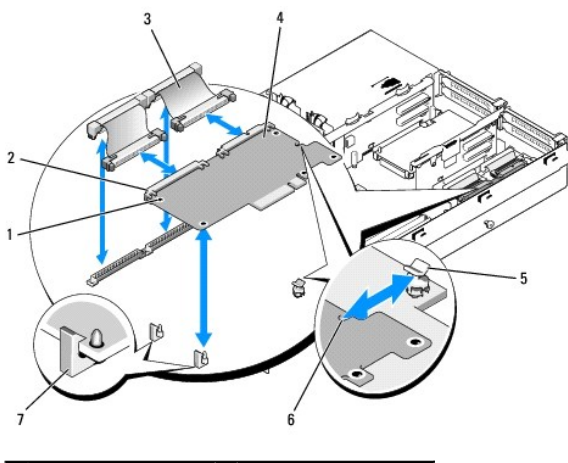

#### <span id="page-41-0"></span>**Figure 3-20. Removing and Installing a RAC Card**

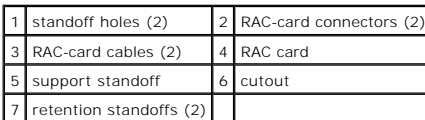

- 6. Pull back slightly on one of the blue retention standoff tabs and gently work the edge of RAC card off of the standoff. Repeat for the other retention standoff.
- 7. Angle the free end of the RAC card up and pull the card away from the support standoff.
- 8. If you are not replacing the RAC card, disconnect and remove the ribbon cables from the system board and insert the plastic filler plug in the system back panel.
- **NOTICE:** When detaching the RAC cables from the system board, squeeze the metal ends of the cable connectors and gently work the connector out of the socket. Do not pull on the cable to unseat the connector. Doing so can damage the cable.
- 9. Reinstall expansion-card riser 1. See [Replacing Expansion-Card Riser 1](#page-38-4).
- 10. Reinstall all expansion cards in expansion-card riser 1. See [Installing an Expansion Card.](#page-34-1)
- 11. Close the system. See [Closing the System](#page-24-0).

## <span id="page-41-2"></span>**Installing a RAC Card**

CAUTION: Many repairs may only be done by a certified service technician. You should only perform troubleshooting and simple repairs as<br>authorized in your product documentation, or as directed by the online or telephone se **authorized by Dell is not covered by your warranty. Read and follow the safety instructions that came with the product.**

- 1. Turn off the system, including any attached peripherals, and disconnect the system from the electrical outlet.
- 2. Open the system. See [Opening the System](#page-23-0).
- 3. Remove all expansion cards from expansion-card riser 1. See [Removing an Expansion Card](#page-34-0).
- 4. Remove expansion-card riser 1. See [Removing Expansion-Card Riser 1](#page-38-3)
- 5. If you are installing a RAC card for the first time, remove the plastic filler plug from the system back panel. See [Figure 3](#page-41-0)-20.
- 6. Angle the RAC card so that its NIC connector inserts through the back- panel RAC card opening, and then straighten the card.
- 7. Position the back edge of the card so that the cutout on the edge of the card inserts into the support standoff. See [Figure 3](#page-41-0)-20.
- 8. Align the front edge of the RAC card with the two front plastic retention standoffs and press down the side of the card until it is fully seated on the

<span id="page-42-1"></span>standoffs. See **[Figure 3](#page-41-0)-20** 

When the front of the card is fully seated, the plastic standoff snaps over the edge of the card.

9. Connect the two short ribbon cables to the RAC card and the system board. See [Figure 6](file:///c:/data/systems/per805/en/hom/jumpers.htm#wp1183300)-2 for the connector locations

**NOTICE:** Be careful when attaching cables to the system board that you do not damage the surrounding system board components.

- a. Connect one cable to connector 1 on the RAC card and to RAC\_CONN1 on the system board.
- b. Connect the second cable to connector 2 on the RAC card and to RAC\_CONN2 on the system board.
- j. Reinstall expansion-card riser 1. See [Replacing Expansion-Card Riser 1](#page-38-4).
- k. Reinstall all expansion cards in expansion-card riser 1. See [Installing an Expansion Card.](#page-34-1)
- l. Close the system. See [Closing the System](#page-24-0).

See the RAC card documentation for information on configuring and using the RAC card.

# **LOM Daughter Card**

The LAN-on-motherboard (LOM) NIC daughter card provides two additional NIC LOMs. The two daughter card LOMs are upgradeable to 10Gbps data rate capability, when available.

## <span id="page-42-2"></span>**Removing the LOM Daughter Card**

- CAUTION: Many repairs may only be done by a certified service technician. You should only perform troubleshooting and simple repairs as<br>authorized in your product documentation, or as directed by the online or telephone se **authorized by Dell is not covered by your warranty. Read and follow the safety instructions that came with the product.**
- 1. Turn off the system, including any attached peripherals, and disconnect the system from the electrical outlet.
- 2. Open the system. See [Opening the System](#page-23-0).

#### <span id="page-42-0"></span>**Figure 3-21. Installing and Removing a LOM Daughter Card**

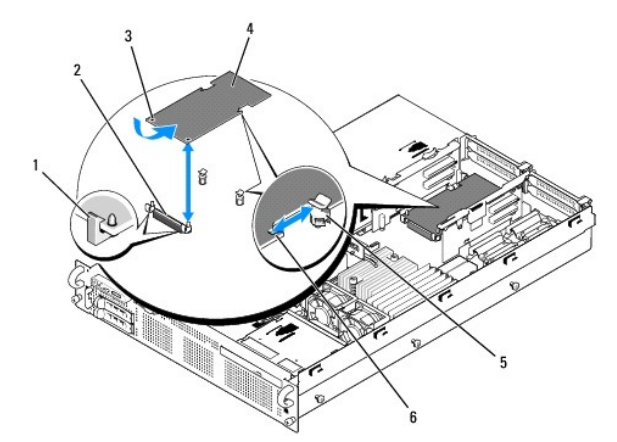

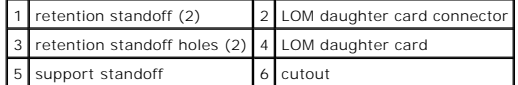

- 3. Remove all expansion cards from expansion-card riser 2. See [Removing an Expansion Card](#page-34-0).
- 4. Pull back slightly on the two blue retention standoff tabs at the front edge of the card and gently work the edge of LOM card off of the standoffs.

As the card releases from the standoffs, the connector under the LOM card disengages from the system board.

5. Slide the card back to release the back edge of the card from the two support standoffs and lift the card out of the system.

## <span id="page-43-1"></span>**Replacing the LOM Daughter Card**

- CAUTION: Many repairs may only be done by a certified service technician. You should only perform troubleshooting and simple repairs as<br>authorized in your product documentation, or as directed by the online or telephone se **authorized by Dell is not covered by your warranty. Read and follow the safety instructions that came with the product.**
- 1. Angle the LOM card so that its NIC connectors are positioned toward the back-panel LOM card opening.
- 2. Straighten the card so that the cutouts on the side edges of the card insert into the two support standoffs. See [Figure 3](#page-42-0)-21.
- 3. Slide the card back slightly and align the front edge of the LOM card with the two front plastic retention standoffs adjacent to the LOM system board connector, and press down the side of the card until it is fully seated. See [Figure 3](#page-41-0)-20

When the front of the card is fully seated, the plastic standoff snaps over the edge of the card.

- 4. Reinstall all expansion cards in expansion-card riser 2. See [Installing an Expansion Card.](#page-34-1)
- 5. Close the system. See [Closing the System](#page-24-0).

## **Optical Drive**

An optional slimline DVD or CD-RW/DVD-RW optical drive is mounted on a tray that slides in the front panel and connects to the controller on the system board.

<span id="page-43-0"></span>**NOTE:** DVD devices are data only.

## **Removing the Optical Drive from the System**

- CAUTION: Many repairs may only be done by a certified service technician. You should only perform troubleshooting and simple repairs as authorized in your product documentation, or as directed by the online or telephone service and support team. Damage due to servicing that is not<br>authorized by Dell is not covered by your warranty. Read and follow the safe
- 1. Turn off the system, including any attached peripherals, and disconnect the system from its electrical outlet.
- 2. Open the system. See [Opening the System](#page-23-0).
- 3. Disconnect the optical drive cable from the back of the optical drive tray.
- <span id="page-43-2"></span>4. To remove the optical drive, pull up on the blue release tab at the back of the optical drive tray and push the tray out of the system. See [Figure 3](#page-44-0)-24.

## **Installing the Optical Drive**

- 1. Align the optical drive tray with its opening in the front panel. See **[Figure 3](#page-44-1)-22**.
- 2. Slide in the drive tray until the tray snaps into place.
- 3. Connect the optical drive cable to the back of the drive tray.
- 4. If not already done, connect the power and interface cables from the optical drive to the SAS/SATA backplane and system board connectors.
	- a. Connect the power cable to the CD\_PWR connector on the backplane board. See [Figure 6](file:///c:/data/systems/per805/en/hom/jumpers.htm#wp1183634)-3 for the location of the connector and [Figure 3](#page-44-1)-22 for<br>the routing of the cable.
	- b. Route the interface cable along the inside right chassis side panel, inserting the cable under each of the cable routing tabs. See [Figure 3](#page-44-2)-23.
	- c. Connect the cable to the SATA\_A connector on the system board. See [Figure 6](file:///c:/data/systems/per805/en/hom/jumpers.htm#wp1183300)-2 for the location of the connector.
- 5. Close the system. See [Closing the System](#page-24-0).
- 6. Replace the bezel. See [Replacing the Front Bezel.](#page-23-2)
- 7. Reconnect your system and peripherals to their electrical outlets, and turn on the system.

<span id="page-44-3"></span><span id="page-44-1"></span>**Figure 3-22. Removing and Installing the Optical Drive Tray**

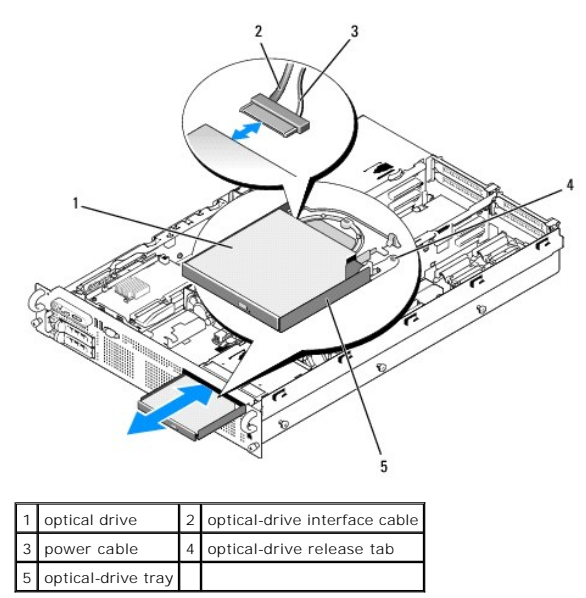

<span id="page-44-2"></span>**Figure 3-23. Cabling the Optical Drive**

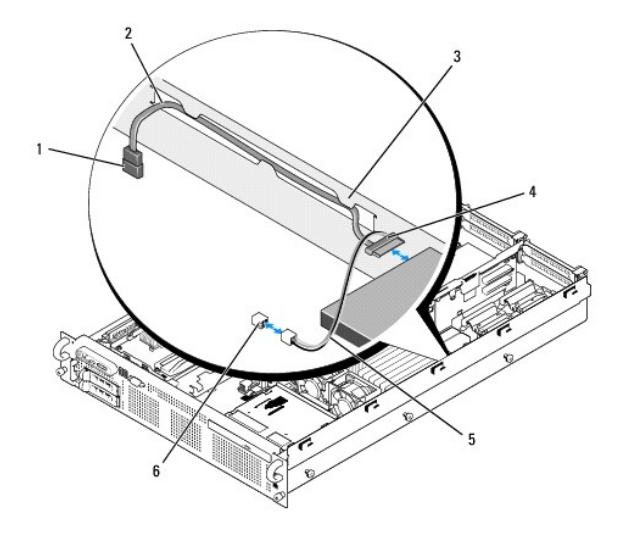

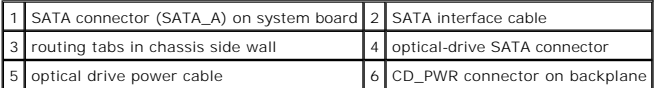

# **Removing the Optical Drive From the Optical Drive Tray**

Pull outward on the tab at the back of the carrier on the left side and simultaneously pull up on the left side of the optical drive to separate the drive from the<br>tray. See <u>[Figure 3](#page-44-0)-24</u>.

<span id="page-44-0"></span>**Figure 3-24. Removing and Installing the Optical Drive in the Optical Drive Carrier**

<span id="page-45-1"></span>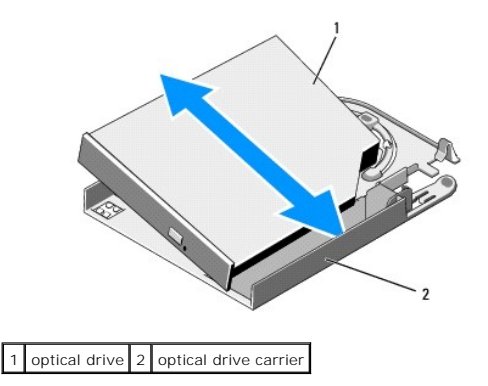

## **Installing an Optical Drive Into the Optical Drive Tray**

- 1. [With the optical drive at a slight angle to the drive tray, lower the right side of the optical drive down onto the right side of the drive tray. See](#page-44-0) Figure 3-24.
- 2. Lower the left side of the optical drive and press the drive down into the tray until it snaps into place.

# **System Memory**

You can upgrade your system memory to a maximum of 128 GB by installing 667-MHz registered parity DDR2 memory modules (DIMMs) in sets of 512-MB, 1-GB, 2-GB, 4-GB, or 8-GB single- or dual-ranked modules (quad-ranked modules are not supported). The memory sockets are located on the system board under<br>the memory module cooling shrouds and are split into two separate groups processor.

Your system hardware supports Non-Uniform Memory Architecture (NUMA). Each processor has its own memory controller and local memory for reduced access times, but it can also access memory from another processor. This architecture improves system performance if an operating system is installed that supports this feature.

**NOTICE:** To enable NUMA, run the System Setup program and disable the **Node Interleaving** option. See [Using the System Setup Program](file:///c:/data/systems/per805/en/hom/syssetup.htm#wp1182528).

## **General Memory Module Installation Guidelines**

To ensure optimal performance of your system, observe the following guidelines when configuring your system memory.

- l Memory must be installed in configurations of four, eight, or sixteen DIMMs. The minimum configuration is four 512-MB DIMMs.
- l DIMMs must be installed in matched sets of identical speed, technology, and size in the following sockets:
	- ¡ A1, A2, B1, and B2 four identical DIMMs in this set
	- $\circ$  A3, A4, B3, and B4  $-$  four identical DIMMs in this set
	- o A5 through A8 and B5 through B8 eight identical DIMMs in this set
- 1 Minimum configurations (four DIMMs) must occupy sockets A1, A2, B1, and B2.
- 1 A matched DIMM set can be mixed with another matched DIMM set of the next smaller size. For example, a DIMM set containing 2-GB DIMMs can be mixed with another DIMM set containing 1-GB DIMMs, but not a set containing 512-MB DIMMs. The larger capacity DIMMs must occupy the lower-numbered DIMM sockets.

[Table 3](#page-45-0)-1 shows the available memory configurations following these guidelines.

#### <span id="page-45-0"></span>**Table 3-1. Memory Configurations**

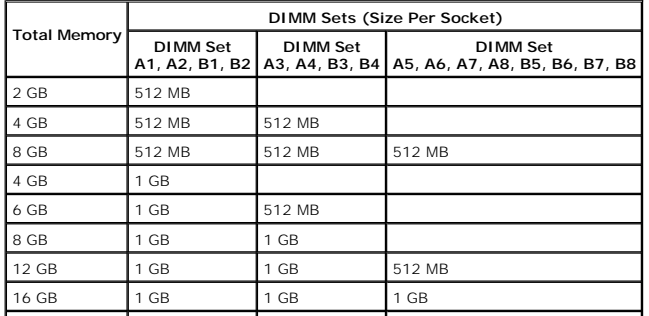

<span id="page-46-1"></span>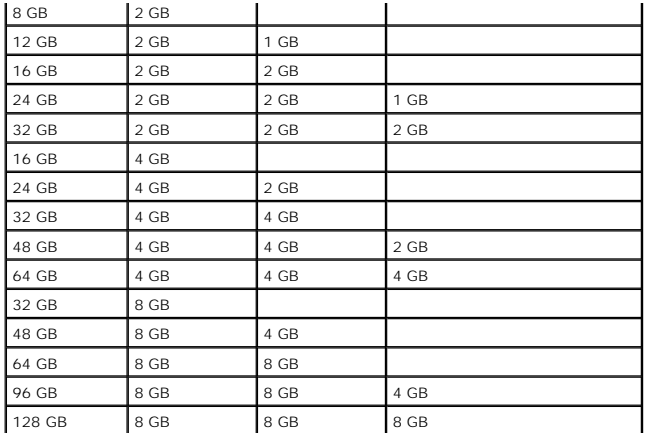

## **Memory Sparing Support**

Memory sparing is supported in systems that have one of the fully populated memory configurations shown in <u>[Table 3](#page-45-0)-1</u>. The memory sparing feature must be<br>enabled in the **Memory Information** screen of the System Setup prog

**NOTE:** The Memory sparing and node interleaving features cannot be used at the same time. To use memory sparing, you must disable the **Node Interleaving** option in the System Setup program.

Memory sparing is applied independently to the two groups of DIMMs on opposite sides of the processor sockets. To support memory sparing, all DIMM sockets within a DIMM group must be populated.

When enabled, memory sparing allocates and reserves ranks of memory from the installed DIMMs to act as spare memory in the event of a memory channel failure. A memory channel uses paired DIMMs; for memory sparing to work, DIMMs must be paired as spares also.

Memory sparing allocates only the first rank of memory of a DIMM. For a single-rank DIMM, the entire capacity of the DIMM must be allocated for sparing along<br>with the adjacent single-rank DIMM to spare a memory channel. Fo

Memory sparing calculates the appropriate DIMMs to spare by searching the DIMM sockets, starting with the higher-numbered socket pair (specifically, sockets<br>3 and 4 or sockets 7 and 8), for an amount of memory large enough various memory configurations.

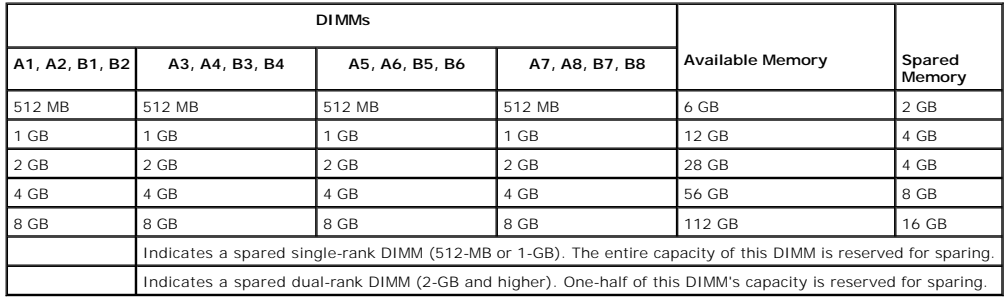

#### <span id="page-46-0"></span>**Table 3-2. Memory Sparing Configurations**

## <span id="page-46-4"></span>**Installing Memory Modules**

- CAUTION: Many repairs may only be done by a certified service technician. You should only perform troubleshooting and simple repairs as<br>authorized in your product documentation, or as directed by the online or telephone se
- 1. Turn off the system, including any attached peripherals, and disconnect the system from the electrical outlet.
- <span id="page-46-3"></span>2. Open the system. See [Opening the System](#page-23-0)
- <span id="page-46-2"></span>3. Remove the memory cooling shroud. See [Removing the Memory Module Cooling Shrouds.](#page-35-3)

<span id="page-47-3"></span>**NOTICE:** Never remove the memory cooling shroud without first powering down the system. Overheating of the system can develop quickly resulting in a shutdown of the system and the loss of data.

4. Locate the memory module sockets on the system board. See **[Figure 6](file:///c:/data/systems/per805/en/hom/jumpers.htm#wp1183300)-2.** 

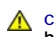

CAUTION: The DIMMs are hot to the touch for some time after the system has been powered down. Allow time for the DIMMs to cool before **handling them. Handle the DIMMs by the card edges and avoid touching the DIMM components.**

- 5. Press the ejectors on the memory module socket down and out, as shown in [Figure 3](#page-47-0)-25, to allow the memory module to be inserted into the socket.
- 6. Align the memory module's edge connector with the alignment key on the memory module socket, and insert the memory module in the socket.

**A NOTE:** The memory module socket has two alignment keys that allows you to install the memory module in the socket in only one way.

#### <span id="page-47-0"></span>**Figure 3-25. Installing and Removing a Memory Module**

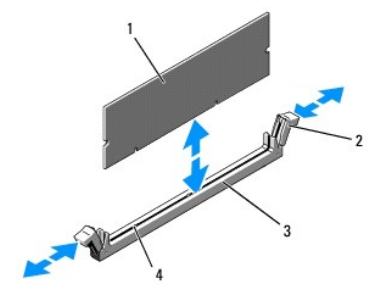

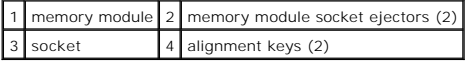

<span id="page-47-1"></span>7. Press down on the memory module with your thumbs while pulling up on the ejectors with your index fingers to lock the memory module into the socket.

When the memory module is properly seated in the socket, the ejectors on the memory module socket align with the ejectors on the other sockets that have memory modules installed.

- 8. Repeat [step 3](#page-46-2) through [step 7](#page-47-1) of this procedure to install the remaining memory modules.
- 9. Replace the memory cooling shroud. See [Installing the Processor Cooling Shroud](#page-36-0).

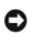

**O** NOTICE: Never operate your system with the memory cooling shroud removed. Overheating of the system can develop quickly resulting in a shutdown of the system and the loss of data.

- 10. Close the system. See [Opening the System.](#page-23-0)
- <span id="page-47-2"></span>11. [\(Optional\) Enter the System Setup program, and check the](file:///c:/data/systems/per805/en/hom/syssetup.htm#wp1182537) **System Memory** setting on the main **System Setup** screen. See Entering the System Setup Program.

The system should have already changed the value to reflect the newly installed memory.

- 12. If the value is incorrect, one or more of the memory modules may not be installed properly. Repeat [step 2](#page-46-3) through [step 11](#page-47-2) of this procedure, checking to ensure that the memory modules are firmly seated in their sockets
- <span id="page-47-4"></span>13. Run the system memory test in the system diagnostics. See [Running the System Diagnostics](file:///c:/data/systems/per805/en/hom/diags.htm#wp1183203).

## **Removing Memory Modules**

CAUTION: Many repairs may only be done by a certified service technician. You should only perform troubleshooting and simple repairs as<br>authorized in your product documentation, or as directed by the online or telephone se **authorized by Dell is not covered by your warranty. Read and follow the safety instructions that came with the product.**

- 1. Turn off the system, including any attached peripherals, and disconnect the system from the electrical outlet.
- 2. Open the system. See [Opening the System](#page-23-0).
- <span id="page-48-1"></span>3. Remove the memory cooling shroud. See Removing the Memory Module Cooling Shrouds
- **NOTICE:** Never remove the memory cooling shroud without first powering down the system. Overheating of the system can develop quickly resulting in a shutdown of the system and the loss of data.
- 4. Locate the memory module sockets on the system board. See [Figure 6](file:///c:/data/systems/per805/en/hom/jumpers.htm#wp1183300)-2.
- - CAUTION: The DIMMs are hot to the touch for some time after the system has been powered down. Allow the DIMMs to cool before handling<br>them. Handle the DIMMs by the card edges, and avoid touching the DIMM components.
- 5. Press down and out on the ejectors on each end of the socket until the memory module pops out of the socket. See [Figure 3](#page-47-0)-25.
- 6. Replace the memory cooling shroud. See [Installing the Processor Cooling Shroud](#page-36-0).
- NOTICE: Never operate your system with the memory cooling shroud removed. Overheating of the system can develop quickly resulting in a shutdown of the system and the loss of data.
- 7. Close the system. See [Closing the System](#page-24-0)

# **Integrated NIC TOE**

The TCP/IP Offload Engine (TOE) functionality of the system's integrated NIC is activated by the LOM NIC hardware key installed in the TOE\_KEY socket on the system board (see [Figure 6](file:///c:/data/systems/per805/en/hom/jumpers.htm#wp1183300)-2.) See the user documentation that came with this system for information on how to set up and configure the TOE feature.

#### **Processors**

You can upgrade your processors to take advantage of future options in speed and functionality. Each processor and its associated internal cache memory are contained in a land grid array (LGA) package that is installed in a ZIF socket on the system board.

## <span id="page-48-0"></span>**Removing a Processor**

- CAUTION: Many repairs may only be done by a certified service technician. You should only perform troubleshooting and simple repairs as authorized in your product documentation, or as directed by the online or telephone service and support team. Damage due to servicing that is not<br>authorized by Dell is not covered by your warranty. Read and follow the safe
- 1. Prior to upgrading your system, download the latest system BIOS version on **support.dell.com**.
- 2. Turn off the system, including any attached peripherals, and disconnect the system from the electrical outlet.
- 3. Open the system. See [Opening the System](#page-23-0).
- 4. Remove the memory module cooling shrouds. See [Removing the Memory Module Cooling Shrouds](#page-35-3)
- 5. Remove the expansion cards from expansion-card riser 2. See [Removing an Expansion Card](#page-34-0).
- 6. Remove expansion-card riser 2. See [Removing Expansion-Card Riser 2](#page-38-0).
- 7. Remove the processor cooling shroud. See [Removing the Processor Cooling Shroud.](#page-36-2)

**NOTICE:** Never remove the heat sink from a processor unless you intend to remove the processor. The heat sink is necessary to maintain proper thermal conditions.

- 8. Using a #2 Phillips screwdriver, loosen one of the two heat-sink retention screws. See [Figure 3](#page-49-0)-26.
- 9. Wait 30 seconds for the heat sink to loosen from the processor.
- 10. Loosen the other heat-sink retention screw.
- 11. Gently lift the heat sink off of the processor and set the heat sink aside.

NOTICE: The processor is held in its socket under strong pressure. Be aware that the release lever can spring up suddenly if not firmly grasped.

<span id="page-49-1"></span>12. Position your thumb firmly over the socket-release lever and release the lever from the locked position. Rotate the lever 90 degrees upward until the processor is released from the socket. See [Figure 3](#page-49-2)-27.

#### <span id="page-49-0"></span>**Figure 3-26. Installing and Removing the Heat Sink**

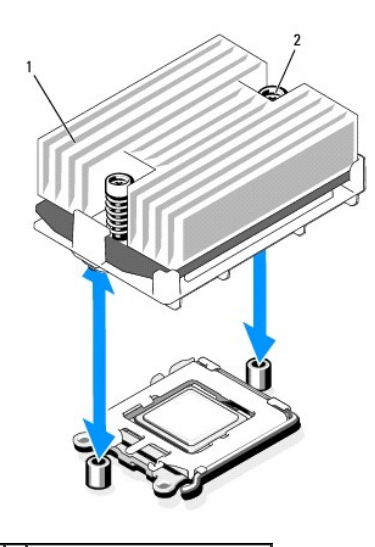

1 heat sink 2 heat-sink retention screws (2)

13. Rotate the processor shield upward and out of the way.

14. Lift the processor out of the socket and leave the release lever up so that the socket is ready for the new processor.

**NOTICE:** Be careful not to bend any of the pins on the ZIF socket when removing the processor. Bending the pins can permanently damage the system board.

#### <span id="page-49-2"></span>**Figure 3-27. Installing and Removing a Processor**

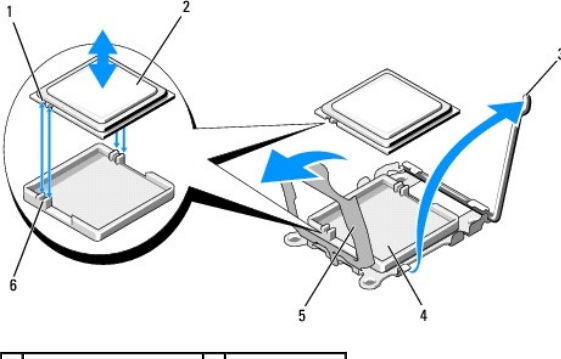

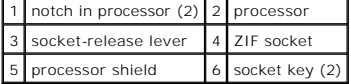

## <span id="page-49-3"></span>**Installing a Processor**

- 1. Unpack the new processor.
- 2. Align the processor with the socket keys on the ZIF socket. See **[Figure 3](#page-49-2)-27.**
- 3. Install the processor in the socket.
- **NOTICE**: Positioning the processor incorrectly can permanently damage the system board or the processor when you turn it on. When placing the<br>processor in the socket, be careful not to bend the pins in the socket. Avoid t processor or the system board.
- a. If the release lever on the processor socket is not positioned all the way up, move it to that position.
- b. With the processor and the socket keys aligned, set the processor lightly in the socket.

**NOTICE:** Do not use force to seat the processor. When the processor is positioned correctly, it engages easily into the socket.

- c. Close the processor shield. See [Figure 3](#page-49-2)-27.
- d. When the processor is fully seated in the socket, rotate the socket release lever back down until it snaps into place, securing the processor. See **Figure**
- 4. Install the heat sink.
	- a. Using a clean lint-free cloth, remove the thermal grease from the heat sink removed from the old processor.
	- b. Open the grease packet included with your processor kit and apply thermal grease evenly to the top of the new processor.
	- c. Place the heat sink on the processor. See [Figure 3](#page-49-0)-26.
	- d. Using a #2 Phillips screwdriver, tighten the heat-sink retention screws. See [Figure 3](#page-49-0)-26.
- 5. Replace the processor cooling shroud. See [Installing the Processor Cooling Shroud.](#page-36-0)
- 6. Reinstall expansion-card riser 2. See [Replacing Expansion-Card Riser 2](#page-39-0).
- 7. Reinstall the expansion cards into the riser 2 board. See [Installing an Expansion Card.](#page-34-1)
- 8. Replace the memory module cooling shrouds. See [Installing the Memory Module Cooling Shrouds](#page-36-3)
- 9. Close the system. See [Closing the System](#page-24-0).

As the system boots, it detects the presence of the new processor and automatically changes the system configuration information in the System Setup program.

- 10. [Press <F2> to enter the System Setup program, and check that the processor information](file:///c:/data/systems/per805/en/hom/syssetup.htm#wp1182537) matches the new system configuration. See *Entering the* System Setup Program.
- 11. Run the system diagnostics to verify that the new processor operates correctly.

See [Running the System Diagnostics](file:///c:/data/systems/per805/en/hom/diags.htm#wp1183203) for information about running the diagnostics.

# **System Battery**

The system battery is a 3.0-volt (V), coin-cell battery.

## **Replacing the System Battery**

- CAUTION: Many repairs may only be done by a certified service technician. You should only perform troubleshooting and simple repairs as<br>authorized in your product documentation, or as directed by the online or telephone se
- CAUTION: There is a danger of a new battery exploding if it is incorrectly installed. Replace the battery only with the same or equivalent type<br>recommended by the manufacturer. Discard used batteries according to the manuf **additional information.**
- 1. Turn off the system, including any attached peripherals, and disconnect the system from the electrical outlet.
- 2. Open the system. See [Opening the System](#page-23-0).

### **Figure 3-28. Replacing the System Battery**

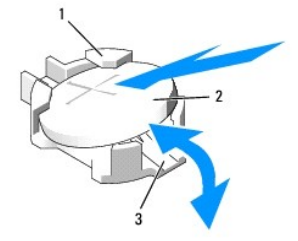

<span id="page-51-2"></span>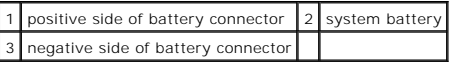

3. Locate the battery socket. See [System Board Connectors.](file:///c:/data/systems/per805/en/hom/jumpers.htm#wp1183291)

**NOTICE**: If you pry the battery out of its socket with a blunt object, be careful not to touch the system board with the object. Ensure that the object is<br>inserted between the battery and the socket before you attempt to

**NOTICE:** To avoid damage to the battery connector, you must firmly support the connector while installing or removing a battery.

- 4. Remove the system battery.
	- a. Support the battery connector by pressing down firmly on the positive side of the connector.
	- b. While supporting the battery connector, press the battery toward the positive side of the connector and pry it up out of the securing tabs at the negative side of the connector

NOTICE: To avoid damage to the battery connector, you must firmly support the connector while installing or removing a battery.

- 5. Install the new system battery.
	- a. Support the battery connector by pressing down firmly on the positive side of the connector.
	- b. Hold the battery with the "+" facing up, and slide it under the securing tabs at the positive side of the connector.
	- c. Press the battery straight down into the connector until it snaps into place.
- 6. Close the system. See [Closing the System](#page-24-0)
- 7. Reconnect the system to its electrical outlet and turn the system on, including any attached peripherals.
- 8. Enter the System Setup program to confirm that the battery is operating properly. See [Entering the System Setup Program](file:///c:/data/systems/per805/en/hom/syssetup.htm#wp1182537).
- 9. Enter the correct time and date in the System Setup program's **Time** and **Date** fields.
- 10. Exit the System Setup program.
- 11. To test the newly installed battery, turn off the system and disconnect it from the electrical outlet for at least an hour.
- 12. After an hour, reconnect the system to its electrical outlet and turn it on.
- 13. Enter the System Setup program and if the time and date are still incorrect, see [Getting Help](file:///c:/data/systems/per805/en/hom/gethelp.htm#wp1116780) for instructions on obtaining technical assistance.

## **Sideplane Board**

## <span id="page-51-0"></span>**Removing the Sideplane Board**

- CAUTION: Many repairs may only be done by a certified service technician. You should only perform troubleshooting and simple repairs as<br>authorized in your product documentation, or as directed by the online or telephone se **authorized by Dell is not covered by your warranty. Read and follow the safety instructions that came with the product.**
- 1. Turn off the system and attached peripherals, and disconnect the system from the electrical outlet.
- 2. Open the system. See [Opening the System](#page-23-0)
- 3. Remove the SAS controller daughter card. See [Removing a SAS Controller Daughter Card](#page-31-0).
- 4. Remove any cables from the sideplane board.
- **NOTICE:** When detaching the control panel cable from the sideplane board, squeeze the metal ends of the cable connectors and gently work the<br>connector out of the socket. Do not pull on the cable to unseat the connector. D
- <span id="page-51-1"></span>5. Pressing inward on the sideplane release tabs, lift the sideplane up and away from the system. See [Figure 3](#page-52-0)-29

## <span id="page-52-1"></span>**Installing the Sideplane Board**

- 1. Insert the sideplane board into sideplane slots along the left wall of the chassis and lower the sideplane board so that the pin collars connect with the two pins on the system board. Press the sideplane down until sideplane connector is fully seated into the system board connector. See [Figure 3](#page-52-0)-29.
- 2. Reattach the control panel cable to the sideplane board.
- 3. Replace the storage controller daughter card. See [Installing a SAS Controller Daughter Card.](#page-30-2)
- 4. Close the system. See [Closing the System](#page-24-0).

#### <span id="page-52-0"></span>**Figure 3-29. Sideplane Removal and Installation**

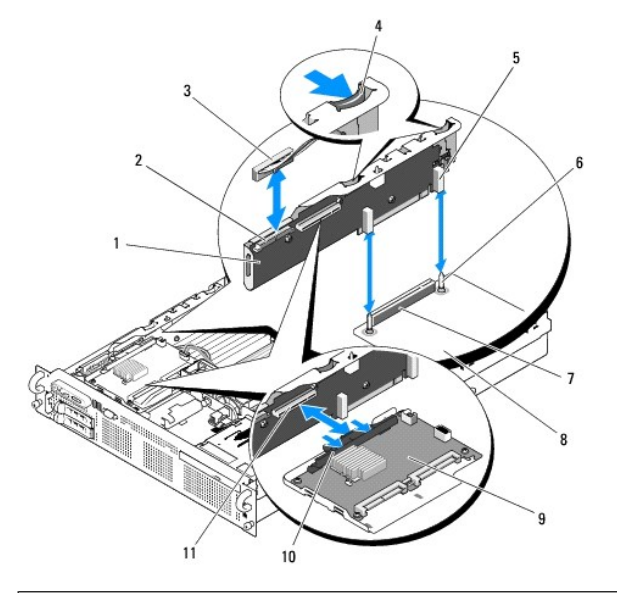

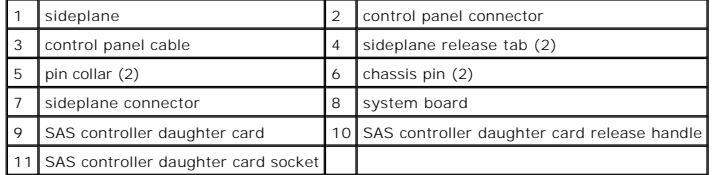

## **SAS/SATA Backplane Board**

## **Removing the SAS/SATA Backplane Board**

- CAUTION: Many repairs may only be done by a certified service technician. You should only perform troubleshooting and simple repairs as<br>authorized in your product documentation, or as directed by the online or telephone se
- 1. Turn off the system and attached peripherals, and disconnect the system from the electrical outlet.
- 2. Open the system. See [Opening the System](#page-23-0).
- 3. If present, disconnect the optical drive power cable from the SAS/SATA backplane board. See [Removing the Optical Drive from the System](#page-43-0).
- 4. Open the drive-carrier release handle on each hard drive and partially extend the drive(s) out of their drive bays. See [Removing a Hot-Plug Hard Drive](#page-25-0).
- 5. Remove the storage controller daughter card. See [Removing a SAS Controller Daughter Card.](#page-31-0)
- 6. Disconnect the SAS cable from the backplane connector.
- <span id="page-53-1"></span>7. Disconnect the power cable from the backplane connector.
- 8. Disconnect the optical drive power cable from the backplane connector.
- 9. Remove the sideplane board. See [Removing the Sideplane Board](#page-51-0).
- 10. Remove the SAS/SATA backplane board:
	- a. Pull the backplane board release pin. See [Figure 3](#page-53-0)-30.
	- b. While pulling the release pin, tilt the backplane board toward the back of the system.
	- c. Lift the backplane board from its securing tabs and remove the backplane board from the chassis.

#### <span id="page-53-0"></span>**Figure 3-30. SAS/SATA Backplane Board Removal**

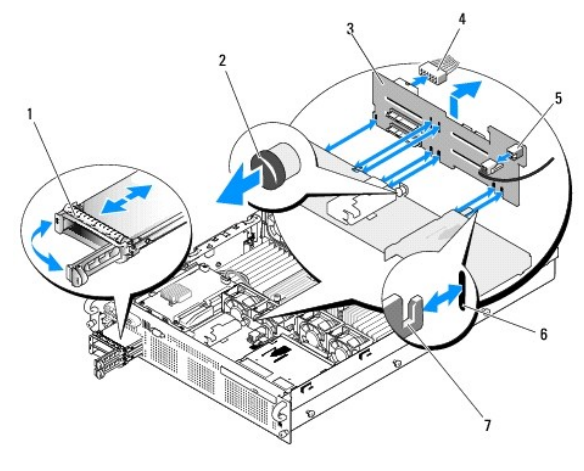

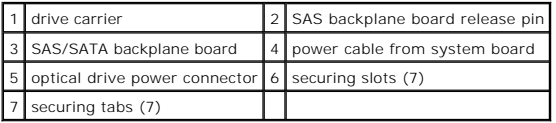

## **Installing the SAS/SATA Backplane Board**

- 1. Position the SAS/SATA backplane board so that the securing tabs on the chassis are fully inserted into the securing slots on the backplane board. See [Figure 3](#page-53-0)-30.
- 2. Pull and hold the release pin, and then tilt the backplane board toward the front of the system until it stops, then release the release pin and ensure that it snaps into place.
- 3. Reinstall the sideplane board. See **Installing the Sideplane Board.**
- 4. Reconnect the power cable to the backplane board.
- 5. If applicable, reconnect the optical drive power cable to the backplane board. See Installing the Optical Drive
- 6. Reinstall the SAS controller daughter card. See [Installing a SAS Controller Daughter Card](#page-30-2).
- 7. Reattach the SAS controller daughter card cable.
- 8. Reinstall the hard drives. See [Installing a Hot-Plug Hard Drive.](#page-25-2)

**NOTE:** Reinstall the hard drives in the same drive bays from which they were removed.

9. Close the system. See [Closing the System](#page-24-0).

# **Control Panel Assembly**

<span id="page-54-1"></span>**NOTE:** The control panel assembly consists of two separate modules—the display module and the control panel circuit board. Use the following instructions to remove and install either module.

# **Removing the Control Panel Assembly**

CAUTION: Many repairs may only be done by a certified service technician. You should only perform troubleshooting and simple repairs as<br>authorized in your product documentation, or as directed by the online or telephone se

- 1. If applicable, remove the bezel. See [Removing the Front Bezel.](#page-23-3)
- 2. Turn off the system and attached peripherals, and disconnect the system from the electrical outlet and peripherals.
- 3. Open the system. See [Opening the System](#page-23-0).
- 4. Disconnect the control panel cable at back of the control panel board. See [Figure 3](#page-54-0)-31.

**NOTICE:** Do not pull on the cable to unseat the connector. Doing so can damage the cable.

- a. Squeeze the metal tabs on the ends of the cable connector.
- b. Gently work the connector out of the socket.

<span id="page-54-0"></span>**Figure 3-31. Control Panel Removal**

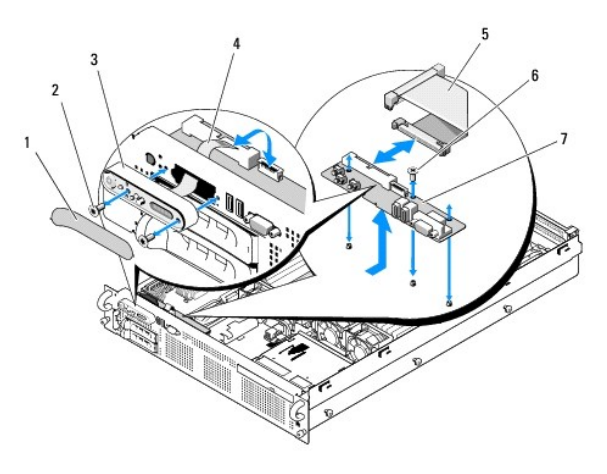

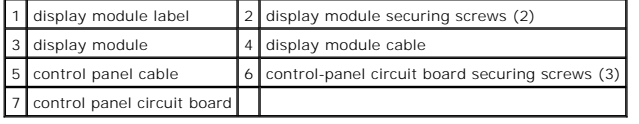

- 5. Disconnect the display module cable from the control panel board. See **[Figure 3](#page-54-0)-31**.
- 6. Remove the three screws that secure the control panel board to the system chassis and remove the board. See [Figure 3](#page-54-0)-31.
- 7. Remove the display module:
	- a. Insert the end of paper clip into the hole on the right side of the display module and gently pry off the label.
	- b. Using a T10 Torx driver, remove the two screws that secure the display module to the system chassis.
	- c. Remove the display module from the chassis cutout.

## **Installing the Control Panel Assembly**

- 1. Insert the display module into the chassis cutout and secure with the two Torx screws.
- 2. Affix the display module label to the display module.
- 3. Install the control panel board in the system chassis and secure with the three Phillips screws. See [Figure 3](#page-54-0)-31.
- 4. Connect the display module cable to the control panel board. See [Figure 3](#page-54-0)-31.
- 5. Connect the control panel cable to the control panel board. See **[Figure 3](#page-54-0)-31**.
- 6. Close the system. See [Closing the System](#page-24-0).
- 7. Reconnect the system to the power source and turn on the system and attached peripherals.
- 8. If applicable, install the bezel.

# **System Board**

# **Removing the System Board**

- CAUTION: Many repairs may only be done by a certified service technician. You should only perform troubleshooting and simple repairs as<br>authorized in your product documentation, or as directed by the online or telephone se
- 1. Turn off the system and attached peripherals, and disconnect the system from the electrical outlet.
- 2. Open the system. See [Opening the System](#page-23-0).
- 3. If applicable, remove any expansion cards. See [Removing an Expansion Card.](#page-34-0)
- 4. Remove the power supplies. See [Removing a Power Supply.](#page-27-0)
- 5. Remove the expansion-card risers. See [Expansion-Card Risers](#page-38-5).
- 6. Remove the cooling shrouds. See [Removing the Memory Module Cooling Shrouds](#page-35-3).
- 7. Remove the cooling fans. See [Removing a System Fan](#page-29-0).
- 8. Remove the fan brackets. See [Removing the Fan Brackets](#page-37-2).
- 9. Remove the LOM daughter card. See [Removing the LOM Daughter Card](#page-42-2).
- 10. If applicable, remove the RAC card. See [Removing the RAC Card](#page-40-2).

CAUTION: The DIMMs are hot to the touch for some time after the system has been powered down. Allow time for the DIMMs to cool before<br>handling them. Handle the DIMMs by the card edges and avoid touching the DIMM components

11. Remove the memory modules. See [Removing Memory Modules](#page-47-4).

**NOTE:** While removing the memory modules, record the memory module socket locations to ensure proper installation.

12. Remove the heatsinks and microprocessors. See [Removing a Processor](#page-48-0).

**NOTE:** If the board is to be returned for repair, remove the protective ZIF socket shields from the new system board and install them over the processor sockets on the removed system board to prevent damage to the pins during shipping.

- 13. Remove the LOM NIC hardware key, if present. See [Figure 6](file:///c:/data/systems/per805/en/hom/jumpers.htm#wp1183300)-2 for the location of the TOE\_KEY socket.
- 14. Remove the SAS controller card. See [Removing a SAS Controller Daughter Card.](#page-31-0)
- 15. Remove the sideplane. See [Removing the Sideplane Board](#page-51-0).
- 16. Remove the system board:
	- a. Pull the system-board tray riser release pin. See [Figure 3](#page-56-0)-32.
	- b. While pulling the release pin, slide the system-board tray toward the front of the chassis.
	- c. Lift up the system-board tray and remove it from the chassis.

<span id="page-56-1"></span><span id="page-56-0"></span>**Figure 3-32. System Board Removal**

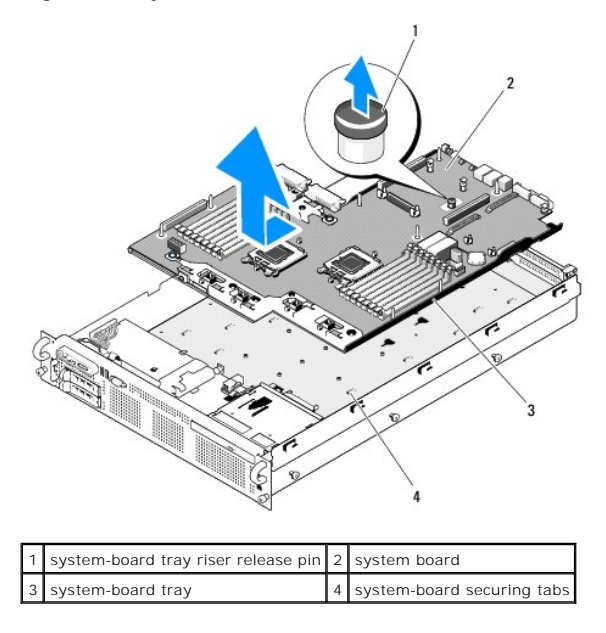

## **Installing the System Board**

- 1. Lower the system-board tray until the tray sits flat on the bottom of the chassis.
- 2. Align the back connectors on the system board with the cutouts in the back of the chassis, and ensure the system-board tray is square with the chassis fully insert into system-board securing slots. See [Figure 3](#page-56-0)-32.
- 3. Slide the system-board tray toward the back of the chassis until it locks into position.
- 4. Replace the sideplane. See [Installing the Sideplane Board](#page-51-1)
- 5. Replace the SAS controller daughter card. See [Installing a SAS Controller Daughter Card.](#page-30-2)
- 6. Reinstall the LOM NIC hardware key, if applicable. See **[Figure 6](file:///c:/data/systems/per805/en/hom/jumpers.htm#wp1183300)-2** for the TOE\_KEY socket location.
- 7. Replace the heatsinks and microprocessors. See [Installing a Processor](#page-49-3).
- 8. Replace the memory modules. See **[Installing Memory Modules](#page-46-4)**.
- 9. If applicable, replace the RAC card. See [Installing a RAC Card](#page-41-2).
- 10. Replace the fan bracket. See [Replacing the Fan Bracket.](#page-37-3)
- 11. Replace the fans. See [Replacing a Cooling Fan.](#page-30-0)
- 12. Replace the cooling shroud. See **Installing the Processor Cooling Shroud**.
- 13. Replace the expansion-card risers. See [Expansion-Card Risers](#page-38-5).
- 14. Replace the power supplies. See [Replacing a Power Supply.](#page-28-0)
- 15. If applicable, replace any expansion cards. See [Installing an Expansion Card.](#page-34-1)
- 16. Close the system. See [Closing the System](#page-24-0).

[Back to Contents Page](file:///c:/data/systems/per805/en/hom/index.htm)

<span id="page-57-3"></span>[Back to Contents Page](file:///C:/data/systems/peR805/en/HOM/index.htm)

## **Jumpers and Connectors Dell™ PowerEdge™ R805 Systems Hardware Owner's Manual**

- System Board Jumpers
- System Board Connectors
- **SAS/SATA Backplane Board Connectors**
- Sideplane Board Connectors
- [Expansion-Card Riser-Board Components and PCIe Buses](#page-60-0)
- **O** Disabling a Forgotten Password

CAUTION: Many repairs may only be done by a certified service technician. You should only perform troubleshooting and simple repairs as<br>authorized in your product documentation, or as directed by the online or telephone se

This section provides specific information about the system jumpers and describes the connectors on the various boards in the system.

## <span id="page-57-0"></span>**System Board Jumpers**

[Figure 6](#page-57-1)-1 shows the location of the configuration jumpers on the system board. [Table 6](#page-57-2)-1 lists the jumper settings.

**NOTE:** To access the jumpers, you must remove the expansion cards from expansion-card riser 1. See [Removing an Expansion Card](file:///C:/data/systems/peR805/en/HOM/install.htm#wp1247137).

### <span id="page-57-1"></span>**Figure 6-1. System Board Jumpers**

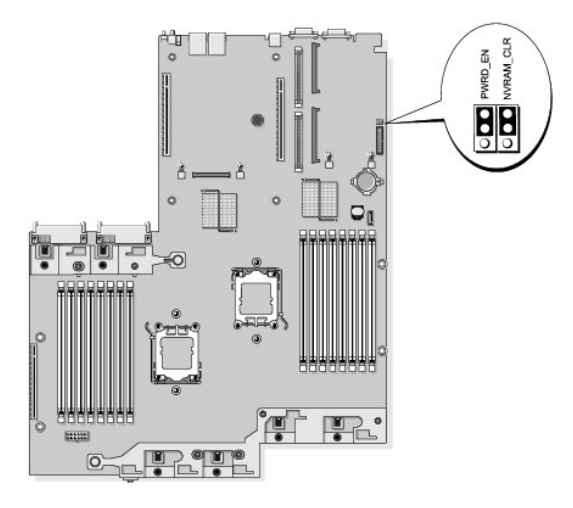

#### <span id="page-57-2"></span>**Table 6-1. System Board Jumper Settings**

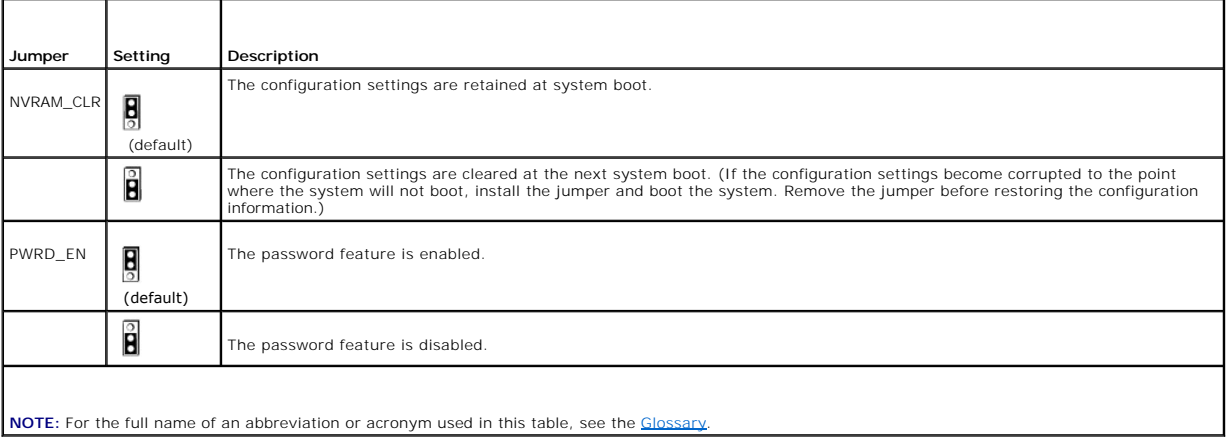

# <span id="page-58-1"></span><span id="page-58-0"></span>**System Board Connectors**

See [Figure 6](#page-58-2)-2 and [Table 6](#page-58-3)-2 for the location and description of system board connectors.

<span id="page-58-2"></span>**Figure 6-2. System Board Connectors**

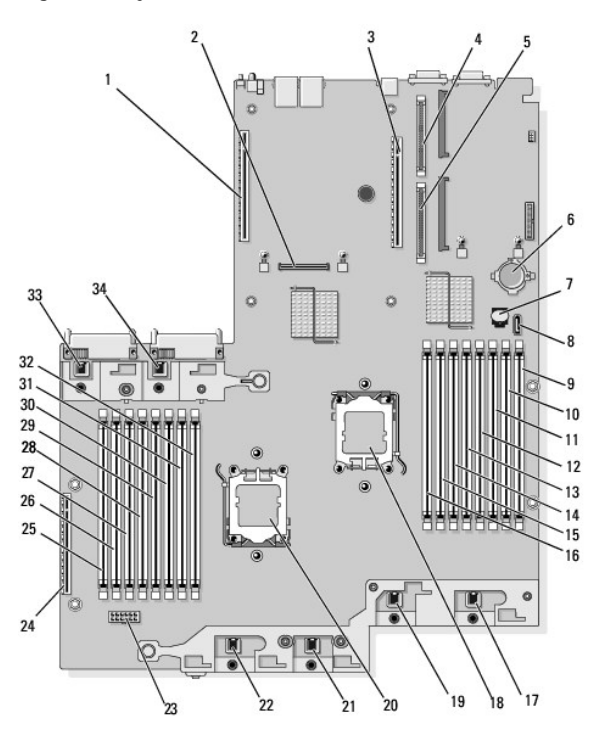

<span id="page-58-3"></span>**Table 6-2. System Board Connectors** 

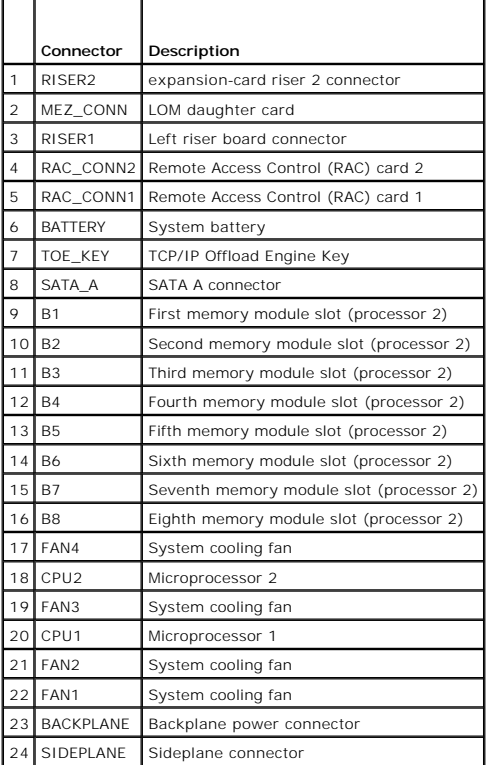

<span id="page-59-0"></span>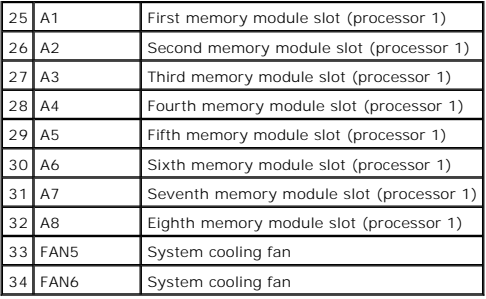

# <span id="page-59-1"></span>**SAS/SATA Backplane Board Connectors**

[Figure 6](#page-59-3)-3 shows the location of the connectors on the SAS/SATA backplane board.

<span id="page-59-3"></span>**Figure 6-3. SAS/SATA Backplane Board Components**

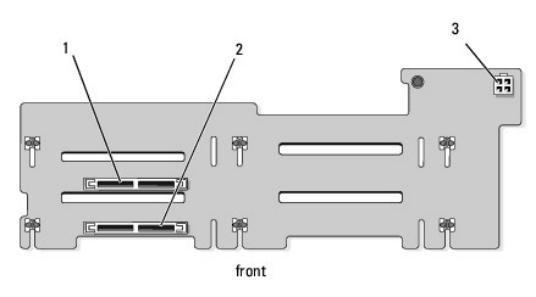

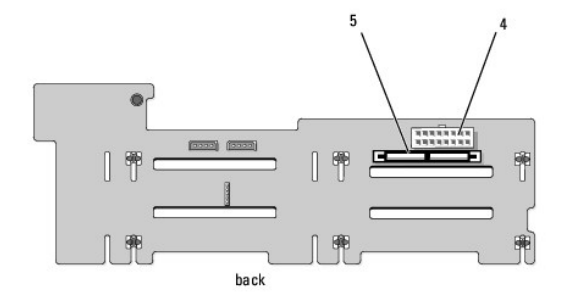

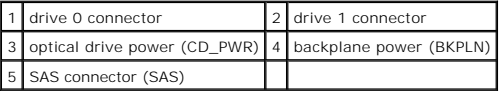

# <span id="page-59-2"></span>**Sideplane Board Connectors**

See **[Figure 6](#page-59-4)-4** for the location and description of connectors on the sideplane board.

<span id="page-59-4"></span>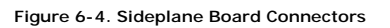

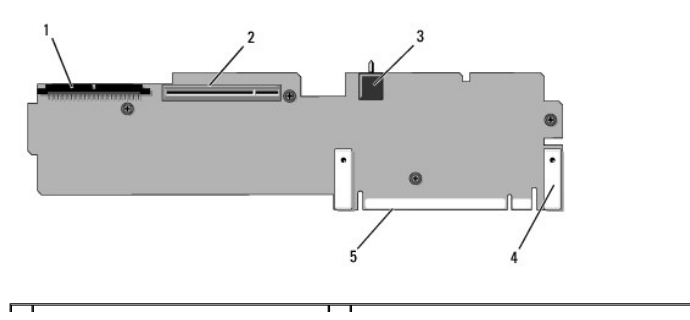

<span id="page-60-4"></span>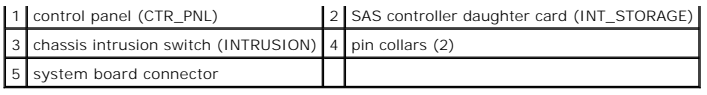

# <span id="page-60-0"></span>**Expansion-Card Riser-Board Components and PCIe Buses**

[Figure 6](#page-60-3)-5 and Figure 6-6 show the components on the PCIe expansion-card riser boards, including the expansion-card slots and buses.

<span id="page-60-2"></span>**Figure 6-5. PCIe Expansion-Card Center Riser 1 Components**

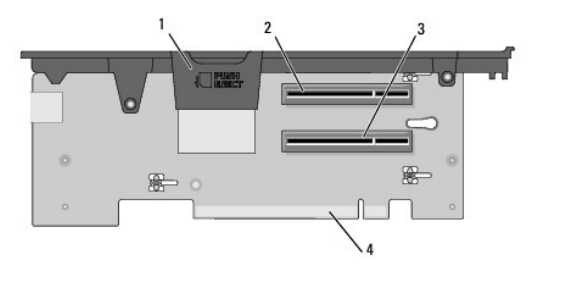

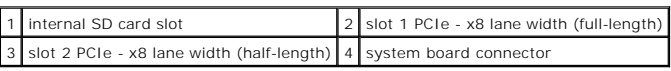

<span id="page-60-3"></span>**Figure 6-6. PCIe Expansion-Card Riser 2 Components**

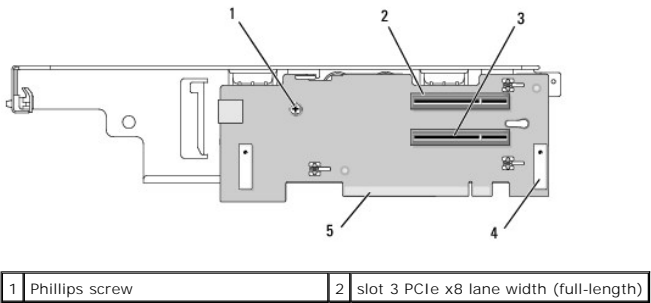

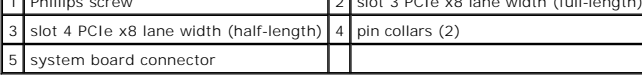

# <span id="page-60-1"></span>**Disabling a Forgotten Password**

The system's software security features include a system password and a setup password, which are discussed in detail in <u>Using the System Setup Program</u>.<br>The password jumper enables these password features or disables the

**NOTICE:** See "Protecting Against Electrostatic Discharge" in the safety instructions in your *Product Information Guide*.

- 1. Turn off the system, including any attached peripherals, and disconnect the system from the electrical outlet.
- 2. Open the system. See Opening and Closing the System
- 3. Remove the jumper plug from the password jumper.

See [Figure 6](#page-57-1)-1 to locate the password jumper (labeled "PWRD\_EN") on the system board.

- 4. Close the system.
- 5. Reconnect your system and peripherals to their electrical outlets, and turn on the system.

The existing passwords are not disabled (erased) until the system boots with the password jumper plug removed. However, before you assign a new system and/or setup password, you must install the jumper plug.

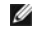

**NOTE:** If you assign a new system and/or setup password with the jumper plug still removed, the system disables the new password(s) the next time it boots.

- 6. Turn off the system, including any attached peripherals, and disconnect the system from the electrical outlet.
- 7. Open the system. See [Opening and Closing the System.](file:///C:/data/systems/peR805/en/HOM/install.htm#wp1183505)
- 8. Install the jumper plug on the password jumper.
- 9. Lower the memory module shroud.
- 10. Close the system.
- 11. Reconnect your system and peripherals to their electrical outlets, and turn on the system.
- 12. Assign a new system and/or setup password.

To assign a new password using the System Setup program, see [Assigning a System Password.](file:///C:/data/systems/peR805/en/HOM/syssetup.htm#wp1183035)

[Back to Contents Page](file:///C:/data/systems/peR805/en/HOM/index.htm)

<span id="page-62-0"></span>[Back to Contents Page](file:///C:/data/systems/peR805/en/HOM/index.htm)

## **Using the System Setup Program Dell™ PowerEdge™ R805 Systems Hardware Owner's Manual**

- **O** Entering the System Setup Program
- System Setup Options
- System and Setup Password Features
- **O** Disabling a Forgotten Password
- **O** Baseboard Management Controller Configuration

After you set up your system, run the System Setup program to familiarize yourself with your system configuration and optional settings. Record the information for future reference.

You can use the System Setup program to:

- l Change the system configuration stored in NVRAM after you add, change, or remove hardware
- 1 Set or change user-selectable options-for example, the time or date
- l Enable or disable integrated devices
- 1 Correct discrepancies between the installed hardware and configuration settings

## <span id="page-62-1"></span>**Entering the System Setup Program**

- 1. Turn on or restart your system.
- 2. Press <F2> immediately after you see the following message:
	- <F2> = System Setup

If your operating system begins to load before you press <F2>, allow the system to finish booting, and then restart your system and try again.

**I** NOTE: To ensure an orderly system shutdown, see the documentation that accompanied your operating system.

#### **Responding to Error Messages**

You can enter the System Setup program by responding to certain error messages. If an error message appears while the system is booting, make a note of the message. Before entering the System Setup program, see [System Messages](file:///C:/data/systems/peR805/en/HOM/about.htm#wp1181515) for an explanation of the message and suggestions for correcting errors.

**A NOTE:** After installing a memory upgrade, it is normal for your system to send a message the first time you start your system.

## **Using the System Setup Program**

[Table 2](#page-62-3)-1 lists the keys that you use to view or change information on the System Setup program screens and to exit the program.

#### <span id="page-62-3"></span>**Table 2-1. System Setup Program Navigation Keys**

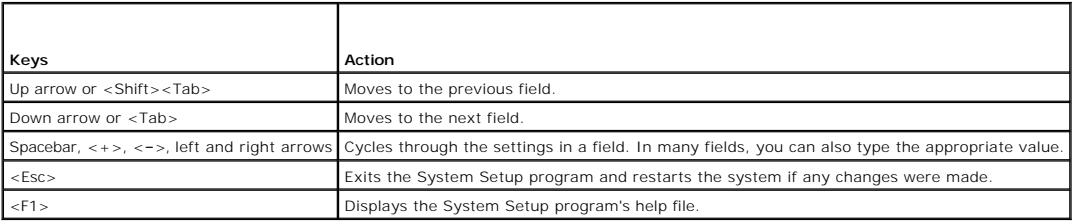

**I** NOTE: For most of the options, any changes that you make are recorded but do not take effect until you restart the system.

# <span id="page-62-2"></span>**System Setup Options**

## **Main Screen**

When you enter the System Setup program, the main System Setup program screen appears (see [Figure 2](#page-63-0)-1).

## <span id="page-63-1"></span><span id="page-63-0"></span>**Figure 2-1. Main System Setup Program Screen**

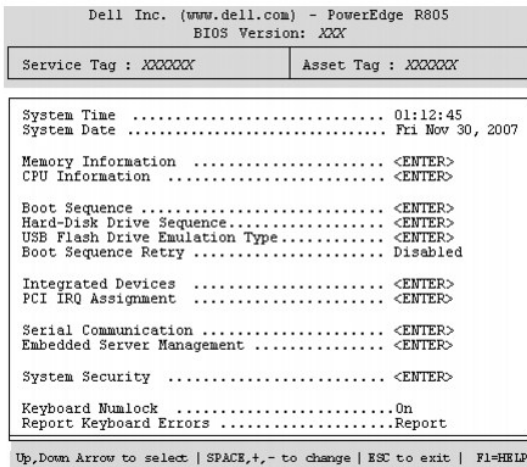

[Table 2](#page-63-2)-2 lists the options and descriptions for the information fields that appear on the main System Setup program screen.

**NOTE:** The options for the System Setup program change based on the system configuration.

**NOTE:** The System Setup program defaults are listed under their respective options, where applicable.

### <span id="page-63-2"></span>**Table 2-2. System Setup Program Options**

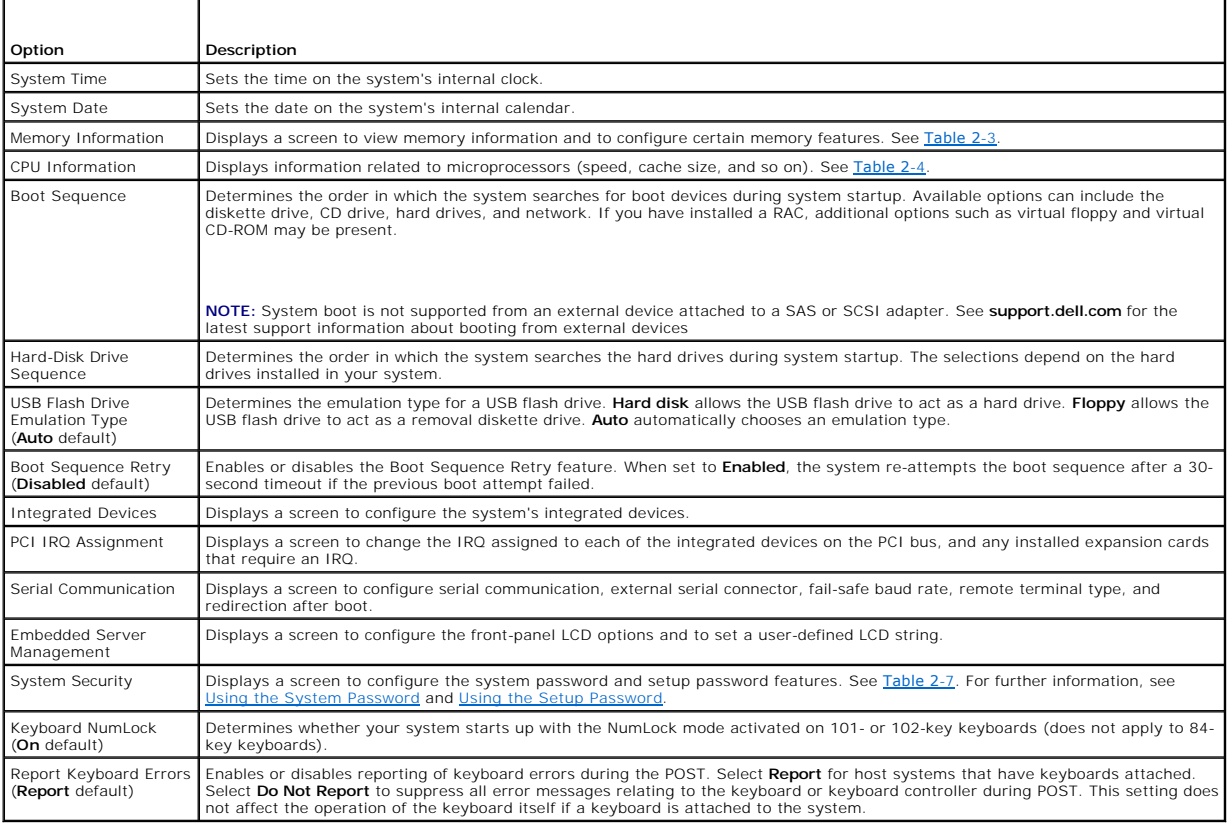

## **Memory Information Screen**

[Table 2](#page-63-3)-3 lists the descriptions for the information fields that appear on the **Memory Information** screen.

<span id="page-63-3"></span>**Table 2-3. Memory Information Screen** 

<span id="page-64-1"></span>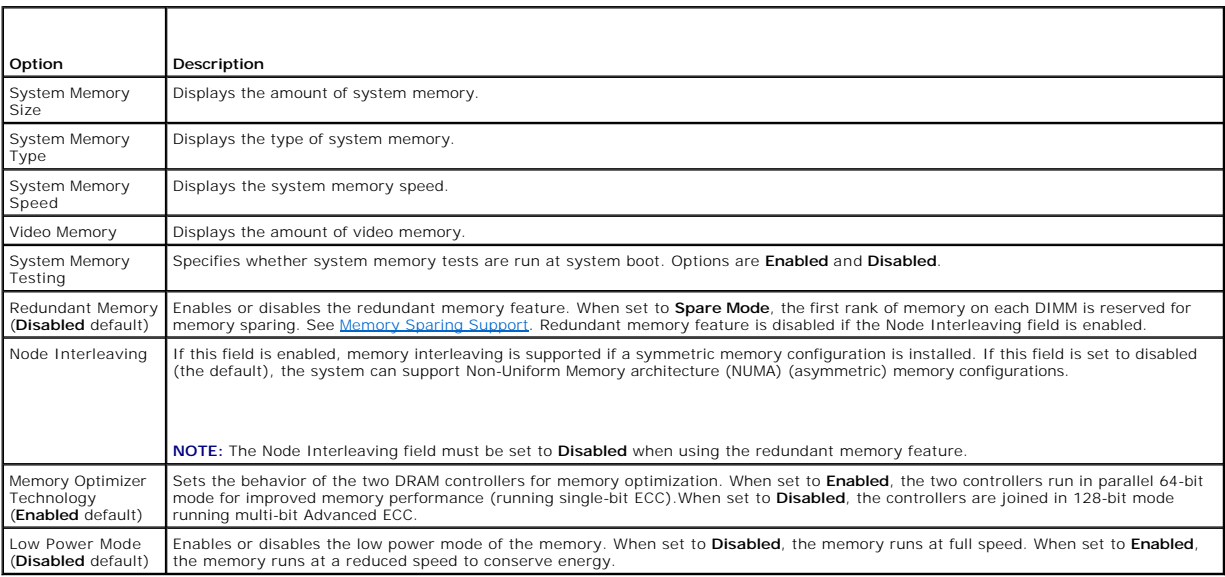

## **CPU Information Screen**

[Table 2](#page-64-0)-4 lists the options and descriptions for the information fields that appear on the **CPU Information** screen.

<span id="page-64-0"></span>**Table 2-4. CPU Information Screen** 

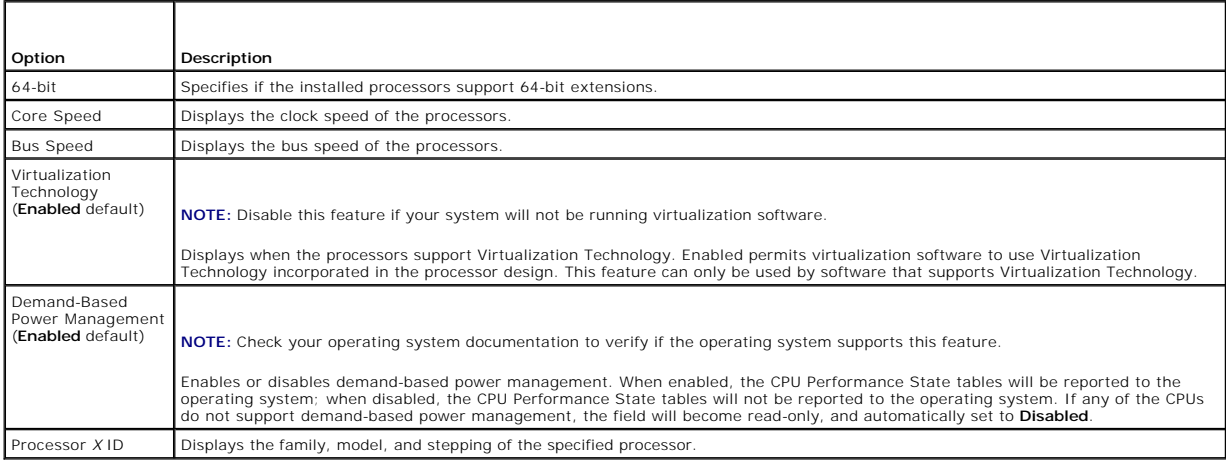

# **Enabling AMD PowerNow!™ Technology**

AMD PowerNow! technology controls your system's processor performance automatically, dynamically adjusting the operating frequency and voltage according<br>to the task at hand. When an application does not require full perfor

**NOTE:** AMD PowerNow! support is dependent on the operating system and version used on your system. Disable AMD PowerNow! if your operating<br>system does not fully support this feature. See your operating system user guide f

To disable the AMD PowerNow! feature, run the System Setup Program and disable the **Demand-Based Power Management** option on the **CPU Information** screen.

Additionally, for Microsoft® Windows® <mark>operating systems, you will need to install the AMD PowerNow!™ driver to enable this feature. The driver is available on<br>the Dell OpenManage™ *Service and Diagnostic CD* provided wit</mark>

## **Integrated Devices Screen**

<span id="page-65-1"></span>[Table 2](#page-65-2)-5 lists the options and descriptions for the information fields that appear on the **Integrated Devices** screen.

## <span id="page-65-2"></span>**Table 2-5. Integrated Devices Screen Options**

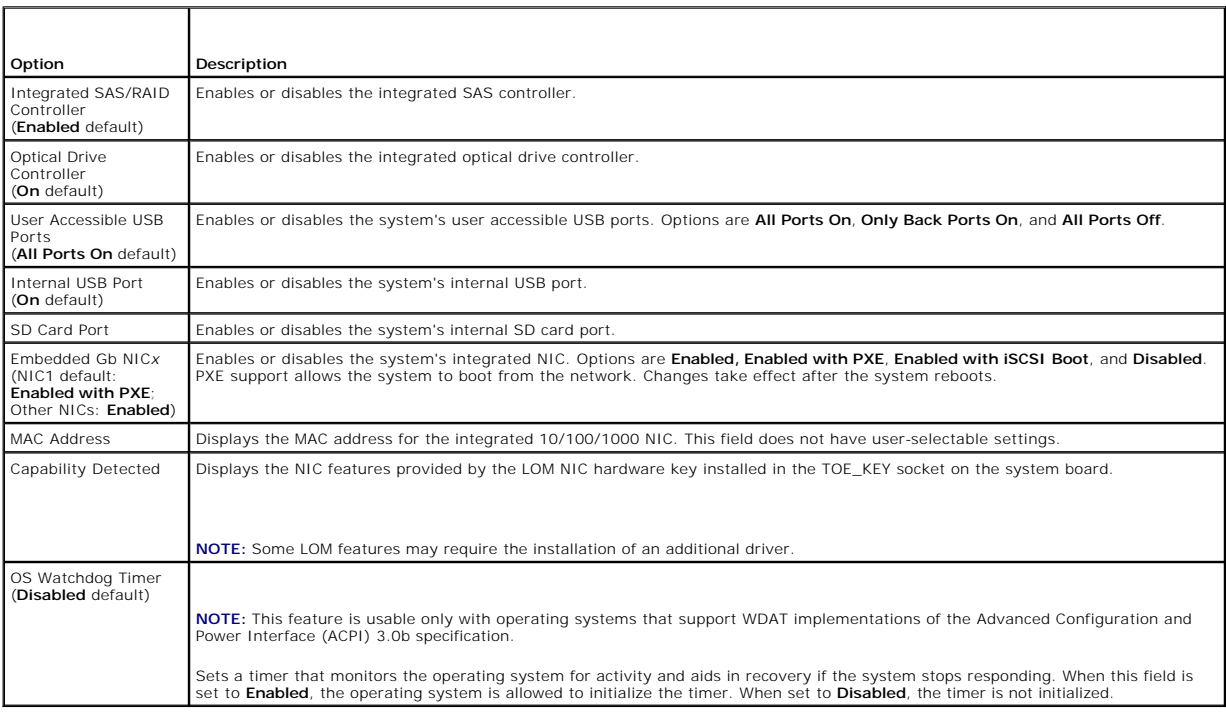

## **Serial Communication Screen**

[Table 2](#page-65-3)-6 lists the options and descriptions for the information fields that appear on the **Serial Communication** screen.

### <span id="page-65-3"></span>**Table 2-6. Serial Communication Screen Options**

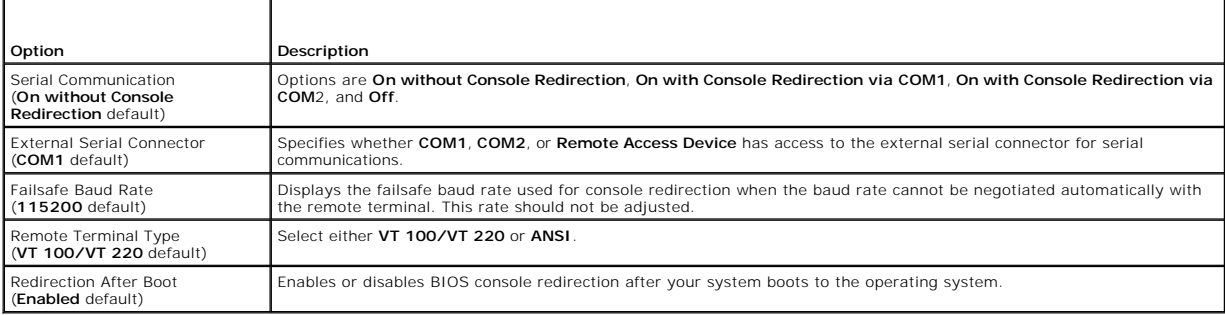

# **System Security Screen**

[Table 2](#page-65-0)-7 lists the options and descriptions for the information fields that appear on the **System Security** screen.

### <span id="page-65-0"></span>**Table 2-7. System Security Screen Options**

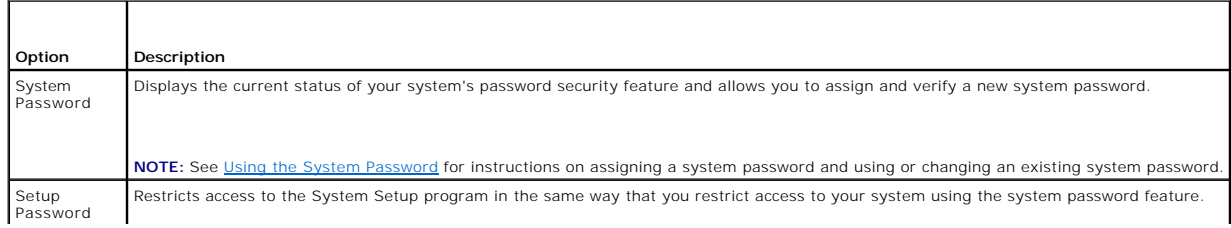

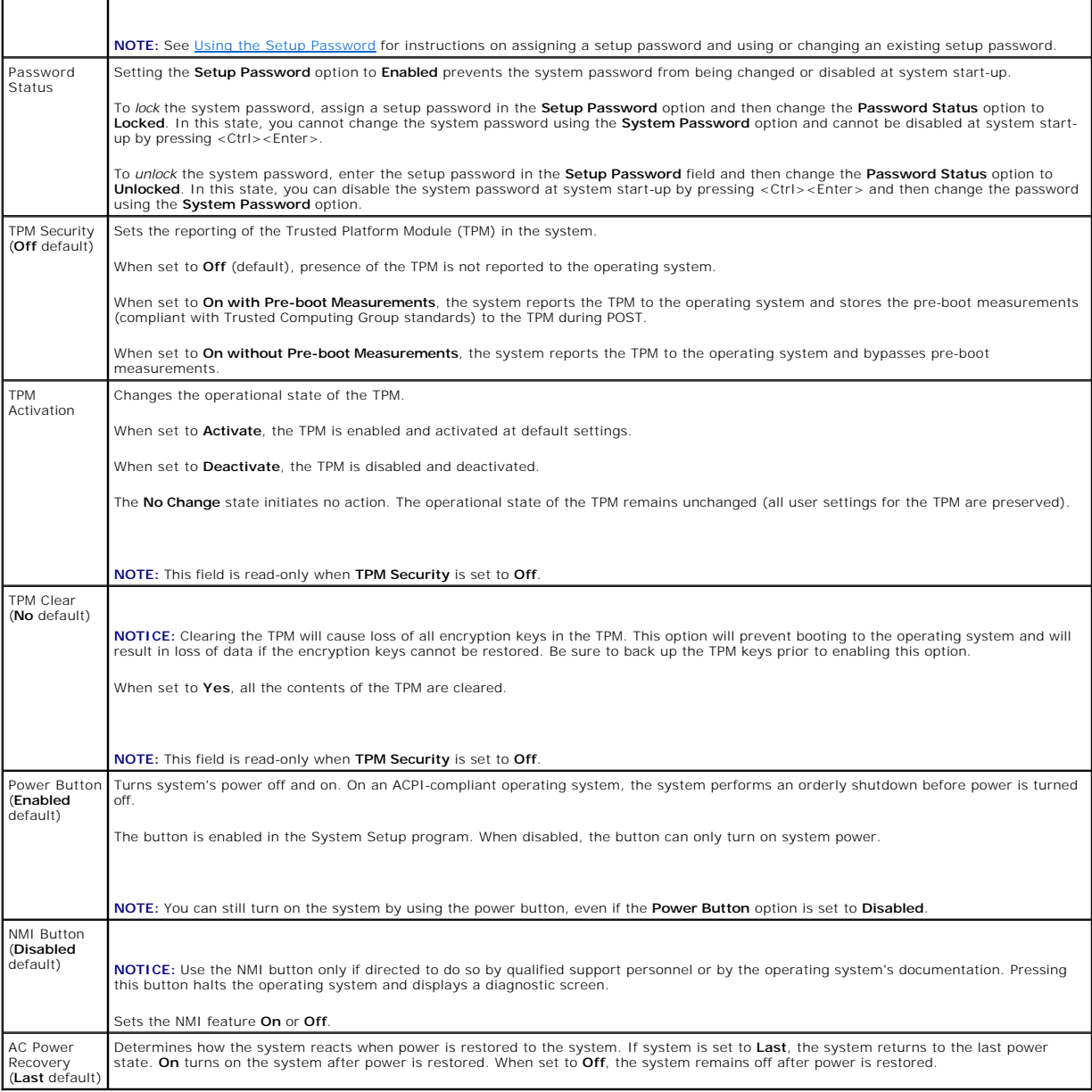

# **Exit Screen**

After you press <Esc> to exit the System Setup program, the **Exit** screen displays the following options:

- l Save Changes and Exit
- l Discard Changes and Exit
- l Return to Setup

# <span id="page-66-0"></span>**System and Setup Password Features**

**NOTICE:** The password features provide a basic level of security for the data on your system. If your data requires more security, use additional forms of protection, such as data encryption programs.

**NOTICE:** Anyone can access the data stored on your system if you leave the system running and unattended without having a system password<br>assigned or if you leave your system unlocked so that someone can disable the passw

<span id="page-67-0"></span>Your system is shipped to you without the system password feature enabled. If system security is a concern, operate your system only with system password protection.

To change or delete an existing password, you must know the password (see <u>Deleting or Changing an Existing System Passworg</u>). If you forget your<br>password, you cannot operate your system or change settings in the System Se

## <span id="page-67-1"></span>**Using the System Password**

After a system password is assigned, only those who know the password have full use of the system. When the **System Password** option is set to **Enabled**,<br>the system prompts you for the system password after the system star

#### **Assigning a System Password**

Before you assign a system password, enter the System Setup program and check the **System Password** option.

When a system password is assigned, the setting shown for the **System Password** option is **Enabled**. If the setting shown for the **Password Status** is<br>**Unlocked**, you can change the system password. If the **Password Status** password feature is disabled by a jumper setting, the system password is **Disabled**, and you cannot change or enter a new system password.

When a system password is not assigned and the password jumper on the system board is in the enabled (default) position, the setting shown for the<br>**System Password** option is **Not Enabled** and the **Password Status** field i

- 1. Verify that the **Password Status** option is set to **Unlocked**.
- 2. Highlight the **System Password** option and press <Enter>.
- 3. Type your new system password.

You can use up to 32 characters in your password.

As you press each character key (or the spacebar for a blank space), a placeholder appears in the field.

The password assignment is not case-sensitive. However, certain key combinations are not valid. If you enter one of these combinations, the system<br>beeps. To erase a character when entering your password, press <Backspace>

**A NOTE:** To escape from the field without assigning a system password, press <Enter> to move to another field, or press <Esc> at any time prior to completing step 5.

- 4. Press <Enter>.
- 5. To confirm your password, type it a second time and press <Enter>.

The setting shown for the **System Password** changes to **Enabled**. Exit the System Setup program and begin using your system.

6. Either reboot your system now for your password protection to take effect or continue working.

**NOTE:** Password protection does not take effect until you reboot the system.

#### **Using Your System Password to Secure Your System**

**IG** NOTE: If you have assigned a setup password (see [Using the Setup Password\)](#page-68-0), the system accepts your setup password as an alternate system password.

When the **Password Status** option is set to **Unlocked**, you have the option to leave the password security enabled or to disable the password security.

To leave the password security enabled:

- 1. Turn on or reboot your system by pressing <Ctrl><Alt><Del>.
- 2. Type your password and press <Enter>.

To disable the password security:

- 1. Turn on or reboot your system by pressing <Ctrl><Alt><Del>.
- 2. Type your password and press <Ctrl><Enter>.

When the Password Status option is set to Locked whenever you turn on your system or reboot your system by pressing <Ctrl><Alt><Del>, type your password and press <Enter> at the prompt.

After you type the correct system password and press <Enter>, your system operates as usual.

<span id="page-68-1"></span>If an incorrect system password is entered, the system displays a message and prompts you to re-enter your password. You have three attempts to enter the correct password. After the third unsuccessful attempt, the system displays an error message showing the number of unsuccessful attempts and that the<br>system has halted and will shut down. This message can alert you to an u

Even after you shut down and restart the system, the error message continues to be displayed until the correct password is entered.

**NOTE:** You can use the **Password Status** option in conjunction with the **System Password** and **Setup Password** options to further protect your system from unauthorized changes.

#### <span id="page-68-2"></span>**Deleting or Changing an Existing System Password**

1. When prompted, press <Ctrl><Enter> to disable the existing system password.

If you are asked to enter your setup password, contact your network administrator.

- 2. Enter the System Setup program by pressing <F2> during POST.
- 3. Select the **System Security** screen field to verify that the **Password Status** option is set to **Unlocked**.
- 4. When prompted, type the system password.
- 5. Confirm that **Not Enabled** is displayed for the **System Password** option.

If **Not Enabled** is displayed for the **System Password** option, the system password has been deleted. If **Enabled** is displayed for the System Password<br>option, press the <Alt><b> key combination to restart the system, and

## <span id="page-68-0"></span>**Using the Setup Password**

#### <span id="page-68-3"></span>**Assigning a Setup Password**

You can assign (or change) a setup password only when the **Setup Password** option is set to **Not Enabled**. To assign a setup password, highlight the **Setup**<br>**Password** option and press the <+> or <-> key. The system prompt system beeps.

**A** NOTE: The setup password can be the same as the system password. If the two passwords are different, the setup password can be used as an alternate system password. However, the system password cannot be used in place of the setup password.

You can use up to 32 characters in your password.

As you press each character key (or the spacebar for a blank space), a placeholder appears in the field.

The password assignment is not case-sensitive. However, certain key combinations are not valid. If you enter one of these combinations, the system beeps.<br>To erase a character when entering your password, press <Backspace>

After you verify the password, the **Setup Password** setting changes to **Enabled**. The next time you enter the System Setup program, the system prompts you for the setup password.

A change to the **Setup Password** option becomes effective immediately (restarting the system is not required).

#### **Operating With a Setup Password Enabled**

If **Setup Password** is set to **Enabled**, you must enter the correct setup password before you can modify most of the System Setup options. When you start<br>the System Setup program, the program prompts you to enter a passwor

If you do not enter the correct password in three attempts, the system lets you view, but not modify, the System Setup screens—with the following exception:<br>If **System Password** is not set to **Enabled** and is not locked th disable or change an existing system password).

**NOTE:** You can use the **Password Status** option in conjunction with the **Setup Password** option to protect the system password from unauthorized changes.

## **Deleting or Changing an Existing Setup Password**

- 1. Enter the System Setup program and select the **System Security** option.
- 2. Highlight the **Setup Password** option, press <Enter> to access the setup password window, and press <Enter> twice to clear the existing setup password.

The setting changes to **Not Enabled**.

3. If you want to assign a new setup password, perform the steps in [Assigning a Setup Password.](#page-68-3)

## <span id="page-69-0"></span>**Disabling a Forgotten Password**

See [Disabling a Forgotten Password](file:///C:/data/systems/peR805/en/HOM/jumpers.htm#wp1183962).

# <span id="page-69-1"></span>**Baseboard Management Controller Configuration**

The Baseboard Management Controller (BMC) enables configuring, monitoring, and recovery of systems remotely. BMC provides the following features:

- l Uses the system's integrated NIC
- l Enables fault logging and SNMP alerting
- l Provides access to system event log and sensor status
- 1 Allows control of system functions including power on and off
- l Functions independently of the system's power state or the system's operating system
- l Provides text console redirection for system setup, text-based utilities, and operating system consoles

**INOTE:** To remotely access the BMC through the integrated NIC, you must connect the network connection to integrated NIC1.

For additional information on using BMC, see the documentation for the BMC and systems management applications.

## **Entering the BMC Setup Module**

- 1. Turn on or restart your system.
- 2. Press <Ctrl-E> when prompted after POST.

If your operating system begins to load before you press <Crtl-E>, allow the system to finish booting, and then restart your system and try again.

# **BMC Setup Module Options**

For information about the BMC Setup Module options and how to configure the emergency management port (EMP), see the *BMC User's Guide*.

[Back to Contents Page](file:///C:/data/systems/peR805/en/HOM/index.htm)

#### <span id="page-70-4"></span>[Back to Contents Page](file:///C:/data/systems/peR805/en/HOM/index.htm)

#### **Troubleshooting Your System Dell™ PowerEdge™ R805 Systems Hardware Owner's Manual**

# **Safety First-For You and Your System**

- Start-Up Routine
- **Checking the Equipment**
- **O** Troubleshooting Basic I/O Functions
- **O** Troubleshooting a NIC
- **O** Troubleshooting a Wet System
- **O** Troubleshooting a Damaged System
- $\bullet$  Troubleshooting the System Battery
- **O** Troubleshooting Power Supplies
- **O** Troubleshooting System Cooling Problems
- 
- **O** Troubleshooting System Memory
- **O** Troubleshooting an SD Card or Internal USB Key
- **O** Troubleshooting an Optical Drive
- **O** Troubleshooting an External Tape Drive
- **O** Troubleshooting a Hard Drive
- **O** Troubleshooting a SAS Controller Daughter Card
- **O** Troubleshooting Expansion Cards
- **Troubleshooting the Microprocessors**

## <span id="page-70-0"></span>**Safety First—For You and Your System**

To perform certain procedures in this document, you must remove the system cover and work inside the system. While working inside the system, do not attempt to service the system except as explained in this guide and elsewhere in your system documentation.

CAUTION: Many repairs may only be done by a certified service technician. You should only perform troubleshooting and simple repairs as<br>authorized in your product documentation, or as directed by the online or telephone se **authorized by Dell is not covered by your warranty. Read and follow the safety instructions that came with the product.**

## <span id="page-70-1"></span>**Start-Up Routine**

Look and listen during the system's start-up routine for the indications described in [Table 4](#page-70-3)-1.

<span id="page-70-3"></span>**Table 4-1. Start-Up Routine Indications** 

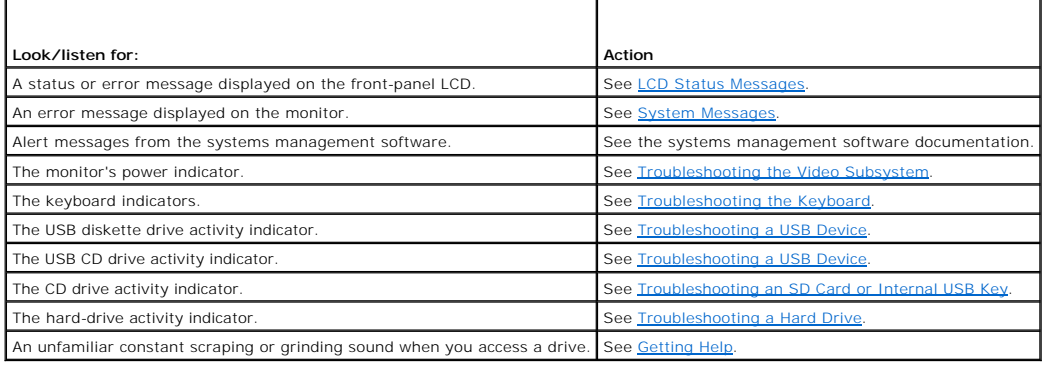

## <span id="page-70-2"></span>**Checking the Equipment**

This section provides troubleshooting procedures for external devices attached to the system, such as the monitor, keyboard, or mouse. Before you perform any of the procedures, see Trou

## **Troubleshooting IRQ Assignment Conflicts**

Most PCI devices can share an IRQ with another device, but they cannot use an IRQ simultaneously. To avoid this type of conflict, see the documentation for<br>each PCI device for specific IRQ requirements. <u>[Table 4](#page-71-3)-2</u> lists t

#### <span id="page-71-4"></span><span id="page-71-3"></span>**Table 4-2. IRQ Assignment Defaults**

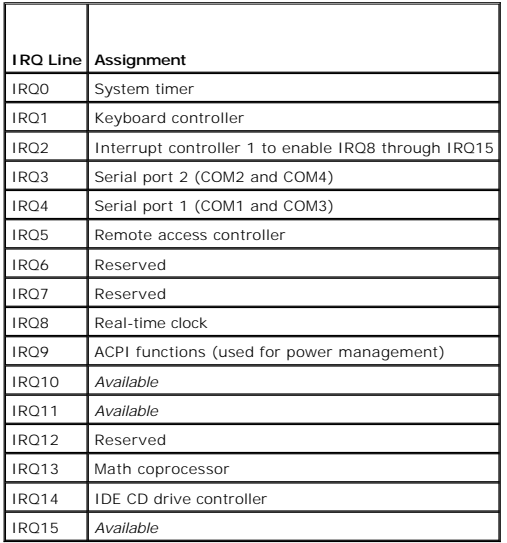

### <span id="page-71-2"></span>**Troubleshooting External Connections**

Loose or improperly connected cables are the most likely source of problems for the system, monitor, and other peripherals (such as a printer, keyboard, mouse, or other external device). Ensure that all external cables are securely attached to the external connectors on your system. See <u>Front-Panel Features</u><br><u>and Indicators</u> and <u>[Back-Panel Features and Indicators](file:///C:/data/systems/peR805/en/HOM/about.htm#wp1180291)</u> for th

## <span id="page-71-0"></span>**Troubleshooting the Video Subsystem**

#### **Problem**

- l Monitor is not working properly.
- l Video memory is faulty.

#### **Action**

- 1. Check the system and power connections to the monitor.
- 2. Swap the monitor with another working monitor to see if this resolves the problem.
- 3. Determine whether the system has an expansion card with a video output connector.

In this system configuration, the monitor cable should normally be connected to the connector on the expansion card, *not* to the system's integrated<br>video connector.

To verify that the monitor is connected to the correct video connector, turn off the system and wait for 1 minute, then connect the monitor to the other video connector and turn the system on again.

4. Determine whether the system has monitors attached to both the front and rear video connectors.

The system supports only one monitor attached to either the front or rear video connector. When a monitor is connected to the front panel, the back-panel video, keyboard, and mouse connectors are disabled.

If two monitors are attached to the system, disconnect one monitor. If the problem is not resolved, continue to the next step.

5. If possible, run the appropriate online diagnostic test. See [Using Server Administrator Diagnostics](file:///C:/data/systems/peR805/en/HOM/diags.htm#wp1183186).

If the tests run successfully, the problem is not related to video hardware.

<span id="page-71-1"></span>If the tests fail, see [Getting Help.](file:///C:/data/systems/peR805/en/HOM/gethelp.htm#wp1116780)
# <span id="page-72-1"></span>**Troubleshooting the Keyboard**

## **Problem**

- l System message indicates a problem with the keyboard
- l Keyboard is not functioning properly

## **Action**

- 1. Enter the System Setup program and ensure that the USB ports are enabled. See [Using the System Setup Program.](file:///C:/data/systems/peR805/en/HOM/syssetup.htm#wp1182528)
- 2. Examine the keyboard and its cable for signs of damage.
- 3. Swap the faulty keyboard with a working keyboard.

If the problem is resolved, replace the faulty keyboard.

4. Run the appropriate online diagnostic test. See [Using Server Administrator Diagnostics](file:///C:/data/systems/peR805/en/HOM/diags.htm#wp1183186)

If the problem is not resolved, see **Getting Help**.

# **Troubleshooting the Mouse**

## **Problem**

- l System message indicates a problem with the mouse.
- l Mouse is not functioning properly.

### **Action**

1. Run the appropriate online diagnostic test. See [Using Server Administrator Diagnostics](file:///C:/data/systems/peR805/en/HOM/diags.htm#wp1183186)

If the test fails, continue to the next step.

2. Examine the mouse and its cable for signs of damage.

If the mouse is not damaged, go to [step 4.](#page-72-0)

If the mouse is damaged, continue to the next step.

- 3. Swap the faulty mouse with a working mouse. If the problem is resolved, replace the faulty mouse.
- <span id="page-72-0"></span>4. Enter the System Setup program and ensure that the USB port is enabled. See [Using the System Setup Program](file:///C:/data/systems/peR805/en/HOM/syssetup.htm#wp1182528)

If the problem is not resolved, see [Getting Help.](file:///C:/data/systems/peR805/en/HOM/gethelp.htm#wp1116780)

# **Troubleshooting Basic I/O Functions**

## **Problem**

- l Error message indicates a problem with a serial port.
- l Device connected to a serial port is not operating properly.

- <span id="page-73-1"></span>1. Enter the System Setup program and ensure that the serial port is enabled, and the serial port/COM ports are configured appropriately for any applications you are using. See Using the S
- 2. If the problem is confined to a particular application, see the application documentation for specific port configuration requirements that the program may require.
- 3. Run the appropriate online diagnostic test. See [Using Server Administrator Diagnostics](file:///C:/data/systems/peR805/en/HOM/diags.htm#wp1183186).

If the tests run successfully but the problem persists, see [Troubleshooting a Serial I/O Device](#page-73-0).

# <span id="page-73-0"></span>**Troubleshooting a Serial I/O Device**

## **Problem**

l Device connected to the serial port is not operating properly.

## **Action**

- 1. Turn off the system and any peripheral devices connected to the serial port.
- 2. Swap the serial interface cable with a working cable, and turn on the system and the serial device.

If the problem is resolved, replace the interface cable.

- 3. Turn off the system and the serial device, and swap the device with a comparable device.
- 4. Turn on the system and the serial device.

If the problem is resolved, replace the serial device.

If the problem persists, see [Getting Help.](file:///C:/data/systems/peR805/en/HOM/gethelp.htm#wp1116780)

# **Troubleshooting a USB Device**

### **Problem**

- l System message indicates a problem with a USB device.
- l Device connected to a USB port is not operating properly.

## **Action**

- 1. Enter the System Setup program, and ensure that the USB ports are enabled. See [Using the System Setup Program](file:///C:/data/systems/peR805/en/HOM/syssetup.htm#wp1182528).
- 2. Turn off the system and any USB devices.
- 3. Disconnect the USB devices, and connect the malfunctioning device to the other USB connector.
- 4. Turn on the system and the reconnected device.

If the problem is resolved, the USB connector might be defective. See [Getting Help](file:///C:/data/systems/peR805/en/HOM/gethelp.htm#wp1116780).

5. If possible, swap the interface cable with a working cable.

If the problem is resolved, replace the interface cable.

- 6. Turn off the system and the USB device, and swap the device with a comparable device.
- 7. Turn on the system and the USB device.

If the problem is resolved, replace the USB device.

# **Troubleshooting a NIC**

### **Problem**

l NIC cannot communicate with network.

## **Action**

- 1. Run the appropriate online diagnostic test. See [Running the System Diagnostics](file:///C:/data/systems/peR805/en/HOM/diags.htm#wp1183203).
- 2. Check the appropriate indicator on the NIC connector. See [NIC Indicator Codes](file:///C:/data/systems/peR805/en/HOM/about.htm#wp1180530).
	- 1 If the link indicator does not light, check all cable connections.
	- l If the activity indicator does not light, the network driver files might be damaged or missing.
	- Remove and reinstall the drivers if applicable. See the NIC's documentation.
	- l Change the autonegotiation setting, if possible.
	- l Use another connector on the switch or hub.

If you are using a NIC card instead of an integrated NIC, see the documentation for the NIC card.

- 3. Ensure that the appropriate drivers are installed and the protocols are bound. See the NIC's documentation.
- 4. Enter the System Setup program and confirm that the NICs are enabled. See [Using the System Setup Program](file:///C:/data/systems/peR805/en/HOM/syssetup.htm#wp1182528)
- 5. Ensure that the NICs, hubs, and switches on the network are all set to the same data transmission speed. See the network equipment documentation.
- 6. Ensure that all network cables are of the proper type and do not exceed the maximum length. See Network Cable Requirements in your *Getting Started Guide*.

If the problem persists, see [Getting Help.](file:///C:/data/systems/peR805/en/HOM/gethelp.htm#wp1116780)

# **Troubleshooting a Wet System**

## **Problem**

- l Liquid spilled on the system.
- l Excessive humidity.

- CAUTION: Many repairs may only be done by a certified service technician. You should only perform troubleshooting and simple repairs as<br>authorized in your product documentation, or as directed by the online or telephone se
- 1. Turn off the system and attached peripherals, and disconnect the system from the electrical outlet.
- 2. Open the system. See [Opening and Closing the System.](file:///C:/data/systems/peR805/en/HOM/install.htm#wp1183505)
- 3. Remove all expansion cards installed in the system. See [Removing an Expansion Card](file:///C:/data/systems/peR805/en/HOM/install.htm#wp1247137)
- 4. Let the system dry thoroughly for at least 24 hours.
- 5. Close the system. See [Opening and Closing the System](file:///C:/data/systems/peR805/en/HOM/install.htm#wp1183505).
- 6. Reconnect the system to the electrical outlet, and turn on the system and attached peripherals.

If the system does not start properly, see [Getting Help](file:///C:/data/systems/peR805/en/HOM/gethelp.htm#wp1116780).

- 7. If the system starts properly, shut down the system and reinstall all of the expansion cards that you removed. See [Installing an Expansion Card.](file:///C:/data/systems/peR805/en/HOM/install.htm#wp1184480)
- 8. Run the appropriate online diagnostic test. See Using Server Administrator Diagnostic

If the tests fail, see [Getting Help.](file:///C:/data/systems/peR805/en/HOM/gethelp.htm#wp1116780)

# **Troubleshooting a Damaged System**

### **Problem**

1 System was dropped or damaged.

## **Action**

CAUTION: Many repairs may only be done by a certified service technician. You should only perform troubleshooting and simple repairs as<br>authorized in your product documentation, or as directed by the online or telephone se

- 1. Open the system. See [Opening and Closing the System.](file:///C:/data/systems/peR805/en/HOM/install.htm#wp1183505)
- 2. Ensure that the following components are properly installed:
	- l Expansion cards and risers
	- l Power supplies
	- l Fans
	- l Processors and heat sinks
	- l Memory modules
	- l Drive-carrier connections to the SAS/SATA backplane board, if applicable
- 3. Ensure that all cables are properly connected.
- 4. Close the system. See [Opening and Closing the System](file:///C:/data/systems/peR805/en/HOM/install.htm#wp1183505).
- 5. Run the system board tests in the system diagnostics. See Running the System Diagnostics

If the tests fail, see [Getting Help.](file:///C:/data/systems/peR805/en/HOM/gethelp.htm#wp1116780)

# **Troubleshooting the System Battery**

## **Problem**

- l System message indicates a problem with the battery.
- 1 System Setup program loses system configuration information.
- l System date and time do not remain current.

**NOTE:** If the system is turned off for long periods of time (for weeks or months), the NVRAM may lose its system configuration information. This situation is caused by a defective battery.

- 1. Re-enter the time and date through the System Setup program. See [Using the System Setup Program.](file:///C:/data/systems/peR805/en/HOM/syssetup.htm#wp1182528)
- 2. Turn off the system and disconnect it from the electrical outlet for at least one hour.
- 3. Reconnect the system to the electrical outlet and turn on the system.

### <span id="page-76-1"></span>4. Enter the System Setup program.

If the date and time are not correct in the System Setup program, replace the battery. See [System Battery](file:///C:/data/systems/peR805/en/HOM/install.htm#wp1186895).

If the problem is not resolved by replacing the battery, see [Getting Help](file:///C:/data/systems/peR805/en/HOM/gethelp.htm#wp1116780).

**NOTE:** Some software may cause the system time to speed up or slow down. If the system seems to operate normally except for the time kept in the<br>System Setup program, the problem may be caused by software rather than by a

# **Troubleshooting Power Supplies**

#### **Problem**

- 1 System-status indicators are amber
- 1 Power-supply fault indicators are amber.
- l Front-panel status LCD indicates a problem with the power supplies.

### **Action**

CAUTION: Many repairs may only be done by a certified service technician. You should only perform troubleshooting and simple repairs as<br>authorized in your product documentation, or as directed by the online or telephone se

1. Run the appropriate online diagnostics test. See [Using Server Administrator Diagnostics.](file:///C:/data/systems/peR805/en/HOM/diags.htm#wp1183186)

2. Locate the faulty power supply.

The power supply's fault indicator is lit. See [Power Indicator Codes](file:///C:/data/systems/peR805/en/HOM/about.htm#wp1180456).

NOTICE: You can hot-plug the power supplies. One power supply must be installed for the system to operate. The system is in the redundant mode when two power supplies are installed. Remove and install only one power supply at a time in a system that is powered on. Operating the system for<br>extended periods of time with only one power supply installed, without a po

Remove the faulty power supply. See Removing a Power

3. Ensure that the power supply is properly installed by removing and reinstalling it. See Replacing a Power Supply

**A NOTE:** After installing a power supply, allow several seconds for the system to recognize the power supply and to determine if it is working properly. The power indicator turns green to signify that the power supply is functioning properly. See Pow

- 4. Check the indicators to see if the problem is resolved. If not, remove the faulty power supply. See [Removing a Power Supply](file:///C:/data/systems/peR805/en/HOM/install.htm#wp1183795).
- 5. Install a new power supply. See [Replacing a Power Supply](file:///C:/data/systems/peR805/en/HOM/install.htm#wp1183863).

If the problem persists, see [Getting Help.](file:///C:/data/systems/peR805/en/HOM/gethelp.htm#wp1116780)

# **Troubleshooting System Cooling Problems**

### **Problem**

l Systems management software issues a fan-related error message.

### **Action**

Ensure that none of the following conditions exist:

- l Ambient temperature is too high.
- l External airflow is obstructed.
- l Cables inside the system obstruct airflow.
- <span id="page-76-0"></span>l An individual cooling fan has failed. See [Troubleshooting a Fan](#page-76-0).

# **Troubleshooting a Fan**

### **Problem**

- l System-status indicator is amber.
- 1 Systems management software issues a fan-related error message
- l Front panel LCD indicates a problem with the fan.

#### **Action**

CAUTION: Many repairs may only be done by a certified service technician. You should only perform troubleshooting and simple repairs as<br>authorized in your product documentation, or as directed by the online or telephone se **authorized by Dell is not covered by your warranty. Read and follow the safety instructions that came with the product.**

- 1. Run the appropriate diagnostic test. See [Using Server Administrator Diagnostics](file:///C:/data/systems/peR805/en/HOM/diags.htm#wp1183186).
- 2. Open the system. See [Opening and Closing the System.](file:///C:/data/systems/peR805/en/HOM/install.htm#wp1183505)

CAUTION: The cooling fans are hot-pluggable. To maintain proper cooling while the system is on, only replace one fan at a time.

- 3. Locate the faulty fan indicated by the LCD display or diagnostic software. For the identification number of each fan, see [Figure 3](file:///C:/data/systems/peR805/en/HOM/install.htm#wp1183925)-9.
- 4. Ensure that the faulty fan is fully seated in the fan bracket and attached to the power connector. See [System Fans.](file:///C:/data/systems/peR805/en/HOM/install.htm#wp1183896)

**NOTE:** Wait 30 seconds for the system to recognize the fan and determine whether it is working properly.

5. If the problem is not resolved, install a new fan. See [System Fans](file:///C:/data/systems/peR805/en/HOM/install.htm#wp1183896).

If the replacement fan is working properly, close the system. See [Opening and Closing the System](file:///C:/data/systems/peR805/en/HOM/install.htm#wp1183505)

If the replacement fan does not operate, see [Getting Help.](file:///C:/data/systems/peR805/en/HOM/gethelp.htm#wp1116780)

# **Troubleshooting System Memory**

### **Problem**

- 1 Faulty memory module
- l Faulty system board.
- l Front-panel status LCD indicates a problem with system memory.

#### **Action**

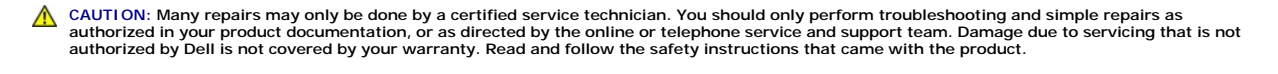

1. If the system is operational, run the appropriate online diagnostic test. See [Using Server Administrator Diagnostics.](file:///C:/data/systems/peR805/en/HOM/diags.htm#wp1183186)

If diagnostics indicates a fault, follow the corrective actions provided by the diagnostic program. If the problem is not resolved or if the system is not operational, continue to the next step.

- 2. Turn off the system and attached peripherals, unplug the system from the power source and press the power button, and then reconnect the system to power.
- 3. Turn on the system and attached peripherals and, as the system boots, note the messages on the screen.

If an error message appears indicating a fault with a specific memory module, go to [step 12](#page-78-0).

<span id="page-78-1"></span>If you receive any other system message that indicates a nonspecific memory problem, continue to the next step.

4. Enter the System Setup program and check the system memory setting. See <u>[Using the System Setup Program](file:///C:/data/systems/peR805/en/HOM/syssetup.htm#wp1182528)</u>. Make any changes to the memory<br>settings, if needed.

If the installed memory does not match the amount of memory shown in the System Setup program, proceed to the next step

If the memory settings and installed memory indicate no problems, proceed to [step 12](#page-78-0).

- 5. Turn off the system and attached peripherals, and disconnect the system from the electrical outlet.
- 6. Open the system. See [Opening the System](file:///C:/data/systems/peR805/en/HOM/install.htm#wp1183513).
- 7. Check the memory banks and ensure that they are populated correctly. See [General Memory Module Installation Guidelines](file:///C:/data/systems/peR805/en/HOM/install.htm#wp1185723). Make any necessary changes.

If the memory modules are populated correctly, continue to the next step.

- 8. Reseat the memory modules in their sockets. See [Installing Memory Modules.](file:///C:/data/systems/peR805/en/HOM/install.htm#wp1186437)
- 9. Close the system. See [Closing the System](file:///C:/data/systems/peR805/en/HOM/install.htm#wp1183527).
- 10. Reconnect the system to its electrical outlet, and turn on the system and attached peripherals.
- 11. Enter the System Setup program and check the system memory setting. See [Using the System Setup Program](file:///C:/data/systems/peR805/en/HOM/syssetup.htm#wp1182528) If the amount of memory installed still does not match the system memory setting, then proceed to the next step.
- <span id="page-78-0"></span>
- 12. Turn off the system and attached peripherals, and disconnect the system from its electrical outlet.
- 13. Open the system. See [Opening the System](file:///C:/data/systems/peR805/en/HOM/install.htm#wp1183513).
- 14. If a diagnostic test or error message indicates a specific memory module as faulty, swap or replace the module. Otherwise, swap the memory module in<br>the first DIMM socket with a module of the same type and capacity tha
- 15. Close the system. See [Closing the System](file:///C:/data/systems/peR805/en/HOM/install.htm#wp1183527).
- 16. Reconnect the system to its electrical outlet, and turn on the system and attached peripherals.
- <span id="page-78-2"></span>17. As the system boots, observe any error message that appears and the diagnostic indicators on the front of the system.
- 18. If the memory problem is still indicated, repeat [step 12](#page-78-0) through [step 17](#page-78-2) for each memory module installed

If the problem persists after all memory modules have been checked, see [Getting Help](file:///C:/data/systems/peR805/en/HOM/gethelp.htm#wp1116780).

# **Troubleshooting an SD Card or Internal USB Key**

### **Problem**

l System cannot read data from an SD card or USB key.

- CAUTION: Many repairs may only be done by a certified service technician. You should only perform troubleshooting and simple repairs as<br>authorized in your product documentation, or as directed by the online or telephone se **authorized by Dell is not covered by your warranty. Read and follow the safety instructions that came with the product.**
- 1. Enter the System Setup program and ensure that the SD card or USB key port is enabled. See Using the System Setup Program
- <span id="page-78-3"></span>2. Turn off the system and attached peripherals, and disconnect the system from the electrical outlet.
- <span id="page-78-4"></span>3. Open the system. See [Opening and Closing the System.](file:///C:/data/systems/peR805/en/HOM/install.htm#wp1183505)
- 4. Reseat the SD card or USB key.
- 5. Close the system. See [Opening and Closing the System](file:///C:/data/systems/peR805/en/HOM/install.htm#wp1183505).
- 6. Reconnect the system to the electrical outlet, and turn on the system and attached peripherals. If the problem is not resolved, proceed to the next step.
- 7. Repeat [step 2](#page-78-3) and [step 3](#page-78-4).
- 8. Insert a different SD card or USB key that you know works properly.
- 9. Close the system. See [Opening and Closing the System](file:///C:/data/systems/peR805/en/HOM/install.htm#wp1183505).
- 10. Reconnect the system to the electrical outlet, and turn on the system and attached peripherals.

If the problem is not resolved, see [Getting Help.](file:///C:/data/systems/peR805/en/HOM/gethelp.htm#wp1116780)

# **Troubleshooting an Optical Drive**

## **Problem**

- 1 System cannot read data from a CD or DVD in an optical drive.
- l Optical drive indicator does not blink during boot.

### **Action**

- CAUTION: Many repairs may only be done by a certified service technician. You should only perform troubleshooting and simple repairs as<br>authorized in your product documentation, or as directed by the online or telephone se
- 1. Try using a different CD or DVD that you know works properly.
- 2. Enter the System Setup program and ensure that the optical drive controller is enabled. See Using the System Setup Program
- 3. Run the appropriate online diagnostic test. See [Using Server Administrator Diagnostics](file:///C:/data/systems/peR805/en/HOM/diags.htm#wp1183186).
- 4. Turn off the system and attached peripherals, and disconnect the system from the electrical outlet.
- 5. Open the system. See [Opening and Closing the System.](file:///C:/data/systems/peR805/en/HOM/install.htm#wp1183505)
- 6. Ensure that the interface cable is securely connected to the optical drive and to the system board.
- 7. Ensure that a power cable is properly connected to the drive.
- 8. Close the system. See [Opening and Closing the System](file:///C:/data/systems/peR805/en/HOM/install.htm#wp1183505).
- 9. Reconnect the system to the electrical outlet, and turn on the system and attached peripherals.

If the problem is not resolved, see [Getting Help.](file:///C:/data/systems/peR805/en/HOM/gethelp.htm#wp1116780)

# **Troubleshooting an External Tape Drive**

### **Problem**

- l Defective tape drive
- l Defective tape cartridge
- l Missing or corrupted tape-backup software or tape drive device driver
- l Defective tape drive controller

#### **Action**

- 1. Remove the tape cartridge you were using when the problem occurred, and replace it with a tape cartridge that you know works.
- 2. Ensure that the SCSI or SAS device drivers for the tape drive are installed and are configured correctly. See your tape drive documentation for more information about device drivers.
- 3. Reinstall the tape-backup software as instructed in the tape-backup software documentation.
- 4. Ensure that the tape drive's interface cable is fully connected to the tape drive and the external port on the SCSI or SAS controller card.
- 5. For SCSI tape drives, verify that the tape drive is configured for a unique SCSI ID number and that the tape drive is terminated or not terminated, based on the interface cable used to connect the drive.

See the documentation for the tape drive for instructions on selecting the SCSI ID number and enabling or disabling termination.

- 6. Run the appropriate online diagnostics tests. See [Using Server Administrator Diagnostics.](file:///C:/data/systems/peR805/en/HOM/diags.htm#wp1183186)
- 7. Open or remove the bezel. See [Front Bezel](file:///C:/data/systems/peR805/en/HOM/install.htm#wp1183419).
- 8. Turn off the system and attached peripherals, and disconnect the system from the electrical outlet.

CAUTION: Many repairs may only be done by a certified service technician. You should only perform troubleshooting and simple repairs as<br>authorized in your product documentation, or as directed by the online or telephone se

- 9. Open the system. See [Opening and Closing the System.](file:///C:/data/systems/peR805/en/HOM/install.htm#wp1183505)
- 10. Reseat the SAS or SCSI controller card in the expansion card slot.
- 11. Close the system. See [Opening and Closing the System](file:///C:/data/systems/peR805/en/HOM/install.htm#wp1183505).
- 12. Reconnect the system to the electrical outlet, and turn on the system, including attached peripherals.
- 13. If the problem is not resolved, see the documentation for the tape drive for additional troubleshooting instructions.
- 14. If you cannot resolve the problem, see [Getting Help](file:///C:/data/systems/peR805/en/HOM/gethelp.htm#wp1116780) for information on obtaining technical assistance.

# **Troubleshooting a Hard Drive**

### **Problem**

- l Device driver error.
- l One or more hard drives not recognized by the system.

### **Action**

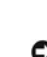

CAUTION: Many repairs may only be done by a certified service technician. You should only perform troubleshooting and simple repairs as<br>authorized in your product documentation, or as directed by the online or telephone se

**NOTICE:** This troubleshooting procedure can destroy data stored on the hard drive. Before you proceed, back up all files on the hard drive.

1. Run the appropriate online diagnostics test. See [Using Server Administrator Diagnostics.](file:///C:/data/systems/peR805/en/HOM/diags.htm#wp1183186)

Depending on the results of the diagnostics test, proceed as needed through the following steps.

- 2. Remove the bezel. See [Removing the Front Bezel.](file:///C:/data/systems/peR805/en/HOM/install.htm#wp1183459)
- 3. If you are experiencing problems with multiple hard drives, skip to [step 8](#page-81-0). For a problem with a single hard drive, continue to the next step.
- 4. Turn off your system, reseat the hard drive, and restart the system.
- <span id="page-81-1"></span>5. If your system has the optional battery-cached SAS RAID controller daughter card, perform the following steps.
	- a. Restart the system and press  $\langle Ctr| \rangle \langle R \rangle$  to enter the host adapter configuration utility program.

See the documentation supplied with the host adapter for information about the configuration utility.

- b. Ensure that the hard drive has been configured correctly for the RAID.
- c. Exit the configuration utility and allow the system to boot to the operating system.
- 6. Ensure that the required device drivers for your controller daughter card are installed and are configured correctly. See the operating system documentation for more information.

**NOTICE:** Skip the following step if your hard drives are in a RAID configuration.

7. For non-RAID configurations only, remove the hard drive and swap its drive bay location with another hard drive that is functioning properly.

If the problem is resolved, reinstall the hard drive in the original bay. See [Installing a Hot-Plug Hard Drive.](file:///C:/data/systems/peR805/en/HOM/install.htm#wp1183660)

If the hard drive functions properly in the original bay, the drive carrier could have intermittent problems. Replace the hard-drive carrier. See Getting Help.

If the hard drive functioned properly in another bay but does not function in the original bay, the SAS/SATA backplane has a defective connector. See [Getting Help.](file:///C:/data/systems/peR805/en/HOM/gethelp.htm#wp1116780)

- <span id="page-81-0"></span>8. Check the cable connections inside the system:
	- a. Turn off the system, including any attached peripherals, and disconnect the system from the electrical outlet.
	- b. Open the system. See [Opening the System](file:///C:/data/systems/peR805/en/HOM/install.htm#wp1183513).
	- c. Verify that the cable connections between SAS/SATA backplane(s) and the SAS daughter card are correct. See Installing a SAS Controller Daughter Card.
	- d. Verify that the SAS cables are securely seated in their connectors.
	- e. Verify that the power connectors on the SAS/SATA backplane(s) are securely seated in their connectors.
	- f. Close the system. See [Closing the System.](file:///C:/data/systems/peR805/en/HOM/install.htm#wp1183527)
	- g. Reconnect the system to the electrical outlet, and turn on the system and attached peripherals.
	- If the problem persists, see [Getting Help.](file:///C:/data/systems/peR805/en/HOM/gethelp.htm#wp1116780)

# **Troubleshooting a SAS Controller Daughter Card**

**A NOTE:** When troubleshooting a SAS controller daughter card, also see the documentation for your operating system and the controller daughter card.

### **Problem**

- l Error message indicates a problem with the SAS controller daughter card.
- 1 SAS controller daughter card performs incorrectly or not at all.

### **Action**

- CAUTION: Many repairs may only be done by a certified service technician. You should only perform troubleshooting and simple repairs as authorized in your product documentation, or as directed by the online or telephone service and support team. Damage due to servicing that is not<br>authorized by Dell is not covered by your warranty. Read and follow the safe
- 1. Run the appropriate online diagnostic test. See [Using Server Administrator Diagnostics](file:///C:/data/systems/peR805/en/HOM/diags.htm#wp1183186)
- 2. Enter the System Setup program and ensure that the SAS controller daughter card is enabled. See [Using the System Setup Program](file:///C:/data/systems/peR805/en/HOM/syssetup.htm#wp1182528).
- 3. Restart the system and press one of the following applicable key sequences to enter the configuration utility program:
	- l <Ctrl><C> for a SAS controller
	- l <Ctrl><R> for the optional battery-cached SAS RAID controller

See the controller's documentation for information about configuration settings.

4. Check the configuration settings, make any necessary corrections, and restart the system.

If the problem is not resolved, continue to the next step.

- <span id="page-82-1"></span>5. Remove the bezel. See Removing the Front Bezel
- 6. Turn off the system and attached peripherals, and disconnect the system from its electrical outlet.
- 7. Open the system. See [Opening and Closing the System.](file:///C:/data/systems/peR805/en/HOM/install.htm#wp1183505)
- 8. Ensure that the controller card is firmly seated in its connector. See [SAS Controller Daughter Card.](file:///C:/data/systems/peR805/en/HOM/install.htm#wp1183973)
- 9. If present, ensure that the RAID battery is properly installed and connected.
- 10. Verify that the cable connections between the SAS/SATA backplane(s) and the SAS controller daughter card are correct. See Installing a SAS Controller Daughter Card.
- 11. Ensure that the cables are firmly connected to the SAS controller daughter card and the SAS/SATA backplane board.
- 12. Close the system. See [Opening and Closing the System](file:///C:/data/systems/peR805/en/HOM/install.htm#wp1183505).
- 13. Reconnect the system to its electrical outlet, and turn on the system and attached peripherals. If the problem persists, see [Getting Help.](file:///C:/data/systems/peR805/en/HOM/gethelp.htm#wp1116780)

# **Troubleshooting Expansion Cards**

**A NOTE:** When troubleshooting an expansion card, see the documentation for your operating system and the expansion card.

## **Problem**

- l Error message indicates a problem with an expansion card.
- l Expansion card performs incorrectly or not at all.

## **Action**

- CAUTION: Many repairs may only be done by a certified service technician. You should only perform troubleshooting and simple repairs as<br>authorized in your product documentation, or as directed by the online or telephone se
- 1. Run the appropriate online diagnostic test. See [Using the System Setup Program.](file:///C:/data/systems/peR805/en/HOM/syssetup.htm#wp1182528)
- 2. Open or remove the bezel. See [Front Bezel](file:///C:/data/systems/peR805/en/HOM/install.htm#wp1183419).
- 3. Turn off the system and attached peripherals, and disconnect the system from the electrical outlet.
- 4. Open the system. See [Opening and Closing the System.](file:///C:/data/systems/peR805/en/HOM/install.htm#wp1183505)
- 5. Ensure that each expansion card is firmly seated in its connector. See [Installing an Expansion Card](file:///C:/data/systems/peR805/en/HOM/install.htm#wp1184480).
- 6. Close the system. See [Opening and Closing the System](file:///C:/data/systems/peR805/en/HOM/install.htm#wp1183505).
- 7. Reconnect the system to the electrical outlet, and turn on the system and attached peripherals.

If the problem persists, go to the next step.

- 8. Turn off the system and attached peripherals, and disconnect the system from the electrical outlet.
- 9. Open the system. See [Opening and Closing the System.](file:///C:/data/systems/peR805/en/HOM/install.htm#wp1183505)
- <span id="page-82-0"></span>10. Remove all expansion cards installed in the system. See [Removing an Expansion Card](file:///C:/data/systems/peR805/en/HOM/install.htm#wp1247137).
- 11. Close the system. See [Opening and Closing the System](file:///C:/data/systems/peR805/en/HOM/install.htm#wp1183505).
- 12. Reconnect the system to the electrical outlet, and turn on the system and attached peripherals.
- 13. Run the appropriate online diagnostic test.
	- If the tests fail, see [Getting Help.](file:///C:/data/systems/peR805/en/HOM/gethelp.htm#wp1116780)
- 14. For each expansion card you removed in [step 10](#page-82-0), perform the following steps:
	- a. Turn off the system and attached peripherals, and disconnect the system from the electrical outlet.
	- b. Open the system. See [Opening and Closing the System.](file:///C:/data/systems/peR805/en/HOM/install.htm#wp1183505)
	- c. Reinstall one of the expansion cards.
	- d. Close the system. See [Opening and Closing the System](file:///C:/data/systems/peR805/en/HOM/install.htm#wp1183505).
	- e. Run the appropriate diagnostic test.

If the tests fail, see [Getting Help](file:///C:/data/systems/peR805/en/HOM/gethelp.htm#wp1116780).

# **Troubleshooting the Microprocessors**

## **Problem**

- l Error message indicates a processor problem.
- l Front-panel status LCD indicates a problem with the processors or system board.
- l A heat sink is not installed for each processor.

### **Action**

- CAUTION: Many repairs may only be done by a certified service technician. You should only perform troubleshooting and simple repairs as<br>authorized in your product documentation, or as directed by the online or telephone se
- 1. Run the appropriate online diagnostics test. See [Using Server Administrator Diagnostics.](file:///C:/data/systems/peR805/en/HOM/diags.htm#wp1183186)
- 2. Turn off the system and attached peripherals, and disconnect the system from the electrical outlet.
- 3. Open the system. See [Opening and Closing the System.](file:///C:/data/systems/peR805/en/HOM/install.htm#wp1183505)
- 4. Inspect each processor and heat sink and ensure that they are properly installed.

If you need to make adjustments, see **[Installing a Processor](file:///C:/data/systems/peR805/en/HOM/install.htm#wp1186826)**.

- 5. Close the system. See [Opening and Closing the System](file:///C:/data/systems/peR805/en/HOM/install.htm#wp1183505).
- 6. Reconnect the system to the electrical outlet, and turn on the system and attached peripherals.
- 7. Run the appropriate online diagnostic test.

If the tests fail or the problem persists, see [Getting Help.](file:///C:/data/systems/peR805/en/HOM/gethelp.htm#wp1116780)

## [Back to Contents Page](file:///C:/data/systems/peR805/en/HOM/index.htm)